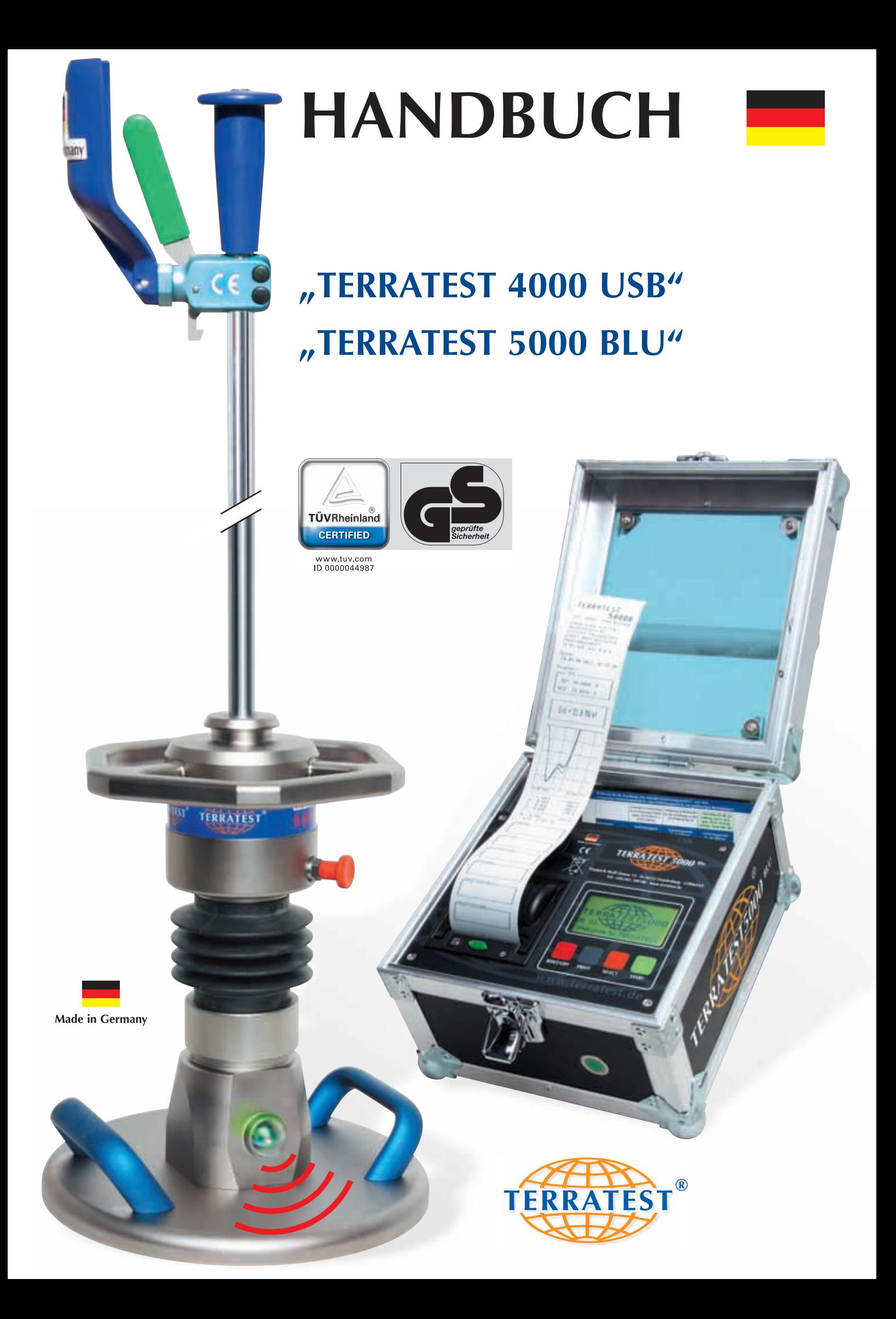

# **Handbuch**

**Leichtes Fallgewichtsgerät für den dynamischen Lastplattendruckversuch**

# **"TERRATEST 4000 USB"**

# **"TERRATEST 5000 BLU"**

**mit integriertem GPS-System und Google®-Maps-Schnittstelle**

gemäß

**Deutscher Prüfvorschrift: "Technische Prüfvorschrift für Boden und Fels im Straßenbau TP BF-StB Teil B 8.3"** 

**sowie Österreichischer Prüfvorschrift:**

**"RVS 08.03.04**

**Verdichtungsnachweis mittels Dynamischem Lastplattenversuches"**

sowie

**"RIL 836 - Deutsche Bahn AG"**

sowie

**Internationaler Standard "ASTM E2835-11"** 

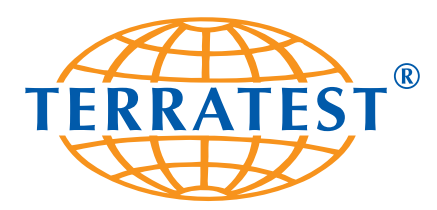

**TERRATEST GmbH** Friedrich-Wolf-Strasse 13 · 16515 Oranienburg bei Berlin GERMANY Tel.:  $+493301700700 \cdot \text{Fax:} + 49330155440$ www.terratest.de · info@terratest.de

TERRATEST GmbH garantiert eine ständige Verbesserung und Weiterentwicklung seiner Produkte. Infolgedessen behalten wir uns ausdrücklich vor, Veränderungen an unseren Produkten vorzunehmen, ohne dies vorher anzukündigen.

Diese Gebrauchsanweisung ist urheberrechtlich geschützt. Es ist ausdrücklich untersagt, dieses Dokument oder Auszüge daraus ohne schriftliche Genehmigung von TERRATEST GmbH zu vervielfältigen, zu verändern, zu veröffentlichen oder in eine andere Sprache zu übersetzen.

® Oktober 2014 TERRATEST GmbH. Alle Rechte vorbehalten.

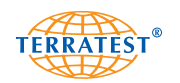

# **INHALTSVERZEICHNIS**

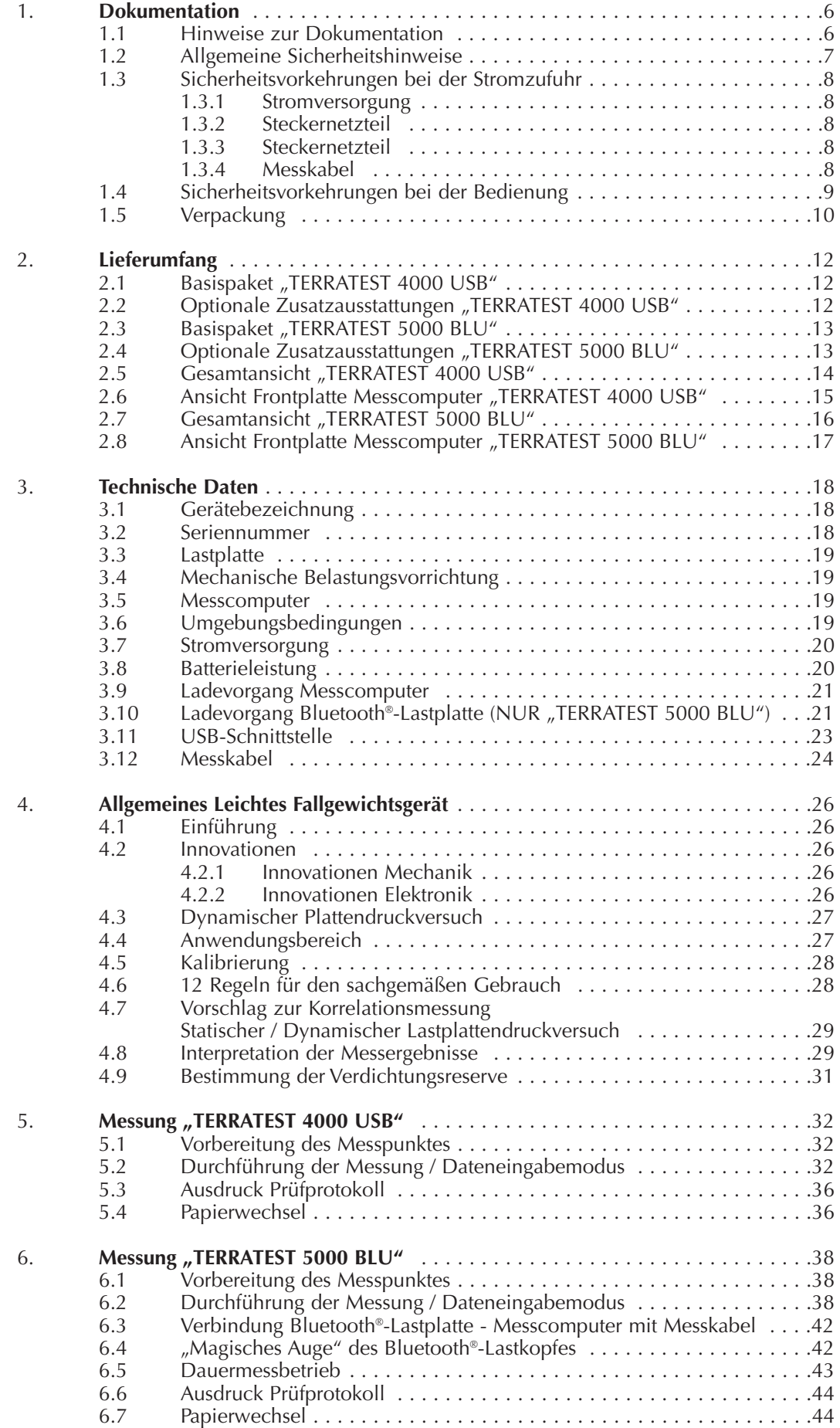

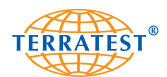

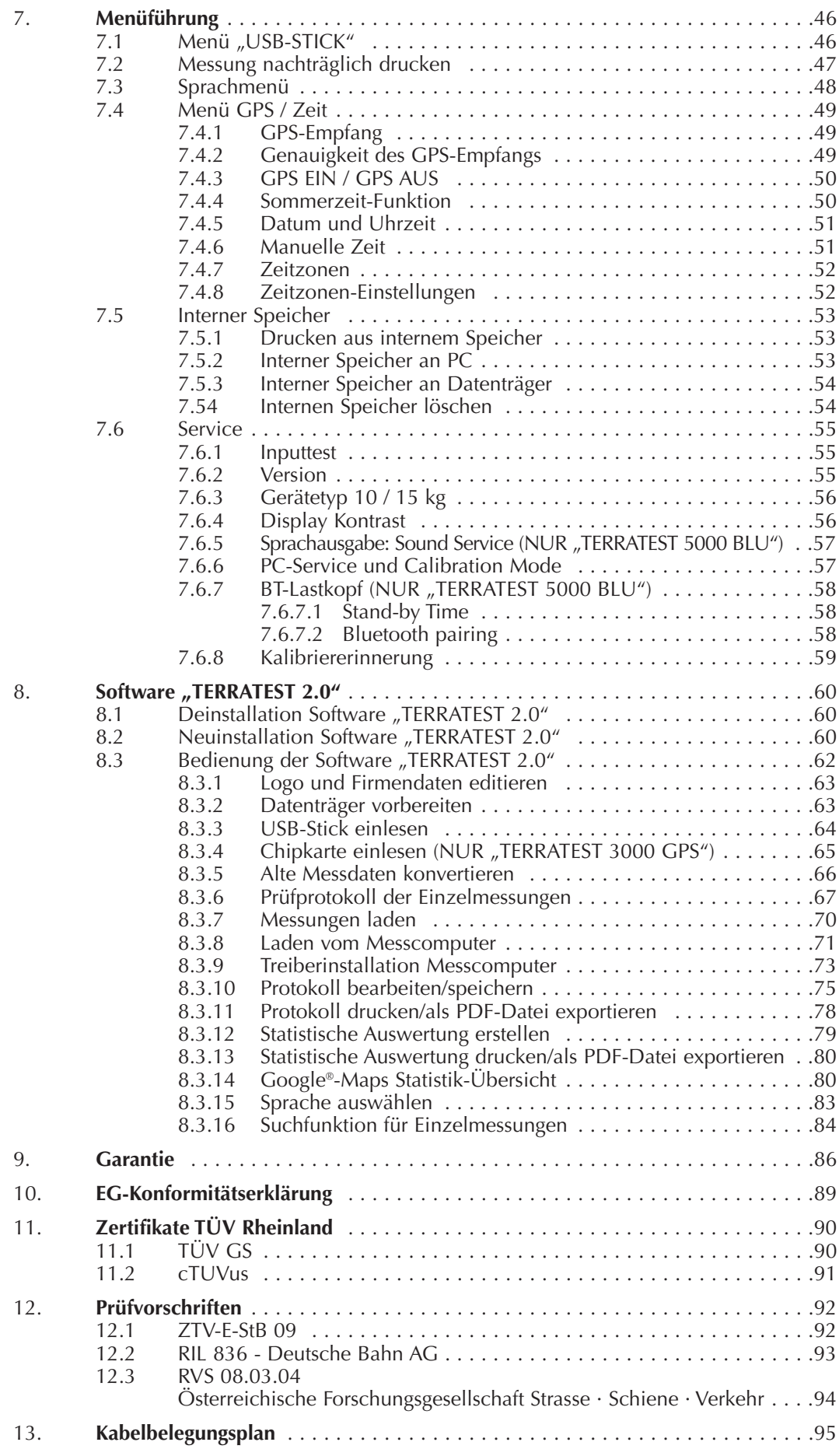

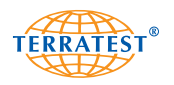

# **1. Dokumentation**

#### **1.1 Hinweise zur Dokumentation**

Wir beglückwünschen Sie zum Kauf Ihres Leichten Fallgewichtsgerätes aus der Produktfamilie "**TERRATEST**". Mit diesem innovativen Prüfgerät haben Sie sich für ein Spitzenprodukt der neuesten Technologie entschieden. Um alle Vorteile und Möglichkeiten, die Ihnen dieses High-Tech-Produkt bietet nutzen zu können, aber vor allem, um sicher zu stellen, dass Sie das Gerät dem Handbuch entspechend bedienen, nehmen Sie sich bitte etwas Zeit und lesen Sie vor Gebrauch sorgfältig diese Dokumentation. Die Kapitel enthalten alles Wissenswerte über das Gerät und geben wertvolle Tipps für den fachgerechten Gebrauch. So ist gewährleistet, dass Sie stets sehr präzise Messergebnisse erzielen werden, die Ihnen Aufschluss über die Tragfähigkeit des Bodens geben.

**Lesen Sie das Handbuch sorgfältig und bedienen Sie das Gerät gemäß Handbuch. Für Schäden, die durch Nichtbeachtung dieser Dokumentation entstehen, übernimmt TERRATEST GmbH keine Haftung.**

Die Angaben in dieser Dokumentation können ohne vorherige Ankündigung jederzeit geändert werden. TERRATEST GmbH übernimmt keinerlei Gewährleistung für diese Unterlagen. Dies gilt ohne Einschränkungen auch für implizierte Garantien für Marktgängigkeit sowie Eignung für einen bestimmten Zweck.

TERRATEST GmbH übernimmt keine Haftung für Fehler in der Dokumentation sowie für Zufalls- oder Folgeschäden in Verbindung mit der Lieferung, Leistung oder Verwendung von Material.

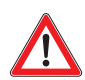

BEACHTEN SIE DIE AUSFÜHRUNGEN DER DEUTSCHEN PRÜFVORSCHRIFT "**Technische Prüfvorschrift für Boden und Fels im Straßenbau TP BF-StB Teil B 8.3". Werten Sie die Messungen streng nach den Vorschriften der ZTV-E, ZTV-A, RIL 836 bzw. der RVS 08.03.04 aus.**

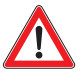

**Wir weisen Sie ausdrücklich darauf hin, dass jede dynamische Messung mit dem Leichten Fallgewichtsgerät durch eine Korrelationsmessung mit dem statischen Lastplattendruckversuch zu korrelieren ist, da nur dann eine Auswertung der Messergebnisse verlässlich möglich ist. Für eine verlässliche Korrelation sind mindestens drei statische Lastplattendruckversuche gemäß der Beschreibung auf Seite 29/30 durchzuführen.**

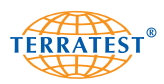

#### **1.2 Allgemeine Sicherheitshinweise**

Bitte lesen und beachten Sie die nachfolgenden Vorsichtshinweise, bevor Sie "TERRATEST 4000 USB" bzw. "TERRATEST 5000 BLU" in Betrieb nehmen.

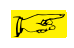

Nützliche Informationen und Hinweise

#### **ACHTUNG**

Kennzeichnet Warnhinweise, die Vorgänge betreffen, welche bei unvorschriftsmäßiger Durchführung Verletzungen oder Sachschäden zur Folge haben können. Bitte beachten Sie diese Warnhinweise unbedingt, um einen sicheren Betrieb des Gerätes zu gewährleisten.

# **ACHTUNG**

**Wird das Leichte Fallgewichtsgerät nicht entsprechend dieser Betriebsanleitung genutzt, kann der vorgesehene Schutz beeinträchtigt sein.**

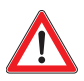

#### **ACHTUNG (ZITAT aus ZTV E-StB 09)**

**"Der Verformungsmodul Ev2 wird mit dem statischen Plattendruckversuch nach DIN 18134 und der Verformungsmodul Evd mit dem dynamischen Plattendruckversuch nach TP BF-StB, Teil B 8.3 nachgewiesen........ In der Leistungsbeschreibung ist anzugeben, ob der statische oder dynamische Verformungsmodul nachzuweisen ist. Sind in der Leistungsbeschreibung keine diesbezüglichen Angaben enthalten, ist der statische Verformungsmodul nachzuweisen."**

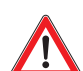

#### **ACHTUNG**

**Die Beurteilung des gemessenen Evd-Wertes ist abhängig vom Material und vom Untergrund. Es sind immer versuchsweise Korrelationswerte zum Statischen Plattendruckversuch für den angetroffenen oder zur Verfüllung vorgesehenen Boden zu ermitteln. Dabei darf der Wassergehalt des Bodens nicht zu stark voneinander abweichen. Homogener Boden ist Voraussetzung für die Korrelationsfähigkeit der Messverfahren.**

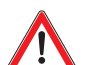

#### **ACHTUNG**

**Das Leichte Fallgewichtsgerät ist gemäß Technische Prüfvorschrift für Boden und Fels im Straßenbau TP BF-StB Teil B 8.3 mindestens einmal jährlich bei einer von der Bundesanstalt für Straßenwesen anerkannten Kalibrierstelle zu kalibrieren. Messergebnisse eines nicht kalibrierten Gerätes bzw. eines Gerätes mit abgelaufenem Kalibrierdatum dürfen nicht zur Beurteilung der Tragfähigkeit von Boden und Fels herangezogen werden! Achten Sie daher immer auf die vorgeschriebenen Kalibrierintervalle.** 

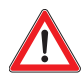

#### **WARNUNG**

Stellen Sie den Messcomputer und die Lastplatte des "TERRATEST 5000 BLU" keinesfalls in die Nähe von entflammbaren Flüssigkeiten wie Alkohol, Verdünner usw. auf. Falls solche entflammbaren Flüssigkeiten an elektrische Komponenten im Geräteinnern gelangen, besteht die Gefahr von Brand.

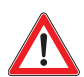

#### **WARNUNG**

Den Messcomputer und die Lastplatte des "TERRATEST 5000 BLU" keinesfalls an Orten mit übermäßiger Feuchtigkeit, hohen Temperaturen, direkter Sonneneinstrahlung oder in der Nähe von offenen Flammen aufstellen oder aufladen, anderenfalls besteht Gefahr von Brand oder elektrischem Schlag.

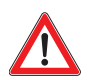

#### **WARNUNG**

Die Belastungsvorrichtung immer liegend oder auf dem optional erhältlichen Magnetstandfuß lagern, wenn diese nicht auf der Kugel des Lastkopfes der Lastplatte steht, andernfalls könnte die Belastungsvorrichtung umfallen und Verletzungen verursachen.

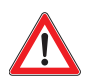

#### **WARNUNG**

Zur Benutzung des Leichten Fallgewichtsgerätes unbedingt die Bedienungsanleitung durchlesen, um das Gerät korrekt aufzustellen. Das Fallgewicht immer in der Grundposition unten an der Führungsstange gesichert lassen, solange keine Messung ausgeführt wird. Anderenfalls könnte das Gewicht herunterfallen und Verletzungen oder Beschädigungen verursachen.

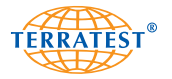

#### **1.3. Sicherheitsvorkehrungen bei der Stromzufuhr**

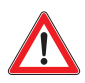

#### **WARNUNG**

Niemals schwere Gegenstände auf Messkabel oder Ladekabel stellen oder an diesen zerren, es verdrehen oder verknoten.

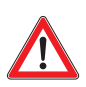

# **WARNUNG**

Ladekabel und Messkabel komplett in den Anschluss einführen. Ein mangelhafter Anschluss kann Geräteschäden zur Folge haben. Verwenden Sie nur die mitgelieferten Kabel.

#### **1.3.1. Stromversorgung**

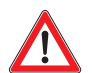

# **ACHTUNG**

Für den Messcomputer darf nur die vom Hersteller freigegebene Batterie (Panasonic LC-R064R5) verwendet werden. Die Batterie darf nur vom Fachpersonal gewechselt und entsorgt werden. Am Kabel sind die Steckkontakte für den Akkuanschluss farblich kodiert. Die weiße Ader mit dem rot markierten Kontakt wird auf den Plus (+) Pol der Batterie (+6 Volt) gesteckt. Die braune Ader mit dem schwarz markierten Kontakt wird auf den Minus (-) Pol der Batterie gesteckt. Im Kabel befindet sich eine Sicherung mit Wert 2A/32V.

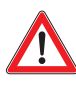

Im Bluetooth®-Lastkopf (NUR "TERRATEST 5000 BLU") darf nur das vom Hersteller freigegebene, fest eingebaute, langlebige, wiederaufladbare Akkupack Typ 8904 7,4 V/2,4 Ah verwendet werden. Das Akkupack darf nur vom Hersteller gewechselt werden.

# **ACHTUNG**

Wenn die Leitung an der Batterie vertauscht wird bzw. ein anderer Wert der Sicherung eingesetzt wird, kann dies zur Zerstörung der Baugruppe führen.

#### **Es dürfen keine Messungen während des Ladevorganges durchgeführt werden.**

#### **1.3.2. Steckernetzteil**

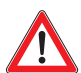

# **ACHTUNG**

Für den Messcomputer darf nur das vom Hersteller freigegebene Steckernetzteil (UE15WCP1-120125SPA) verwendet werden. Die Aufladung mit dem Steckernetzteil ist nur in trockenen Innenwohnräumen zulässig. Der Plus (+) Pol liegt innen.

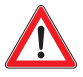

Für das Laden der Bluetooth®-Sendeeinheit im Bluetooth®-Lastkopf (NUR "TERRATEST 5000 BLU") darf nur das vom Hersteller freigegebene Steckernetzteil (SYS1308-1809-W2E) mit LEMO-Stecker verwendet werden. Die Aufladung mit dem Steckernetzteil ist nur in trockenen Innenwohnräumen zulässig. Der Plus (+) Pol liegt innen.

#### **1.3.3. KFZ-Ladekabel**

# **ACHTUNG**

Es darf nur das vom Hersteller freigegebene KFZ-Ladekabel verwendet werden. Die Aufladung ist nur in trockenen Bereichen (zum Beispiel im Fahrzeuginnenraum) zulässig. Der Plus (+) Pol liegt innen.

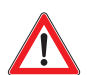

#### **ACHTUNG**

Fassen Sie das Ladekabel beim Herausziehen immer am Stecker an. Durch Ziehen am Kabel selbst können die Drähte beschädigt werden.

#### **1.3.4. Messkabel**

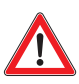

# **ACHTUNG**

Es darf nur das vom Hersteller gelieferte original Messkabel/Verlängerungskabel verwendet werden. Die Kabel dürfen nicht zerlegt oder verlängert werden. Andernfalls besteht die Gefahr von Fehlmessungen!

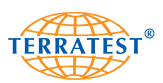

#### **1.4. Sicherheitsvorkehrungen bei der Bedienung**

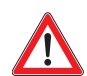

# **ACHTUNG**

**TERRATEST GmbH haftet nicht für Schäden und Folgeschäden, auch nicht für Vermögensschäden die aufgrund unsachgemäßer Bedienung des Gerätes und/oder fehlendem Sachverstand bei der Auswertung der Ergebnisse verursacht werden. Insbesondere muss auf eine gültige Kalibrierung des Gerätes sowie auf die Bedienung gemäß der gültigen Vorschriften geachtet werden.** 

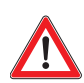

#### **WARNUNG**

Das Fallgewichtsgerät nur im Freien verwenden. Niemals in Gebäuden verwenden, bei Nutzung in Gebäuden können Gebäudeschäden entstehen. Das Gerät niemals auf Gehwegplatten, Fliesen, Pflastersteinen, Dielen, Asphalt, Beton, Industriefußböden oder Bodenbelägen jeder Art verwenden, da diese durch die Kraft des herunterfallenden Gewichtes beschädigt werden können.

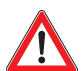

# **ACHTUNG**

Das Leichte Fallgewichtsgerät oder den Messcomputer bzw. das Zubehör, wie Ladekabel usw., keinesfalls zerlegen oder verändern.

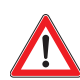

# **ACHTUNG**

Bei ungewöhnlichen Geräuschen, Rauch, Geruch oder übermäßiger Hitzeentwicklung sofort das Gerät abschalten und den Händler oder den TERRATEST Customer Support kontaktieren.

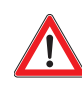

### **ACHTUNG**

Messcomputer und Lastplatte des "TERRATEST 5000 BLU" keinem direkten Regen aussetzen. Messcomputer und Lastplatte des "TERRATEST 5000 BLU" bei Regen abdecken und vor diesem schützen!

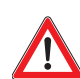

# **ACHTUNG**

Messcomputer und Lastplatte des "TERRATEST 5000 BLU" vor Wasser, Flüssigkeiten und brennbaren Substanzen schützen. Falls brennbare Flüssigkeiten in das Gerät eindringen und mit elektrischen Komponenten in Kontakt kommen, besteht Gefahr von Brand.

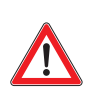

# **WARNUNG**

Oberflächen nur mit lösungsmittelfreien Reinigungsmitteln säubern. Wischen Sie die Oberflächen nur mit einem weichen Tuch ab. Verbleiben danach Verschmutzungen, verwenden Sie ein mit Wasser angefeuchtetes, gut ausgewrungenes Tuch zum Reinigen und nehmen Sie die verbleibende Feuchtigkeit dann mit einem weichen, trockenen Tuch auf. Keinesfalls entflammbare Substanzen wie Alkohol, Benzin oder Verdünner zur Reinigung verwenden. Falls entflammbare Flüssigkeiten in das Gerät eindringen und mit elektrischen Komponenten in Kontakt kommen oder die Kabel beim Trennen/Anschließen beschädigt werden, besteht die Gefahr von Brand.

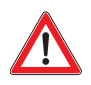

# **ACHTUNG**

Den Deckel des Messcomputers erst nach vollständigem Öffnen/Schließen loslassen. Wenn der Deckel herunterfällt, könnte er Ihre Hände verletzen. Es dürfen keine Gegenstände auf das Sichtfenster gelegt werden.

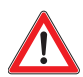

#### **WARNUNG**

Zum Aufnehmen und Auflegen der Lastplatte auf den Prüfuntergrund auf einem Knie hinknien und mit beiden Händen an den Griffen die Lastplatte aufnehmen oder aufsetzen. Die Lastplatte nicht herunterfallen lassen, da Sie sich sonst Ihre Füße verletzen könnten oder das Gerät beschädigt wird!

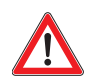

#### **WARNUNG**

Die Belastungsvorrichtung immer mit verriegeltem Fallgewicht transportieren, da Sie sich sonst verletzten könnten oder das Gerät beschädigt wird. Das Fallgewicht an der Belastungsvorrichtung immer unten in verriegeltem Zustand belassen und nur für den unmittelbaren Messvorgang entriegeln, da Sie sich sonst verletzten könnten oder das Gerät beschädigt wird. Das oben eingeklinkte Fallgewicht nur für den unmittelbaren Messvorgang auslösen. Das Fallgewicht hochziehen, einklinken und sofort wieder auslösen.

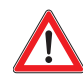

# **WARNUNG**

Die Transportsicherung darf nur zum unmittelbaren Messversuch gezogen werden, da durch unkontrollierte Bewegungen des Gewichtes Verletzungen oder Schäden am Gerät bzw. an der Umgebung entstehen können.

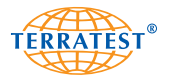

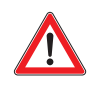

Kontrollieren Sie die Transportsicherung des Fallgewichtes regelmäßig auf einwandfreie Funktion. Sollten Sie Verschleißerscheinungen feststellen, so darf das Gerät auf keinen Fall weiter verwendet werden. Schicken Sie das Gerät zum Austausch der Transportsicherung zu TERRATEST ein.

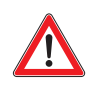

**Die Belastungsvorrichtung niemals mit hochgezogenem Fallgewicht stehen lassen oder transportieren!**

# **ACHTUNG**

Nur der Bediener darf sich unmittelbar am Gerät aufhalten. Fallgewicht nur auslösen, wenn sich niemand unterhalb bzw. in der Nähe des Fallgewichtgerätes befindet.

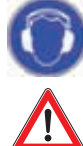

# **WARNUNG**

**Bei Nutzung des Fallgewichtsgerätes ist unbedingt ein Gehörschutz zu tragen, da der Geräuschpegel über 85dB betragen kann. ACHTUNG: Das Bedienen dieses Gerätes ohne Hörschutz kann zu dauerhaften Hörschäden führen.**

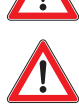

# **ACHTUNG**

Vor längerem Nichtgebrauch des Gerätes sind unbedingt alle Kabel zur Sicherheit zu lösen. Vor jedem Transport sind unbedingt die Kabel zu lösen. Vor dem Umsetzen des Gerätes auf dem Baufeld sind unbedingt alle Kabel zu lösen. Beschädigte Kabel können Brand verursachen.

### **Es dürfen keine Messungen während des Ladevorganges durchgeführt werden, da dies die Messergebnisse verfälschen kann!**

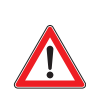

# **WARNUNG**

Die beiliegende CD-ROM keinesfalls in normale CD-Player einlegen. Sie würde ein lautes Geräusch erzeugen.

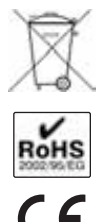

 $K^{\mathcal{B}}$ 

Gemäß der Richtlinie über Elektro- und Elektronik-Altgeräte (2002/95/EG) und nationalen Gesetzen darf die Batterie, die Elektronik bzw. die Elektronik der Lastplatte nicht über den Hausmüll entsorgt werden. Dieses Produkt muss bei einer dafür vorgesehenen Sammelstelle für die Aufbereitung von Elektro- und Elektronik-Altgeräten abgegeben werden. Dies kann zum Beispiel durch Rückgabe beim Kauf eines ähnlichen Produktes oder durch Abgabe bei einer autorisierten Sammelstelle für die Wiederaufbereitung von Elektro- und Elektronik-Altgeräten geschehen. Der unsachgemäße Umgang mit Altgeräten kann aufgrund potentiell gefährlicher Stoffe, die häufig in Elektro- und Elektronik-Altgeräten enthalten sind, negative Auswirkungen auf die Umwelt und die menschliche Gesundheit haben. Durch die sachgemäße Entsorgung der Elektronikteile tragen Sie außerdem zu einer effektiven Nutzung natürlicher Ressourcen bei.

Informationen zu Sammelstellen für Altgeräte erhalten Sie bei Ihrer Stadtverwaltung, dem öffentlich rechtlichen Entsorgungsträger, einer autorisierten Stelle für die Entsorgung von Elektro- und Elektronik-Altgeräten oder Ihrer Müllabfuhr.

Selbstverständlich nimmt TERRATEST GmbH Altgeräte kostenlos zurück und entsorgt diese fachgerecht.

# **1.5 Verpackung**

Bewahren Sie die Verpackung des Gerätes für einen späteren Transport auf (z.B. zur Kalibrierung).  $\sqrt{2}$ Vergewissern Sie sich beim Eintreffen des Gerätes unverzüglich, dass die Ware komplett und unversehrt ist. Prüfen Sie bei Anlieferung des Gerätes insbesondere, ob die Verpackung keine äußeren, augenscheinlich sichtbaren Beschädigungen aufweist. Ist das Gerät oder ein Teil der Lieferung beschädigt, dokumentieren Sie sofort diese Beschädigung und erstatten Sie beim Transporteur umgehend eine entsprechende Schadensanzeige. Teilen Sie uns diese Beschädigung sowie den Namen des Transporteurs bitte umgehend mit, damit auch wir uns mit dem Transporteur in Verbindung setzen können.

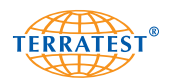

# **2. Lieferumfang**

#### **2.1 BASISPAKET "TERRATEST 4000 USB"**

Leichtes Fallgewichtsgerät 10 kg gemäß Deutscher Prüfvorschrift TP BF-StB Teil B 8.3

#### **"TERRATEST 4000 USB" mit integriertem GPS-System und Google®-Maps-Schnittstelle** bestehend aus:

- 10 kg Belastungsvorrichtung mit ergonomischem Fangring
- Lastplatte 300 mm
- Messcomputer mit GPS-System, interne Plausibilitätskontrolle und Messwerteabgleich, interner Speicher für bis zu 2000 Messungen, hinterleuchtetes Grafikdisplay zur Kurvendarstellung während der Messung, Thermodrucker mit Papierrolle, Schnittstelle für USB-Speichersticks, integrierter aufladbarer Batterie, externer Bedienknopf, großes Sichtfenster für Betrieb bei widrigen Bedingungen
- Verbindungskabel Messcomputer/Lastplatte mit Klinken-Stecker
- Benutzerfreundliche Software "TERRATEST 2.0" mit statistischer Auswertung gemäß Deutscher Prüfvorschrift TP BF-StB Teil B 8.3,
- USB-Speicherstick zur Speicherung der Messungen
- Netzteil 100 ... 240 V ~ / 12 V  $=$  1,25 A
- Autoladekabel 12 V/DC
- Ausführliches Handbuch
- Kalibrierprotokoll gemäß Deutscher Prüfvorschrift "Technische Prüfvorschrift für Boden und Fels im Straßenbau TP BF-StB Teil B 8.3"

#### 2.2 Optionale Zusatzausstattungen "TERRATEST 4000 USB"

- Belastungsvorrichtung 15 kg Fallgewicht und verstärktem Federpaket, Kalibrierprotokoll
- "CARRELLO", das mobile Messsystem Messen ohne Tragen
- Transportbox "MILANO" aus Sperrholz und Aluminiumprofil mit integrierten Tragegriffen und Rädern
- Transportbox "ROMA" aus Sperrholz und Aluminiumprofil mit integrierten Tragegriffen und Rädern für den gemeinsamen Transport von 10 kg Basispaket und 15 kg Belastungsvorrichtung
- Magnetstandfuss "TRETMINE" zum komfortablen Abstellen der Belastungsvorrichtung auf der Baustelle
- Verlängerungskabel Lastplatte/Messcomputer für größere Reichweite sowie Messungen an schwer zugänglichen Stellen wie Gräben etc.
- Papierrollen für Thermodrucker

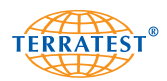

#### **2.3 BASISPAKET "TERRATEST 5000 BLU"**

Leichtes Fallgewichtsgerät 10 kg gemäß Deutscher Prüfvorschrift TP BF-StB Teil B 8.3

### **"TERRATEST 5000 BLU" mit integriertem GPS-System und Google®-Maps-Schnittstelle**

bestehend aus:

- 10 kg Belastungsvorrichtung mit ergonomischem Fangring
- Lastplatte 300 mm mit Bluetooth®-Sendeelektronik im Lastkopf und integriertem aufladbarem Akkupack Typ 8904 7,4V/2,4Ah
- Messcomputer mit GPS-System, interne Plausibilitätskontrolle und Messwerteabgleich, einschaltbarer "DAUERMESSBETRIEB", Sprachausgabe, interner Speicher für bis zu 2000 Messungen, hinterleuchtetes Grafikdisplay zur Kurvendarstellung während der Messung, Thermodrucker mit Papierrolle, Schnittstelle für USB-Stick, integrierter aufladbarer Batterie, externer Bedienknopf, großes Sichtfenster für Betrieb bei widrigen Bedingungen
- Benutzerfreundliche Software "TERRATEST 2.0" mit statistischer Auswertung gemäß Deutscher Prüfvorschrift TP BF-StB Teil B 8.3,
- USB-Stick zur Speicherung der Messungen
- Netzteil 100 ... 240 V~ / 12 V= 1,25 A und Netzteil 100 ... 240 V~ / 9 V= 2 A mit LEMO-Stecker
- Autoladekabel 12 V/DC
- Ausführliches Handbuch
- Kalibrierprotokoll gemäß Deutscher Prüfvorschrift "Technische Prüfvorschrift für Boden und Fels im Straßenbau TP BF-StB Teil B 8.3"

#### 2.4 Optionale Zusatzausstattungen "TERRATEST 5000 USB"

- Belastungsvorrichtung 15 kg Fallgewicht und verstärktem Federpaket, Kalibrierprotokoll
- "CARRELLO", das mobile Messsystem Messen ohne Tragen
- Transportbox "MILANO" aus Sperrholz und Aluminiumprofil mit integrierten Tragegriffen und Rädern
- Transportbox "ROMA" aus Sperrholz und Aluminiumprofil mit integrierten Tragegriffen und Rädern für den gemeinsamen Transport von 10 kg Basispaket und 15 kg Belastungsvorrichtung
- Magnetstandfuss "TRETMINE" zum komfortablen Abstellen der Belastungsvorrichtung auf der Baustelle
- Papierrollen für Thermodrucker

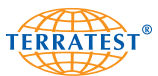

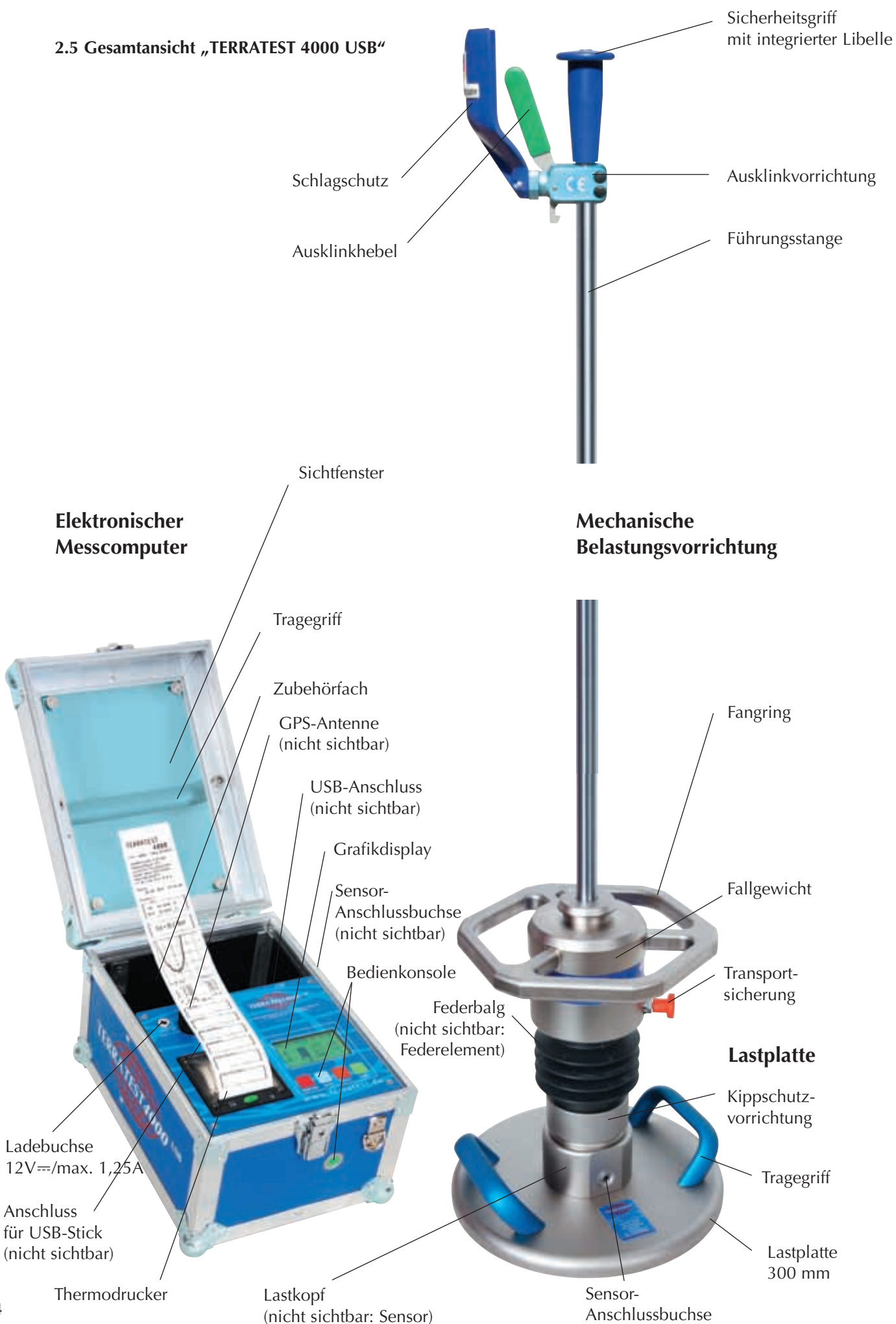

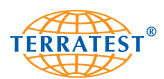

#### 2.6 Ansicht Frontplatte Messcomputer "TERRATEST 4000 USB"

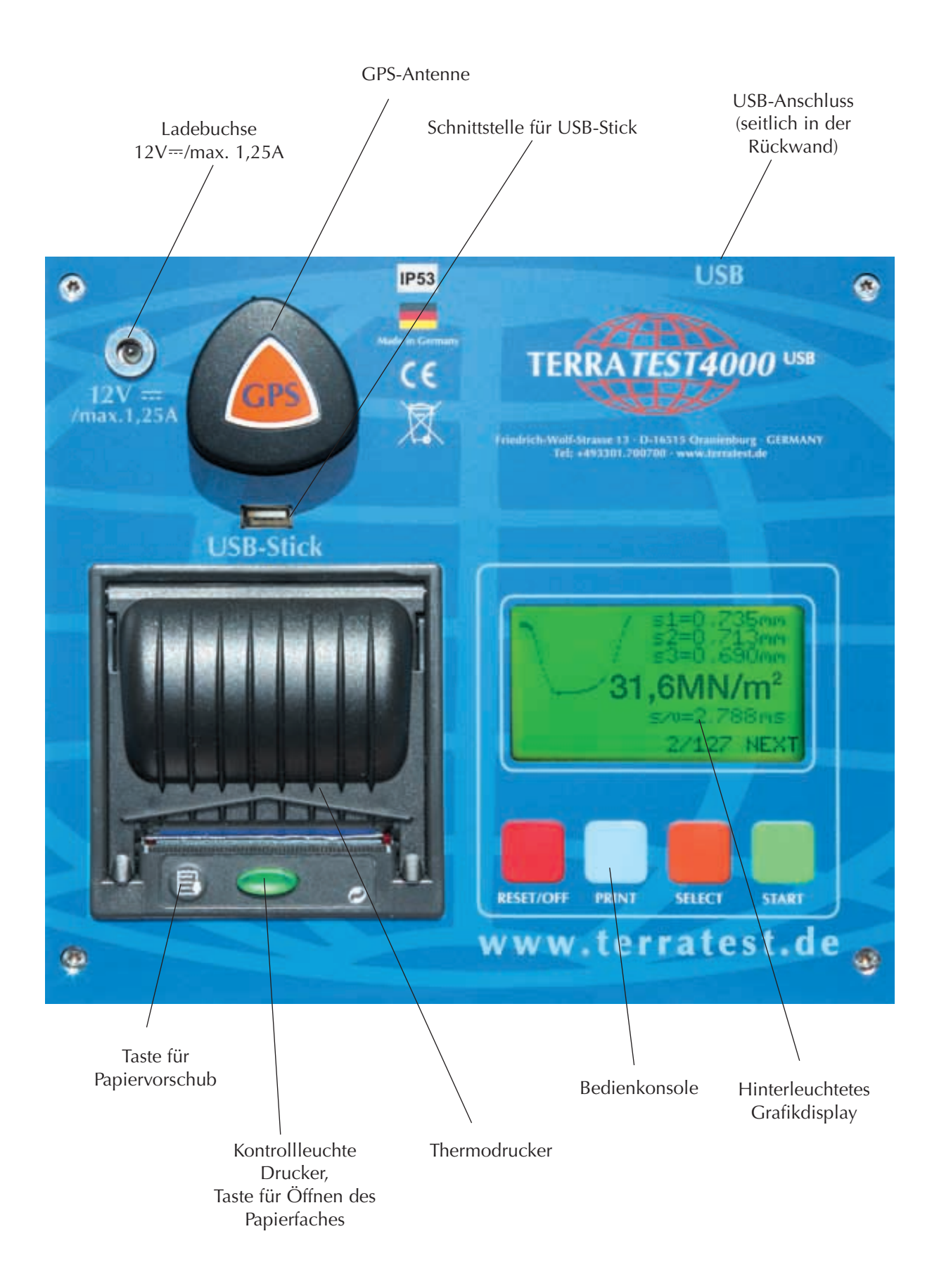

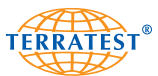

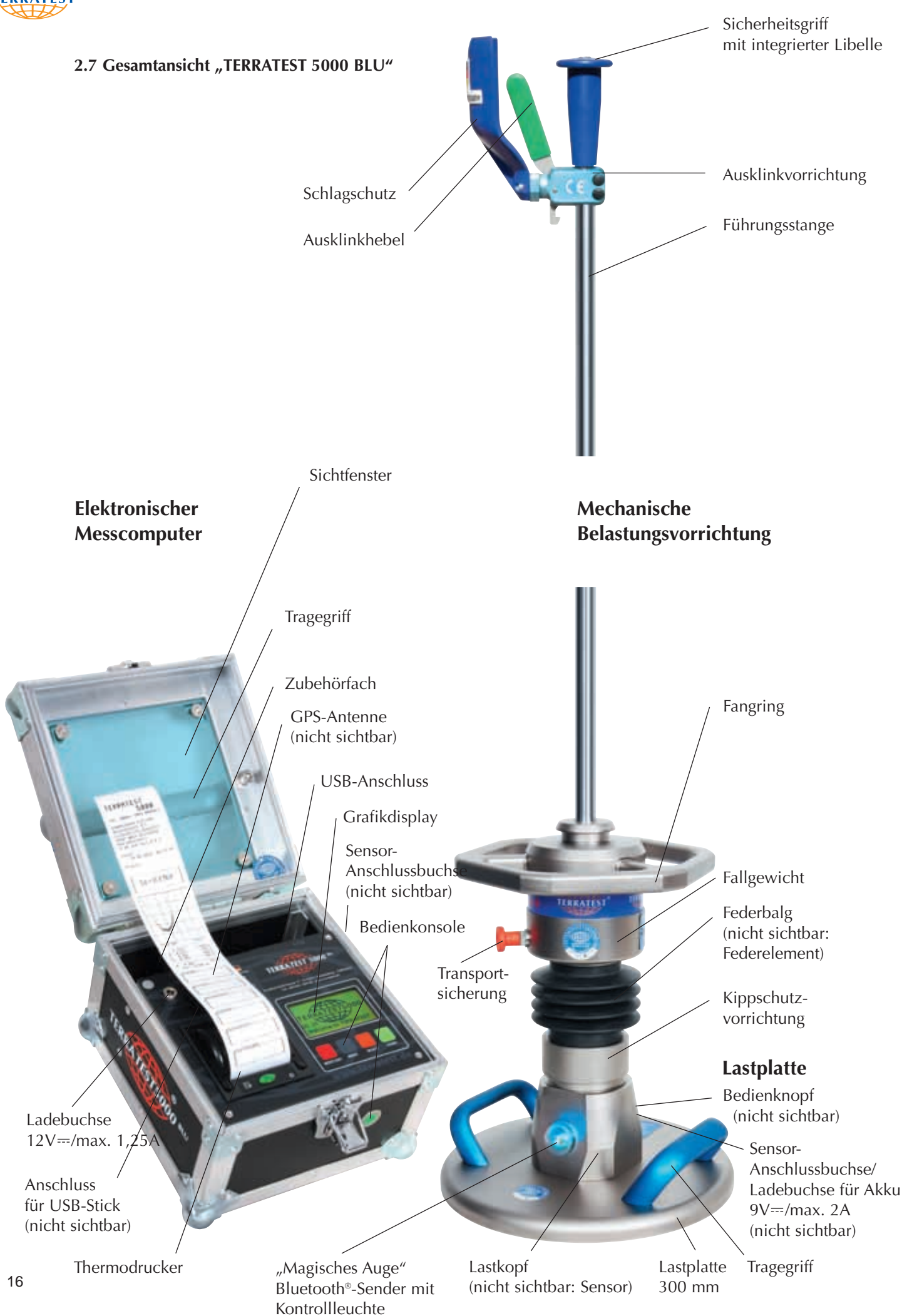

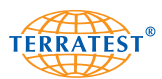

#### 2.8 Ansicht Frontplatte Messcomputer "TERRATEST 5000 BLU"

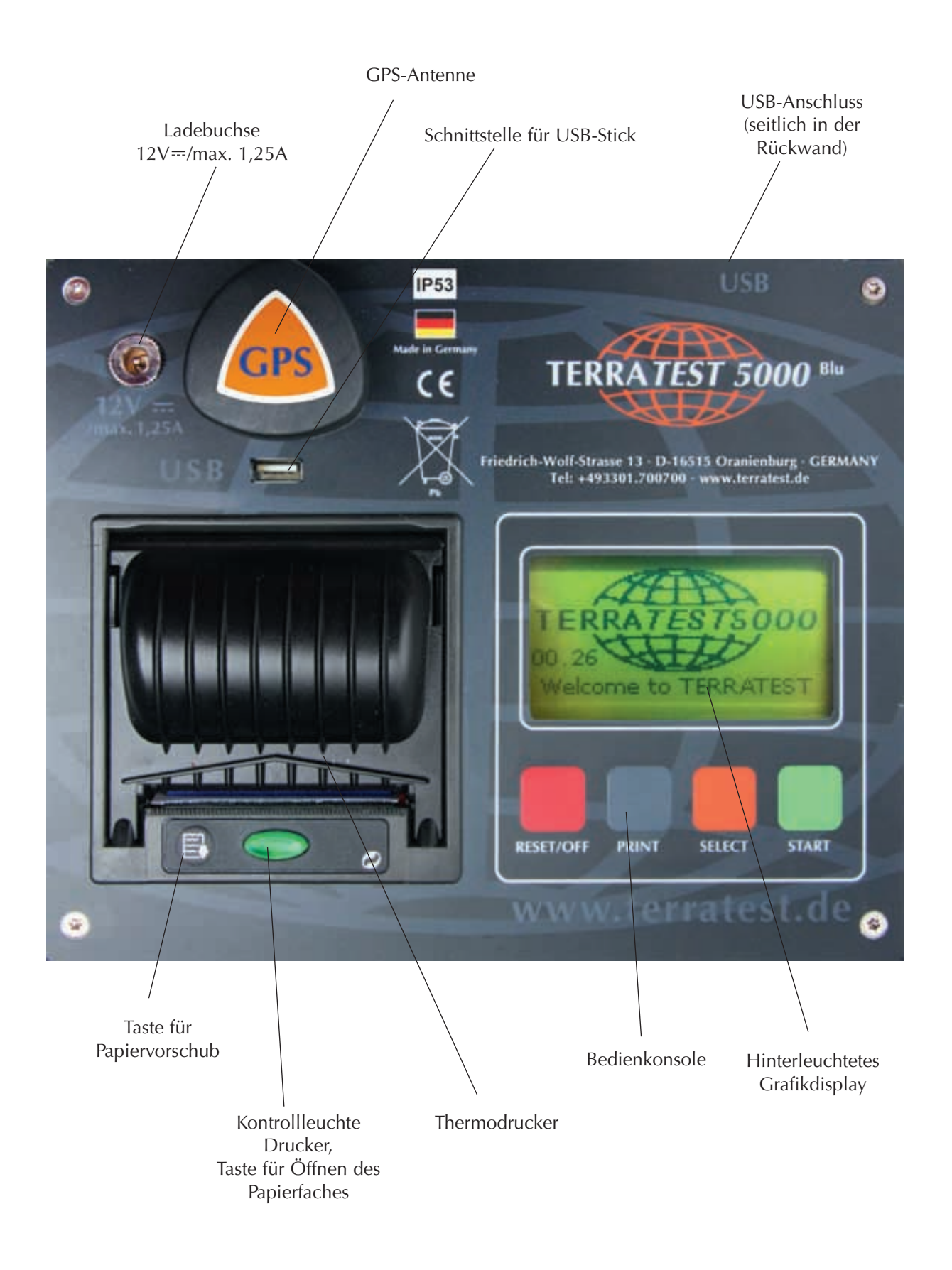

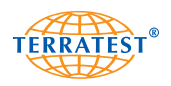

# **3. Technische Daten**

# **3.1 Gerätebezeichnung:**

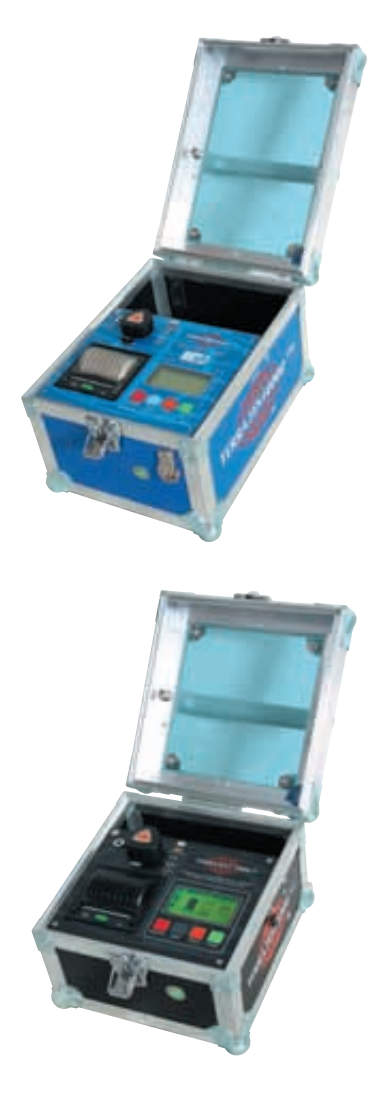

"TERRATEST 4000 USB" mit Messcomputerbox "ROBUSTA" (Messcomputerbox aus Luftkammerplatten und Aluminiumprofilen, Außenknopf befindet sich stirnseitig)

"TERRATEST 5000 BLU" mit Messcomputerbox "ROBUSTA" (Messcomputerbox aus Luftkammerplatten und Aluminiumprofilen, Außenknopf befindet sich stirnseitig)

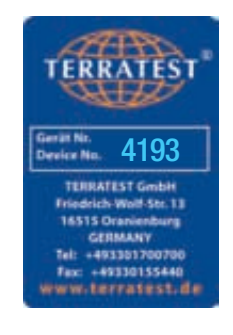

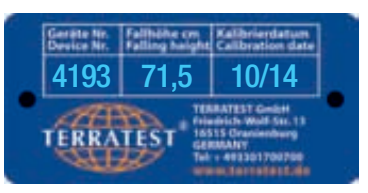

#### **3.2 Seriennumer:**

Lastplatte, Belastungsvorrichtung und Messcomputer bilden eine Einheit und sind durch die Kalibrierung des Gerätes aufeinander abgestimmt. Diese dürfen nur zusammen verwendet und nicht mit anderen Geräten getauscht werden. Daher sind die einzelnen Komponenten mit den jeweiligen Seriennummern ausgestattet. Diese Seriennummern sind gleichlautend und befinden sich auf Metallschildern, die auf den Komponenten angebracht sind. Die Seriennummer besteht aus einer vierstelligen Zahl.

Die Seriennummer befindet sich: Auf der **Lastplatte** mittig zwischen den Griffen.

Im **Messcomputer** auf der Metallzwischenwand im Staufach.

An der **Belastungsvorrichtung** auf dem Fallgewicht. Hier sind zusätzlich die Fallhöhe sowie Monat und Jahr der letzten Kalibrierung vermerkt.

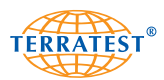

#### **3.3 Lastplatte:**

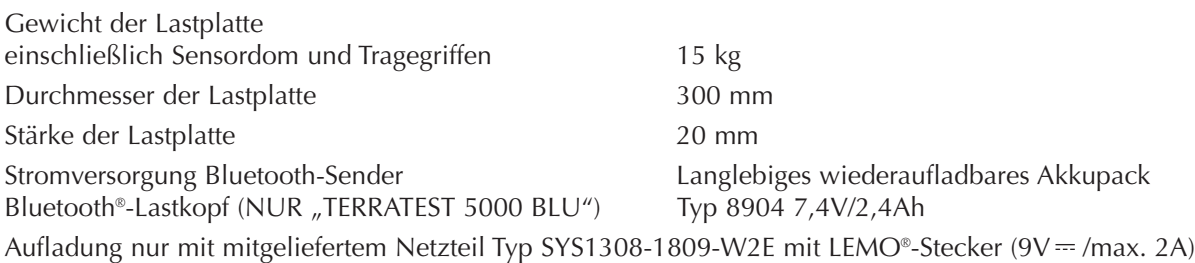

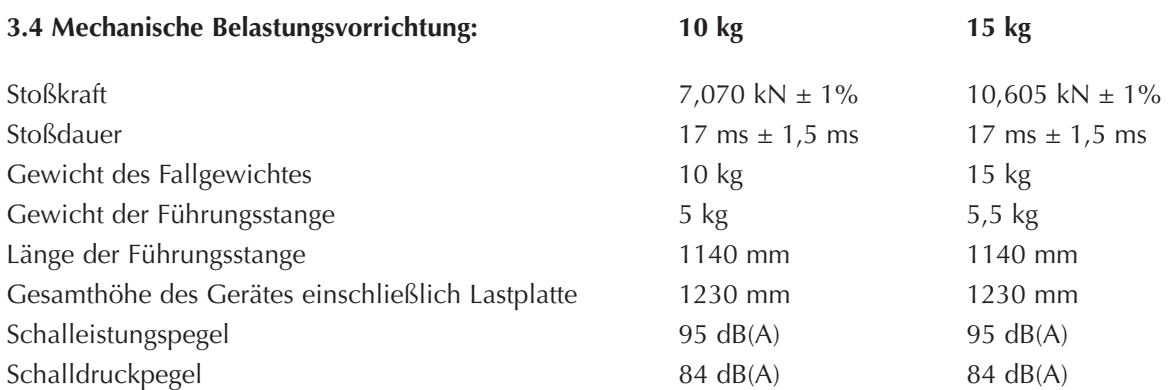

#### **3.5 Messcomputer**

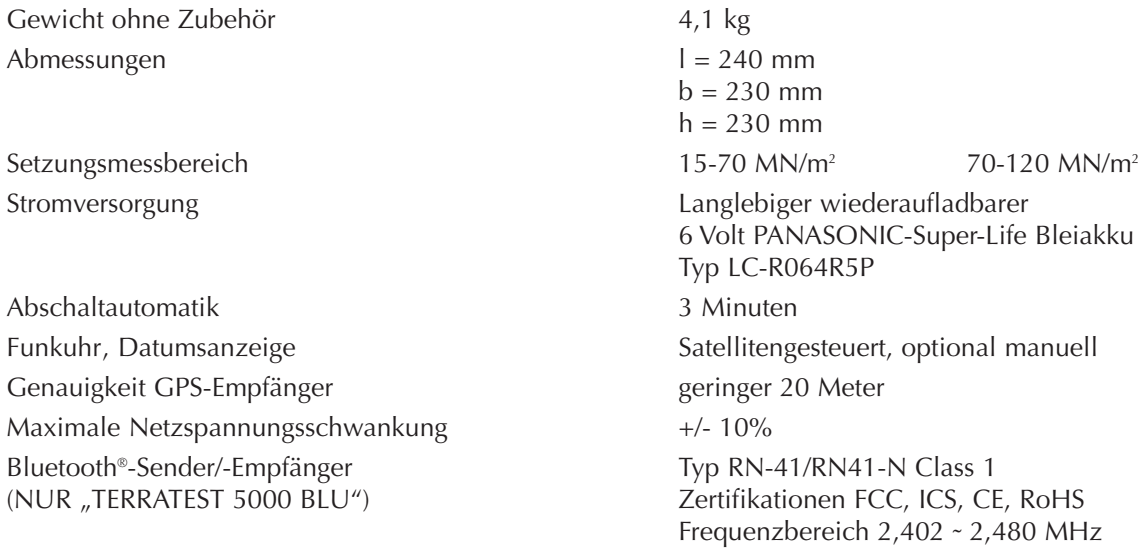

Aufladung nur mit mitgeliefertem Netzteil Typ UE15WCP1-120125SPA oder mitgeliefertem Kfz-Ladekabel Typ MWCP1 (712026) (12V = /max. 1,25A)

#### **3.6 Umgebungsbedingungen**

Aufladung nur in trockenen Innenräumen zulässig Schutzklasse **IP53** Den Messcomputer keinem direkten Regen aussetzen. Den Messcomputer bei Regen abdecken und vor diesem schützen! Die Bluetooth®-Lastplatte (NUR "TERRATEST 5000 BLU") keinem direkten Regen aussetzen. Die Bluetooth®-Lastplatte (NUR "TERRATEST 5000 BLU") bei Regen abdecken und vor diesem schützen! Temperaturbereich 0 - 40 °C Anwendung bis zu Höhe über N.N. 2.000 Meter Anwendung bis relative Luftfeuchte < 80%, Betauung ist auszuschließen

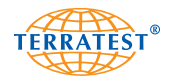

#### **3.7 Stromversorgung**

Leistungsaufnahme im Batteriebetrieb typ. 6V DC/0,5A (mit eingeschalteter Hintergrundbeleuchtung) typ. 6V DC/0,4A (mit ausgeschalteter Hintergrundbeleuchtung)

#### **3.8 Batterieleistung**

Batterie 6V Typ Panasonic LC-R064R5 (diese ist nur vom Kundendienst auszutauschen) Ladezeit ca. 4-5h je nach Umgebungstemperatur Sicherung im Batteriekabel KFZ Sicherung ATO 2A/32V (31,75x6,35)

Im Messcomputer befindet sich ein fest eingebauter, langlebiger, wiederaufladbarer 6 Volt, 4,5 Ah Akku Typ Panasonic LC-R064R5.

Die Ladung kann entweder über das mitgelieferte Steckernetzteil oder über 12 Volt Kfz-Ladekabel vorgenommen werden. Hierzu ist die auf der Frontplatte neben der GPS-Antenne befindliche Ladebuchse "12V= /max 1,25A" zu verwenden. KFZ-Ladekabel sowie Steckernetzteil gehören zum Lieferumfang (Basispaket).

Im Lastkopf (NUR "TERRATEST 5000 BLU") befindet sich ein fest eingebautes, langlebiges, wiederaufladbares Akkupack Typ 8904 7,4 V/2,4 Ah. Dieser kann mit dem mitgelieferten Netzteil 9V DC/2A mit LEMO-Stecker aufgeladen werden.

Die Batterieladung des Messcomputers wird bei jedem Einschalten des Gerätes auf dem Bildschirm "STATUSABFRAGE" angezeigt. Eine volle Ladung entspricht 6,9 Volt. Bei dieser Spannung können mit einem neuen Akku etwa 300 Messungen vorgenommen werden. Die Akkuleistung hängt jedoch wesentlich auch von der Druckdichte, der Umgebungstemperatur, von Lebenszeit und von anderen Faktoren ab. Das Gerät schaltet sich automatisch drei Minuten nach der letzten Aktion ab (Abschaltautomatik). Um einer Tiefenentladung des Akkus entgegen zu wirken, schaltet sich der Messcomputer vor der vollständigen Entladung selbstständig ab und kann dann erst wieder nach Aufladung aktiviert werden.

Die Batterieladung der Bluetooth®-Sendeelektronik im Lastkopf der Bluetooth®-Lastplatte (NUR "TERRA-TEST 5000 BLU") wird bei jedem Einschalten des Gerätes auf dem Bildschirm "STATUSABFRAGE" unterhalb der Anzeige für die Batterieladung des Messcomputers in Prozent angezeigt. Eine volle Ladung entspricht 7,4 Volt = 100 %. Bei dieser Spannung können mit einem neuen Akku etwa 300 Messungen vorgenommen werden. Die Akkuleistung hängt jedoch wesentlich auch von der Druckdichte, der Umgebungstemperatur, von Lebenszeit und von anderen Faktoren ab. Das Gerät schaltet sich automatisch drei Minuten nach der letzten Aktion ab (Abschaltautomatik). Um einer Tiefenentladung des Akkus entgegen zu wirken, schaltet sich der Messcomputer vor der vollständigen Entladung selbstständig ab und kann dann erst wieder nach Aufladung aktiviert werden.

Ein Wechsel des Akkus ist nur vom Hersteller vorzunehmen! Versuchen Sie niemals, den Akku zu öffnen. Blei ist ein hochgiftiges Schwermetall. Bitte beachten Sie die Vorschriften für den Transport und die Entsorgung von Bleibatterien. Verbrennen Sie die Batterie nicht. Die Batterie gehört nicht in Kinderhände.

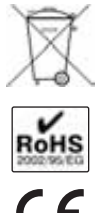

Gemäß der Richtlinie über Elektro- und Elektronik-Altgeräte (2002/95/EG) und nationalen Gesetzen darf die Batterie bzw. die Elektronik nicht über den Hausmüll entsorgt werden. Dieses Produkt muss bei einer dafür vorgesehenen Sammelstelle für die Aufbereitung von Elektro- und Elektronik-Altgeräten abgegeben werden. Dies kann zum Beispiel durch Rückgabe beim Kauf eines ähnlichen Produktes oder durch Abgabe bei einer autorisierten Sammelstelle für die Wiederaufbereitung von Elektro- und Elektronik-Altgeräten geschehen. Der unsachgemäße Umgang mit Altgeräten kann aufgrund potentiell gefährlicher Stoffe, die häufig in Elektro- und Elektronik-Altgeräten enthalten sind, negative Auswirkungen auf die Umwelt und die menschliche Gesundheit haben. Durch die sachgemäße Entsorgung der Elektronikteile tragen Sie außerdem zu einer effektiven Nutzung natürlicher Ressourcen bei. Informationen zu Sammelstellen für Altgeräte erhalten Sie bei Ihrer Stadtverwaltung, dem öffentlich rechtlichen Entsorgungsträger, einer autorisierten Stelle für die Entsorgung von Elektro- und Elektronik-Altgeräten oder Ihrer Müllabfuhr. Selbstverständlich nimmt die TERRATEST GmbH Altgeräte kostenlos zurück und entsorgt diese fachgerecht.

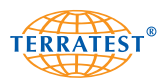

#### **3.9 Ladevorgang Messcomputer**

Für das Aufladen der Batterie nur die vom Hersteller mitgelieferten Ladevorrichtungen benutzen. Zum Aufladen der Batterie des Messcomputers stecken Sie das Ladekabel in die "12 V = /max. 1,25 A"-Buchse des Messcomputers. Diese befindet sich oben links auf der Frontplatte neben der GPS-Antenne. Auf dem Display des Messcomputers wird bei eingestecktem Ladekabel der Ladestatus mit einer stilisierten, animierten Füllmenge symbolisiert. Die Batterie ist voll geladen, wenn das Batteriesymbol komplett eingefärbt ist. Die Ladezeit bei leerer Batterie beträgt etwa 4-5 Stunden, je nach Umgebungstemperatur. Bei einer Tiefenentladung der Batterie wird dies mit dem Hinweis "AKKU UEBER 12 STUNDEN LADEN!" angezeigt. In diesem Fall ist die Batterie mindestens 12 Stunden aufzuladen. Die maximale Netzspannungsschwankung darf 10% nicht überschreiten. Beim Ladevorgang ist der Messcomputer im trockenen Innenbereich so aufzustellen, dass das Trennen des Steckernetzteiles zum Netz nicht erschwert wird.

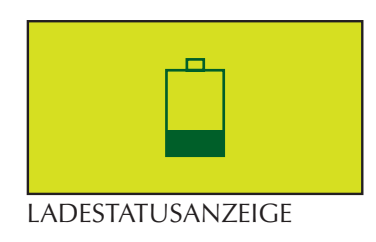

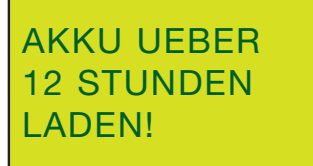

ANZEIGE TIEFENENTLADUNG

#### **3.10 Ladevorgang Bluetooth®-Lastplatte (NUR "TERRATEST 5000 BLU")**

Zum Aufladen des Akkupacks im Bluetooth®-Lastkopf (NUR "TERRATEST 5000 BLU") verwenden Sie das mitgelieferte Ladekabel mit LEMO-Stecker und stecken dieses in die LEMO-Anschlussbuchse des Bluetooth®-Lastkopfes. Die Ladezeit bei leerem Akkupack beträgt etwa 8 Stunden, je nach Umgebungstemperatur. Die jeweilige Ladekapazität des Akkus wird in der "STATUSABFRAGE" des Messcomputers unterhalb der Batterieanzeige in Prozent angezeigt. Dazu muss die Bluetooth®-Verbindung zwischen Bluetooth®-Lastkopf und Messcomputer aktiv sein. Die maximale Netzspannungsschwankung darf 10% nicht überschreiten. Beim Ladevorgang ist die Bluetooth®-Lastplatte im trockenen Innenbereich so aufzustellen, dass das Trennen des Steckernetzteiles vom Netz nicht erschwert wird.

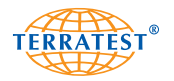

#### **Steckernetzteil Messcomputer:**

Es darf nur das vom Hersteller freigegebene Steckernetzteil (SA07- 15US12R) verwendet werden. Die Aufladung mit dem Steckernetzteil ist nur in trockenen Innenwohnräumen zulässig. Der Plus (+) Pol liegt innen.

Typ UE15WCP1-120125SPA (Touch electronic Co., Ltd.) Prim: 100-240V AC, 50-60Hz, 0,5A Class II Sec: 12V/1,25A IP20

Zuerst Ladekabel in die vorgesehene Buchse "12V $\rightleftharpoons$ / max. 1,25A" des Messcomputer einführen. Diese befindet sich oben links auf der Frontplatte des Messcomputers. Danach das andere Ende des Steckernetzteiles in die Steckdose einführen.

Fassen Sie das Ladekabel beim Herausziehen immer am Stecker an. Durch Ziehen am Kabel selbst können die Drähte beschädigt werden.

#### **Steckernetzteil Bluetooth®-Lastplatte (NUR "TERRATEST 5000 BLU"):**

Für das Laden der Bluetooth®-Sendeeinheit im Bluetooth®-Lastkopf verwenden Sie nur das vom Hersteller freigegebene Steckernetzteil (SYS1308-1809-W2E) mit LEMO-Stecker. Die Aufladung mit dem Steckernetzteil ist nur in trockenen Innenwohnräumen zulässig. Der Plus (+) Pol liegt innen.

Typ: SYS1308-1809-W2E mit LEMO-Stecker Prim: 100-240V AC, 47-63Hz, 1A Class II Sec: 9V/2A IP20

Zuerst Ladekabel in die Buchse des Bluetooth®-Lastkopfes einführen. Danach das andere Ende des Steckernetzteiles in die Steckdose einführen.

Fassen Sie das Ladekabel beim Herausziehen immer am Stecker an. Durch Ziehen am Kabel selbst können die Drähte beschädigt werden.

Das Ladekabel für die Bluetooth®-Lastplatte (NUR "TERRATEST 5000 BLU") ist ausgestattet mit einem Stecker mit LEMO "PUSH-PULL" Verriegelung mit Knickschutz. Zum Anschluss des Ladekabels öffnen Sie zuerst den Klappdeckel der Steckerbuchse am Bluetooth®-Lastkopf der Bluetooth®-Lastplatte und führen Sie den Stecker des Messkabels bis zum Anschlag in diese ein. Der Stecker verriegelt automatisch in der Steckerbuchse, er kann nur durch Entriegelung des Steckers herausgezogen werden. Ziehen Sie daher nur am Stecker, da sonst Kabel bzw. Buchse beschädigt werden.

#### **KFZ-Ladekabel für Messcomputer:**

Es darf nur das vom Hersteller freigegebene KFZ-Ladekabel Typ MWCP1 (712026) verwendet werden. Die Aufladung ist nur in trockenen Bereichen (zum Beispiel im Fahrzeuginnenraum) zulässig. Der Plus (+) Pol liegt innen. Typ MWCP1 (712026) (+) Plus Pol innen Sicherung T2A F (6,3mm x 32mm).

Zuerst Ladekabel in die vorgehsehene Buchse "12V = / max. 1,25A" des Messcomputer einführen. Diese befindet sich oben links auf der Frontplatte des Messcomputers. Danach das andere Ende des KFZ-Ladekabels in den Zigarettenanzünder einführen.

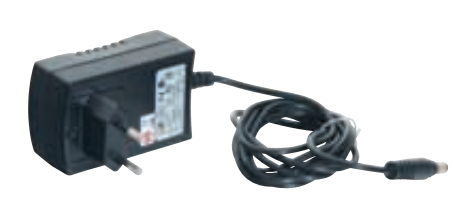

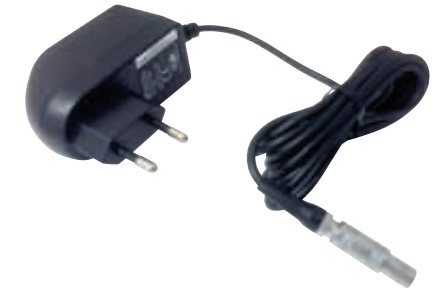

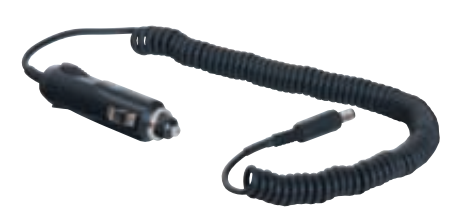

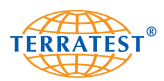

Fassen Sie das Ladekabel beim Herausziehen immer am Stecker an. Durch Ziehen am Kabel selbst können die Drähte beschädigt und ein Brand oder Stromschlag verursacht werden.

**Es dürfen keine Messungen während des Ladevorganges durchgeführt werden, da dies die Messergebnisse verfälschen kann!**

#### **3.11 USB-Schnittstelle**

Der Messcomputer ist an der Zwischenwand des Zubehörfachs mit einer USB-Schnittstelle ausgestattet. Diese Schnittstelle dient als Service-Schnittstelle für den Hersteller sowie als Schnittstelle für den Bediener, um die Messdaten aus dem internen Speicher auf einen mit einem handelsüblichen USB2.0-A/A-m/m-Kabel verbundenen PC zu übertragen (siehe auch Abschnitt 6.4.2 dieser Bedienungsanleitung).

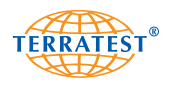

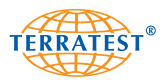

#### **3.12 Messkabel**

**"TERRATEST 4000 USB":** Das Messkabel zur Übertragung der Sensorsignale zum Messcomputer ist bis maximal 2 m ausziehbar. Es ist ausgestattet mit zwei identischen 6,35 mm-Klinken-Steckern.

**"TERRATEST 5000 BLU":** Das Messkabel zur Übertragung der Sensorsignale zum Messcomputer ist bis maximal 2 m ausziehbar. Es ist ausgestattet mit zwei identischen Steckern mit LEMO "PUSH-PULL" Verriegelung sowie mit jeweils einem Knickschutz an jedem Stecker. Zum Anschluss des Messkabels öffnen Sie zuerst den Klappdeckel der Steckerbuchse am Lastkopf der Lastplatte und führen Sie den Stecker des Messkabels bis zum Anschlag in diese ein. Dann öffnen Sie den Klappdeckel der seitlichen Steckerbuchse des Messcomputers und führen das Messkabel vorsichtig bis zum Anschlag in diese ein. Die Stecker verriegeln automatisch in der Steckerbuchse, sie können nur durch Entriegelung des Steckers herausgezogen werden. Ziehen Sie daher nur am Stecker, da sonst Kabel bzw. Buchse beschädigt werden.

#### **Ziehen Sie niemals am Messkabel, um die Steckerverbindung zu lösen, da sonst Messkabel und Steckerbuchse beschädigt werden.**

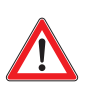

Niemals schwere Gegenstände auf das Messkabel stellen oder an diesem zerren, es verdrehen oder verknoten. Beschädigte Kabel können Brand oder elektrischen Schlag verursachen.

Das Messkabel komplett in den Anschluss einführen. Ein mangelhafter Anschluss kann Brand oder elektrischen Schlag zur Folge haben. Verwenden Sie nur die mitgelieferten Kabel. Andernfalls besteht Gefahr von Brand oder elektrischem Schlag.

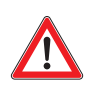

Beim Schließen des Deckels am Messcomputer darauf achten, dass das Messkabel nicht eingeklemmt wird.

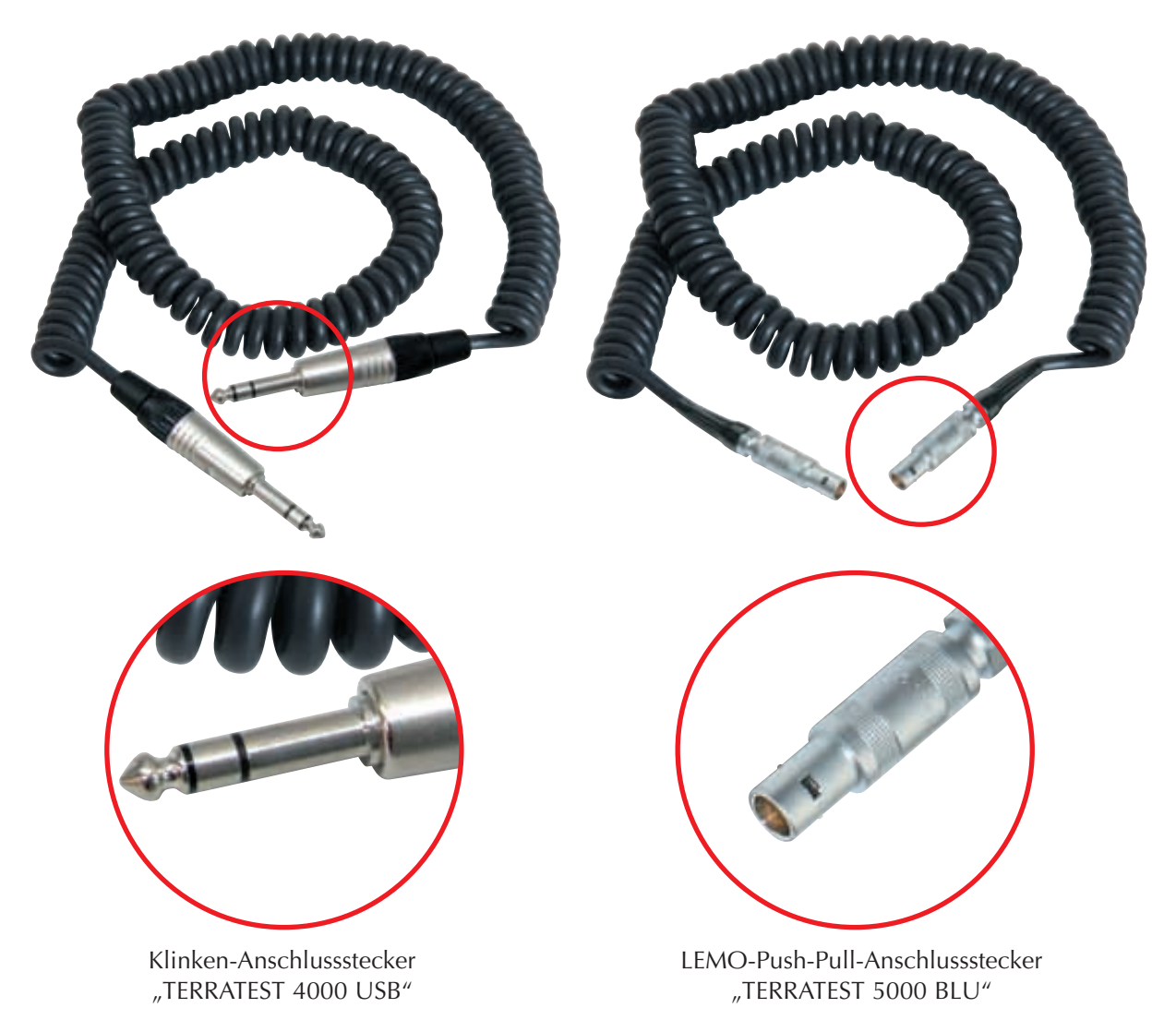

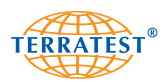

#### **Verlängerungskabel**

Um eine größere Reichweite vom Messcomputer zur Lastplatte zu erreichen, zum Beispiel an schwer zugänglichen Orten wie Gräben und Schächten, ist das Messkabel zur Übertragung der Sensorsignale zum Messcomputer mit einem Verlängerungskabel bis auf insgesamt 4 Meter Ausziehlänge verlängerbar. Dieses Verlängerungskabel ist optional als Zusatzausstattung lieferbar. Es ist ausgestattet mit einem Klinken-Stecker sowie am anderen Ende mit einer Klinken-Kupplung. Zum Anschluss des Verlängerungskabels ziehen Sie das Messkabels wie oben beschrieben von dem Messcomputer ab. Öffnen Sie den Klappdeckel der Steckerbuchse seitlich am Messcomputer und führen Sie den Stecker des Verlängerungskabels bis zum Anschlag in diese ein. Dann verbinden Sie Messkabel und Verlängerungskabel, indem Sie den Stecker des Messkabels in die Buchse des Verlängerungskabels bis zum Anschlag einführen. Die Stecker mit LEMO "PUSH-PULL" Verriegelung (NUR "TERRATEST 5000 BLU") verriegeln automatisch in der Steckerbuchse und in der Kupplung, sie können nur durch Entriegelung herausgezogen werden. Ziehen Sie daher niemals am Messkabel, sondern nur am Stecker, da sonst Messkabel bzw. Buchse beschädigt werden.

#### **Ziehen Sie niemals am Messkabel, um die Steckerverbindung zu lösen, da sonst Messkabel und Steckerbuchse beschädigt werden.**

Niemals schwere Gegenstände auf das Verlängerungskabel stellen oder an diesen zerren, es verdrehen oder verknoten. Beschädigte Kabel können Brand oder elektrischen Schlag verursachen.

Das Verlängerungskabel komplett in den Anschluss einführen. Ein mangelhafter Anschluss kann Brand oder elektrischen Schlag zur Folge haben. Verwenden Sie nur die mitgelieferten Messkabel. Andernfalls besteht Gefahr von Brand oder elektrischem Schlag.

Beim Schließen des Deckels am Messcomputer darauf achten, dass das Messkabel nicht eingeklemmt wird.

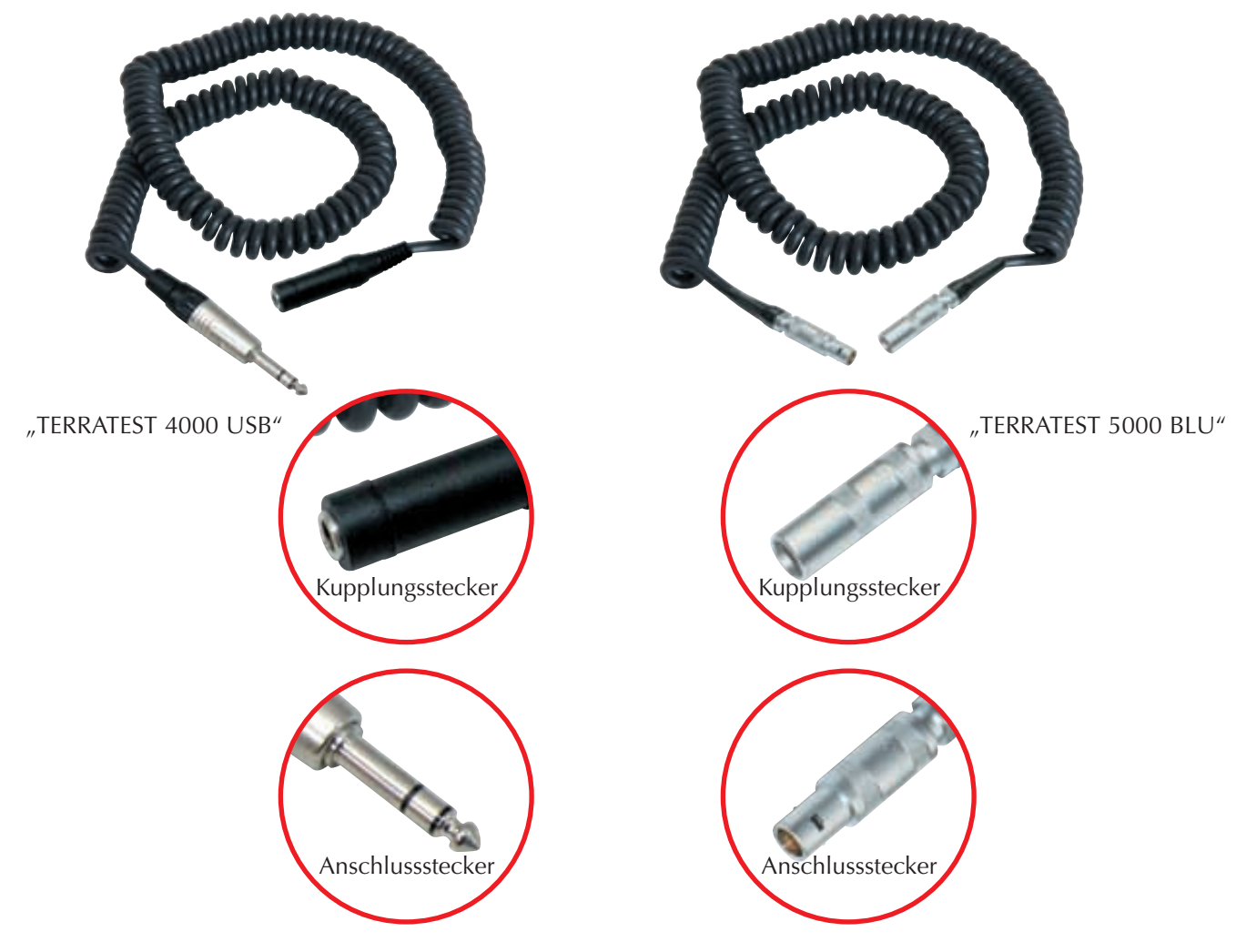

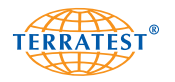

# **4. Allgemeines Leichtes Fallgewichtsgerät**

#### **4.1 Einführung**

Die "TERRATEST"-Produktfamilie vereint in sich die modernsten Komponenten der Mikroelektronik mit den Eigenschaften eines baustellentauglichen, ergonomischen Prüfgerätes. Speziell die Möglichkeit der automatischen, zeitgleichen Registrierung der Messpunkte mittels globalem Positionsbestimmungssystem (GPS) und einer Softwareschnittstelle zu Google®-Maps hat die Messungen mit dem Leichten Fallgewichtsgerät perfektioniert und authentischer gemacht. Sprachausgabe und Bluetooth®-Datenübertragung sind einzigartige Features, die Sie nur beim Leichten Fallgewichtsgerät "TERRATEST 5000 BLU" finden.

Bei der Entwicklung der Software "TERRATEST 2.0" mit statistischer Auswertung der Messungen gemäß Deutscher Prüfvorschrift TP BF-StB Teil B 8.3 haben wir größtes Augenmerk auf Benutzerfreundlichkeit gelegt.

#### **4.2 Innovationen**

Die "TERRATEST"-Produktfamilie verfügt über entscheidende Innovationen, die es zu einem weltweit einzigartigen Tragfähigkeitsmessgerät machen:

#### **4.2.1 Innovationen Mechanik:**

- Ergonomischer, sechseckiger Fangring am Fallgewicht mit gefasten Kanten für "einen besseren Griff"
- Abgewinkelte Tragegriffe für leichteres Handling der Lastplatte auf der Baustelle sowie als Auflagefläche für das mobile Messsystem "CARRELLO"
- Fest verschraubter Sicherheitsgriff mit integrierter Libelle

#### **4.2.2 Innovationen Elektronik:**

- Integriertes GPS-System mit Google®-Maps-Schnittstelle zur sofortigen Positionsbestimmung
- Unterstützung des Bedieners durch Sprachausgabe (NUR "TERRATEST 5000 BLU")
- Bluetooth®-Datenübertragung für das Messen ohne Kabel (NUR "TERRATEST 5000 BLU")
- "DAUERMESSBETRIEB" für die schnelle Durchführung der Messungen bei mehreren nah beieinanderliegenden Prüfpunkten ohne zusätzliche Bedienung des Messcomputers (NUR "TERRATEST 5000 BLU")
- Eingabemodus für kurze Texte zur Eingabe des Materials oder der Höhe des Prüfpunktes
- USB-Stick zur Messdatenspeicherung
- Interner Speicher für bis zu 2.000 Messungen mit USB-Schnittstelle,
- Automatische Plausibilitätskontrolle und Ergebnisabgleich der Messungen
- Akustische Signalgebung
- Hinterleuchtetes komfortables Grafikdisplay für Kurvenanzeige während der Messung sowie für eine übersichtliche Menüführung
- Qualitätssteckverbindungen durch die Verwendung von hochwertigen Steckern und Buchsen
- Benutzerfreundliche, komfortable Software "TERRATEST 2.0" zur Auswertung der Messungen mit Statistikfunktion

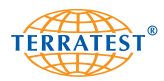

#### **4.3 Dynamischer Plattendruckversuch**

Der dynamische Plattendruckversuch mit Leichtem Fallgewichtsgerät ist ein Prüfverfahren, bei dem der Boden über eine Lastplatte mit dem Durchmesser von 30 cm (Radius r = 15 cm) durch ein Fallgewicht stoßartig mit der maximalen Kraft (F<sub>max</sub>) von 7070 N belastet wird. Diese wird bei der Kalibrierung des Gerätes so eingestellt, dass die Normalspannung ( $\sigma_{\text{max}}$ ) unter der Lastplatte beim Versuch 0,1 MN/m<sup>2</sup> beträgt. Die Kenngröße für die Verformbarkeit des Bodens unter dieser definierten vertikalen Stoßbelastung t<sub>max</sub> ist der sogenannte E<sub>vd</sub>-Wert.

$$
E_{\text{vd}} = 1.5 \text{ r} \frac{\sigma_{\text{max}}}{s_{\text{max}}}
$$

 $s<sub>max</sub>$  = Mittelwert der Setzungen  $\sigma_{4max}$ ,  $\sigma_{5max}$ ,  $\sigma_{6max}$  aus 3 Messstößen (nach 3 Vorbelastungsstößen)

r = Radius der Lastplatte (15 cm)

 $\sigma_{\sf max}$  = Normalspannung unter der Lastplatte (0,1 MN/m<sup>2</sup>)

#### **4.4 Anwendungsbereich**

Der Dynamische Plattendruckversuch mit Leichtem Fallgewichtsgerät eignet sich zur Prüfung der Tragfähigkeit und zur Beurteilung der Verdichtungsqualität von Böden im Erd- und Verkehrswegebau, wobei unter Boden auch verstanden werden soll: Verfüllmaterial, Tragschichten ohne Bindemittel, Bodenverbesserungen, Kaltrecyclingschichten, mineralische Dichtungsschichten, Asphalt und Beton in nicht ausgehärtetem Zustand. Das Prüfverfahren eignet sich insbesondere für grobkörnige und gemischtkörnige Böden mit einem Größtkorn bis 63 mm.

Der Versuch kann in etwa zwei Minuten von einer einzelnen Person ohne Belastungsfahrzeug durchgeführt werden. Dadurch ist eine unmittelbare Beurteilung der Gleichmäßigkeit der Tragfähigkeit des Prüfloses möglich.

Der dynamische Plattendruckversuch kann in Deutschland und in Österreich alternativ zum statischen Plattendruckversuch nach DIN 18134 durchgeführt werden.

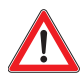

**Der Einsatz des Leichten Fallgewichtsgerätes erfordert immer eine vorherige Bestimmung von Korrelationswerten mit dem Verdichtungsgrad oder Verformungsmodul. Die Beurteilung des gemessenen Evd-Wertes ist abhängig vom Material und vom Untergrund. Es sind immer versuchsweise Korrelationswerte zum statischen Plattendruckversuch für den angetroffenen oder zur Verfüllung vorgesehenen Boden zu ermitteln. Dabei darf der Wassergehalt des Bodens der verschiedenen Messstellen nicht zu stark voneinander abweichen. Homogener Boden ist Voraussetzung für die Korrelationsfähigkeit der Messverfahren.**

#### **ACHTUNG (ZITAT aus ZTV E-StB 09)**

**"Der Verformungsmodul Ev2 wird mit dem statischen Plattendruckversuch nach DIN 18134 und der Verformungsmodul Evd mit dem dynamischen Plattendruckversuch nach TP BF-StB, Teil B 8.3 nachgewiesen........ In der Leistungsbeschreibung ist anzugeben, ob der statische oder dynamische Verformungsmodul nachzuweisen ist. Sind in der Leistungsbeschreibung keine diesbezüglichen Angaben enthalten, ist der statische Verformungsmodul nachzuweisen."**

Vorteilhaft gegenüber dem statischen Plattendruckversuch gemäß DIN 18134 ist die Prüfmöglichkeit unter beengten Verhältnissen wie zum Beispiel Leitungsgräben oder Bauwerkshinterfüllungen.

Gemäß Deutscher Prüfvorschrift TP-BF StB Teil B 8.3 ist der Messbereich des Leichten Fallgewichtsgerätes mit 10 kg Fallgewicht von 15 MN/m2 bis 70 MN/m2 anzugeben, da das Gerät nur innerhalb dieses Messbereiches den strengen Vorschriften der Bundesanstalt für Straßenwesen entspricht.

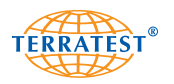

#### **4.5 Kalibrierung**

"TERRATEST 4000 USB" und "TERRATEST 5000 BLU" werden vor der Auslieferung gemäß "Technische Prüfvorschrift für Boden und Fels im Straßenbau TP BF-StB Teil B 8.3" kalibriert. Alle Komponenten des Gerätes wie Lastplatte mit eingebautem Sensor, Belastungsvorrichtung und elektronischer Messcomputer werden durch die Kalibrierung aufeinander abgestimmt. Nach erfolgter Kalibrierung werden entsprechende Kalibriermarken mit dem Ablaufdatum der Kalibrierung auf die Lastplatte, die Belastungsvorrichtung sowie den Messcomputer geklebt. Die Kalibriermarken enthalten den Namen des Prüfinstitutes sowie die Gerätenummer. Das Gerät erhält ein Kalibrierprotokoll, das den Anforderungen der Deutschen Prüfvorschrift TP-BF StB Teil B 8.3 entspricht. Ein präzises Messergebnis ist nur gewährleistet, wenn das entsprechende Gerät als Einheit genutzt wird. Hierfür befinden sich auf der Lastplatte, dem Gewicht sowie am Messcomputer Typenschilder mit gleichlautender vierstelliger Gerätenummer. Diese Gerätenummer ist auch im Kalibrierprotokoll vermerkt. Auf dem Typenschild am Fallgewicht befinden sich außerdem das Datum der letzten Kalibrierung sowie die entsprechende Fallhöhe des Gewichtes in cm.

Das Gerät muss gemäß Deutscher Prüfvorschrift TP-BF StB Teil B 8.3 mindestens einmal pro Jahr von einem von der Bundesanstalt für Straßenbau anerkannten Kalibrierinstitut kalibriert werden.

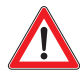

**Messergebnisse eines nicht kalibrierten Gerätes bzw. eines Gerätes mit abgelaufenem Kalibrierdatum dürfen nicht zur Beurteilung der Tragfähigkeit von Boden und Fels herangezogen werden! Achten Sie daher immer auf die Kalibrierintervalle und lassen Sie das Gerät rechtzeitig neu kalibrieren.**

**4.6 12 Regeln für den sachgemäßen Gebrauch**

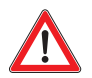

- 1. **Führen Sie auf jeden Fall immer eine Korrelationsmessung mit dem statischen Lastplattendruckversuch durch. Es sind stets mindestens dreimal soviel dynamische wie statische Messungen auszuführen.**
- 2. Die Tiefenwirkung des Gerätes beträgt maximal 40 cm, abhängig vom Material und vom Untergrund.
- 3. Entfernen Sie loses Material von der Prüffläche und stellen Sie eine plane Auflagefläche für die Lastplatte her. Die Lastplatte muss vollflächig auf dem Boden aufliegen. Im Falle unregelmäßigen Bodens streuen Sie eine Schicht feinen Sandes auf die Prüffläche und verringern Sie durch Hin- und Herschieben der Platte die Stärke der Sandschicht.
- 4. Führungsstange vertikal halten und darauf achten, dass die Platte sich während des Stoßes nicht horizontal verschiebt.
- 5. ACHTUNG: Die Transportsicherung muss vor dem Belastungsstoß entriegelt sein. Fangen Sie das Gewicht an der gegenüberliegenden Seite. Keine Garantie bei unsachgemäßem Gebrauch.
- 6. Der Prüfuntergrund darf kein Gefälle größer als 6° aufweisen.
- 7. Ziehen Sie niemals am Messkabel, sondern nur an den Steckern.
- 8. Verändern Sie niemals die Position der Ausklinkvorrichtung!
- 9. Vergewissern Sie sich vor jeder Messung, dass die Plattenunterseite sauber ist und entfernen Sie ggf. grob anhaftendes Material.
- 10.Die Korngröße des zu prüfenden Materials darf max. 63 mm betragen.
- 11.Weichen die drei Setzungskurven voneinander ab, haben Sie mit der Messung eine Nachverdichtung vorgenommen.
- 12. Achten Sie darauf, dass beim Einklinken des Gewichtes nicht bereits ein Impuls ausgelöst wurde. Vorsichtig einklinken!

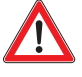

**Messergebnisse eines nicht kalibrierten Gerätes bzw. eines Gerätes mit abgelaufenem Kalibrierdatum dürfen nicht zur Beurteilung der Tragfähigkeit von Boden und Fels herangezogen werden! Achten Sie daher immer auf die Kalibrierintervalle.**

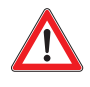

**Transportieren Sie die Belastungsvorrichtung nur mit eingerasteter Transportsicherung mit dem Fallgewicht in unterer Position. Jeder andere Transport ist unzulässig und birgt Unfallgefahren durch die Bewegung des Fallgewichtes.**

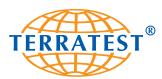

#### **4.7 Vorschlag zur Korrelationsmessung Statischer / Dynamischer Plattendruckversuch**

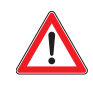

Der statische und der dynamische Plattendruckversuch unterscheidet sich besonders im Hinblick auf Prüfgeschwindigkeit und Bodendruck. Daher gibt es **keine konstante Beziehung** zwischen den Kenngrößen Ev1 bzw. E<sub>v2</sub> und Evd.

Um eine relativ genaue, baustellenspezifische Beziehung zu erhalten, ist daher für jedes Bauvorhaben zu empfehlen, entsprechende Vergleichsversuche auf der Baustelle durchzuführen. Um Korrelationswerte für die zu verwendenden Verfüllböden zu ermitteln, empfiehlt sich folgende Vorgehensweise: Nach augenscheinlich ausreichender und abgeschlossener Verdichtung des Verfüllbodens wird auf der Prüffläche ein statischer Plattendruckversuch durchgeführt. Im Anschluss daran werden im Abstand von 30 cm und 60 cm vier dynamische Plattendruckversuche, jeweils im Abstand von 45 Grad durchgeführt. Es sind mehrere Prüfpunkte, deren Anzahl von der Größe des Baufeldes abhängig ist, hintereinander folgend und mittig in den Verdichtungsspuren anzuordnen. Es sind jedoch mindestens drei Versuchsreihen im Abstand von etwa 20 Metern durchzuführen. Außerdem wird im Anschluss an den statischen Plattendruckversuch der Wassergehalt des Verfüllbodens bestimmt.

Das Belastungsfahrzeug hat die Prüffläche so zu verlassen, dass keine Erdverschiebungen der Prüffläche auftreten. Dieses Vorgehen wird an weiteren Stellen der Prüffläche wiederholt. Anschließend werden die Mittelwerte der gemessenen Evd-Werte in Bezug gesetzt zu den Mittelwerten der Ev-Werte der statischen Plattendruckversuche, wenn der Wassergehalt an den einzelnen Prüfstellen nicht stark voneinander abweicht.

Zur Berechnung des E<sub>vd</sub>-Mittelwertes werden von den insgesamt acht ausgeführten Messungen die beiden höchsten sowie die beiden niedrigsten Ergebnisse ignoriert und nur die vier Messwerte herangezogen, die vom Ergebnis her am dichtesten zusammenliegen. Mit den so ermittelten Korrelationswerten zwischen Evd-Wert und Ev-Wert können dann beliebig viele Folgemessungen mit dem Leichten Fallgewichtsgerät durchgeführt werden, wenn der gleiche Boden zum Einsatz kommt. Es empfiehlt sich, die Ermittlung der Korrelationswerte gemeinsam von Auftraggeber und Auftragnehmer durchführen zu lassen, um Einigkeit über das Prüfverfahren zu erzielen.

#### **4.8 Interpretation der Messergebnisse**

Anstelle des statischen Plattendruckversuches kann gemäß ZTV E-StB 09, ZTV A-StB 12 bzw. RVS 08.03.04 (Österreich) sowie RIL 836 Deutsche Bahn AG eine Untersuchung mit dem dynamischen Plattendruckversuch nach Technische Prüfvorschrift für Boden und Fels im Straßenbau TP BF-StB Teil B 8.3 durchgeführt werden. Die Ausführungen der ZTV-E, der ZTV-A bzw. der RVS 08.03.04 (Österreich) sind streng zu beachten.

Es sind stets mindestens dreimal soviel dynamische wie statische Messungen auszuführen. Diese sind jedoch nicht unmittelbar nebeneinander auszuführen, sondern über das Prüffeld verteilt.

**Die Beurteilung des gemessenen Evd-Wertes ist abhängig vom Material und vom Untergrund. Es sind immer versuchsweise Korrelationswerte zum statischen Plattendruckversuch für den angetroffenen oder zur Verfüllung vorgesehenen Boden zu ermitteln. Dabei darf der Wassergehalt des Bodens nicht zu stark voneinander abweichen. Homogener Boden ist Voraussetzung für die Korrelationsfähigkeit der Messverfahren.**

#### **ACHTUNG (ZITAT aus ZTV E-StB 09)**

**"Der Verformungsmodul Ev2 wird mit dem statischen Plattendruckversuch nach DIN 18134 und der Verformungsmodul Evd mit dem dynamischen Plattendruckversuch nach TP BF-StB, Teil B 8.3 nachgewiesen........ In der Leistungsbeschreibung ist anzugeben, ob der statische oder dynamische Verformungsmodul nachzuweisen ist. Sind in der Leistungsbeschreibung keine diesbezüglichen Angaben enthalten, ist der statische Verformungsmodul nachzuweisen."**

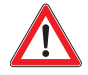

**Das Leichte Fallgewichtsgerät muss jährlich gemäß Technische Prüfvorschrift für Boden und Fels im Straßenbau TP BF-StB Teil B 8.3 bei einer von der Bundesanstalt für Straßenbau anerkannten Kalibrierstelle kalibriert werden. Schicken Sie das Gerät daher mindestens einmal jährlich zur TERRATEST GmbH ein, um es kalibrieren zu lassen, andernfalls könnten die Messwerte unpräzise sein. Messergebnisse eines nicht kalibrierten Gerätes bzw. eines Gerätes mit abgelaufenem Kalibrierdatum dürfen nicht zur Beurteilung der Tragfähigkeit von Boden und Fels herangezogen werden! Achten Sie daher immer auf die Kalibrierintervalle.** 

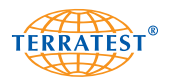

#### **Schematische Darstellung für Korrelationsermittlung** LS **statischer/dynamischer Plattendruckversuch**

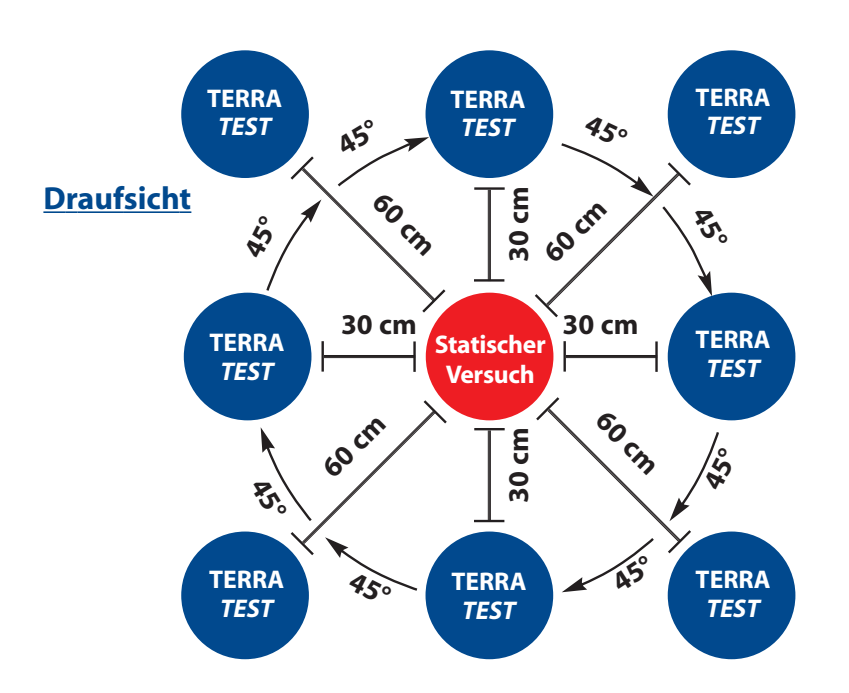

# **Schnitt**

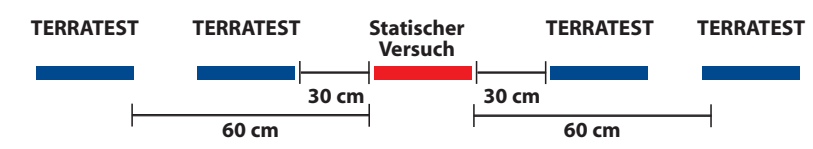

# **Alle Angaben dienen nur zur Information und sind ohne Gewähr!**

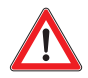

Zur Beurteilung der Messergebnisse führen Sie auf jeden Fall immer eine Korrelationsmessung mit dem statischen Plattendruckversuch durch.

Der Wassergehalt der einzelnen Prüfstellen darf nicht stark voneinander abweichen.

Es sind stets mindestens dreimal soviel dynamische wie statische Messungen auszuführen.

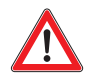

**TERRATEST GmbH haftet nicht für Schäden und Folgeschäden, auch nicht für Vermögensschäden die aufgrund unsachgemäßer Bedienung des Gerätes und/ oder fehlendem Sachverstand bei der Auswertung der Ergebnisse verursacht werden. Insbesondere muss auf eine gültige Kalibrierung des Gerätes sowie auf die Bedienung gemäß der gültigen Vorschriften geachtet werden.** 

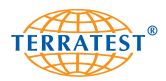

#### KS **4.9 Bestimmung der Verdichtungsreserve**

Sind auf dem Protokollausdruck drei einzelne Kurven abgebildet (siehe Abbildung 1), wobei sich der Wert Smax der einzelnen Setzungen relativ stark verringert, so wurde mit dem Versuch eine Nachverdichtung ausgeführt und es ist in der Regel eine Verdichtungsreserve vorhanden. In diesem Fall empfiehlt es sich an der selben Stelle eine Nachverdichtung mit dem Fallgewichtsgerät von 15 Stößen auszuführen und an gleicher Stelle den kompletten Versuch zu wiederholen. Verringert sich der Abstand der einzelnen Kurven, im optimalen Fall ist dann eine einzelne Kurve bestehend aus drei deckungsgleichen Kurven abgebildet (siehe Abbildung 2), so ist davon auszugehen, dass der Boden ohne größeren Aufwand noch weiter verdichtet werden kann und für das Prüffeld Verdichtungsreserven bestehen.

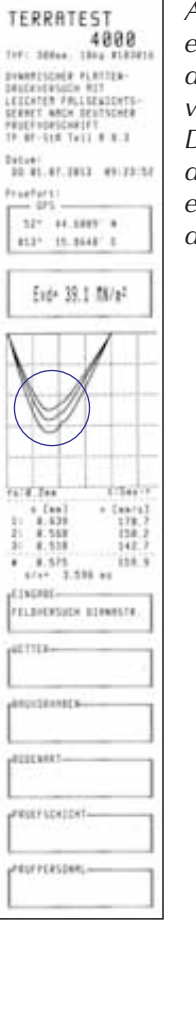

*Abbildung 1: Messung auf einem relativ weichen Boden mit sichtbarer Nachverdichtung durch den Dynamischen Lastplattendruckversuch. Es sind drei einzelne Setzungskurven dargestellt.* 

TERRATEST

THE SERVICE 31

SVARFISCHER PLATTER-<br>Deutenteigde Adlandstrei<br>LEICATOR PALLANdstrei<br>PRUCFFORGENEFT<br>TP BF-SIR TWIL 9 8.3

 $\overset{\text{D454}}{\text{24.45}}, \overset{\text{D454}}{\text{45.45}}, \overset{\text{D45}}{\text{45.45}}, \overset{\text{D45.46}}{\text{45.45}}$ 

Exte 46.4 28/a7

 $\frac{8.483}{2.742.00}$ **CINERIE FELDINGSIDE STRAINTE** 

AROUGHAMES-

PRIEFLICHECHT

aucust.

mado  $\begin{array}{l} \text{Tr}(\mathbf{r}) \\ 127.4 \\ 137.4 \\ 138.4 \\ 137.8 \\ 138.8 \\ 131.9 \\ \end{array}$ 

Prefert:  $\begin{tabular}{cc} 31^{\circ} & 0.409 & 1 \\ 63^{\circ} & 0.400 & 1 \\ \end{tabular}$  *Abbildung 2:*

*Messung nach 15 Nachverdichtungsstößen mit dem leichten Fallgewichtsgerät am gleichen Messpunkt: Das Prüfprotokoll zeigt eine einzelne Setzungskurve bestehend aus drei deckungsgleichen Kurvenverläufen. Der Evd-Wert und damit die Tragfähigkeit des Bodens hat sich gegenüber der ersten Messung um 20% erhöht.* 

*Es bestehen deutliche Verdichtungsreserven für dieses Prüffeld.*

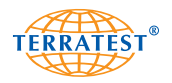

# **5. Messung "TERRATEST 4000 USB"** ("TERRATEST 5000 BLU" siehe Seite 38)

#### **5.1 Vorbereitung des Messpunktes**

Lastplatte vollflächig auf den Prüfuntergrund legen. Die Bodenoberfläche ist innerhalb der Auflagefläche durch Hin- und Herschieben der Lastplatte oder mit geeigneten Hilfsmitteln (wie zum Beispiel Maurerkelle) möglichst ebenerdig herzustellen. Lose Bodenteile sind zu entfernen. Bei unregelmäßigem Untergrund ist eine wenige Millimeter dicke Ausgleichsschicht aus feinkörnigem Quarzsand aufzutragen. Wobei der Sand nur die Unebenheiten unter der Lastplatte ausgleichen darf. Danach ist die Lastplatte aufzulegen und die Stärke der Sandschicht durch Hin- und Herschieben der Platte zu minimieren. Die Lastplatte muss vollständig auf der Prüffläche aufliegen.

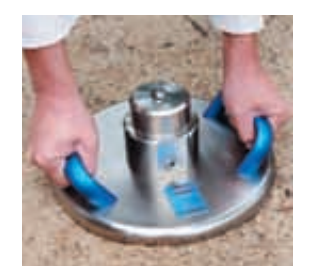

#### **5.2 Durchführung der Messung / Dateneingabemodus**

Nach der Vorbereitung des Messpunktes und dem Auflegen der Lastplatte auf den Boden wird die Belastungsvorrichtung mittig auf den Lastkopf der Lastplatte gestellt.

Verbinden Sie mit Hilfe des Messkabels den Lastkopf auf der Lastplatte mit dem Messcomputer.

Schalten Sie den Messcomputer durch längeres Drücken der Starttaste ein. Zum Aktivieren der Hintergrundbeleuchtung des Grafikdisplays drücken Sie die Starttaste beim Einschalten etwa drei Sekunden, solange, bis der Startbildschirm automatisch in die "STATUSABFRAGE" wechselt.

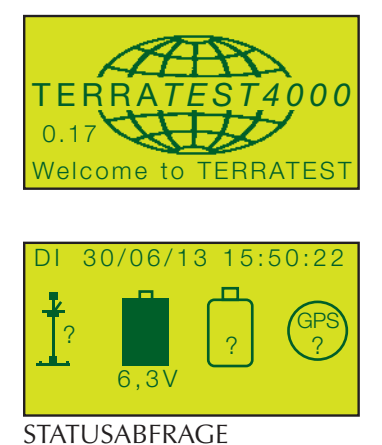

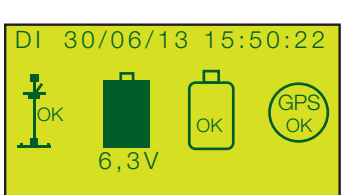

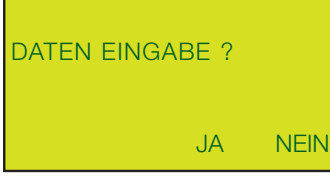

TEXTEINGABEMODUS

Beim Einschalten des Messcomputers ohne Hintergrundbeleuchtung erscheinen das "TERRATEST 4000 USB*"*-Logo sowie die Versionsnummer der Firmware als Startbildschirm für etwa drei Sekunden. Dieser wechselt dann automatisch in die "STATUSABFRAGE".

Die "STATUSABFRAGE" prüft die Sensorverbindung, Batterieladung, USB-Stick und GPS-Bereitschaft und quittiert deren Verfügbarkeit mit "**OK**". Ist eine dieser Funktionen nicht verfügbar, so wird dies durch ein " **?** " dargestellt. Das Erkennen der GPS-Verbindung kann 2-3 Minuten dauern. Wird die Sensorverbindung nicht hergestellt, so gelangt man nicht in den Messmodus und kann keine Messungen ausführen. Die Batterieladung des Gerätes ist durch die Füllhöhe der Batterie dargestellt.

Wird der USB-Stick nicht sofort erkannt, schalten Sie das Gerät aus, stecken Sie den USB-Stick noch einmal und schalten Sie das Gerät nochmals ein. Prüfen Sie bei erneutem Nichterkennen des USB-Sticks, ob dieser korrekt formatiert ist. Sie können den USB-Stick am PC formatieren, indem Sie mit Rechtsklick auf das Laufwerkssymbol des USB-Sticks im Kontextmenü "Formatieren..." auswählen.

Durch erneutes Drücken der Starttaste gelangen Sie in den Texteingabemodus. Dieser wird durch die Aufforderung "DATEN EINGABE" gestartet.

Sie können nun auswählen, ob Sie die Messung mit oder ohne Dateneingabe ausführen möchten.

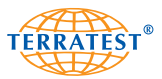

Wenn Sie keine Texteingabe vornehmen möchten, bestätigen durch Drücken der "START"-Taste mit "NEIN" (START-Button). Sie gelangen automatisch in den Messmodus.

Durch Drücken der "SELECT"-Taste bestätigen Sie den Dateneingabemodus mit "JA". Sie können nun bis zu 23 Zeichen als Text eingeben.

Jetzt können Sie mit <= oder => die gewünschten Zeichen wählen und die Auswahl jeweils mit "ENTER" durch kurzes Drücken der "START" Taste bestätigen.

Mit "TEXT" können bereits eingegebene Zeichen angewählt und überschrieben werden oder mit Leerzeichen gelöscht werden.

Langes Drücken der "START" Taste bestätigt Ihre Dateneingabe und führt Sie direkt in den Messmodus. Ihre Eingabe ist auf dem Datenträger gespeichert.

Jede Eingabe bleibt gespeichert, wird allerdings nur, wenn man den Daten-Eingabemodus mit "JA" bestätigt auf dem Datenträger abgelegt bzw. auf dem Protokollausdruck abgedruckt.

Bestätigt man bei "DATEN EINGABE" mit "START" "NEIN" bleibt die letzte Eingabe im Speicher des Daten-Eingabemodus zwar gespeichert, wird aber nicht auf dem Datenträger abgelegt und nicht auf dem Protokoll abgedruckt.

Die bestätigten Eingaben werden unter dem Feld "EINGABE" auf den Protokollausdrucken und in der Software "TERRATEST 2.0" im Feld "Bemerkungen" dargestellt und abgedruckt.

Wird der Texteingabe z. B. "BAUVOR-HABEN MUSTERMANN" ein Schrägstrich "/" vorangestellt, so wird die Messung nach dem Einlesen der Daten im PC unter dem Dateinamen z.B. "BAU-VORHABEN MUSTERMANN" abgespeichert. Dies erleichtert die Verwaltung und das Auffinden der Messdaten. Siehe hierzu das Kapitel "**Protokoll bearbeiten/speichern"**, Seite 76.

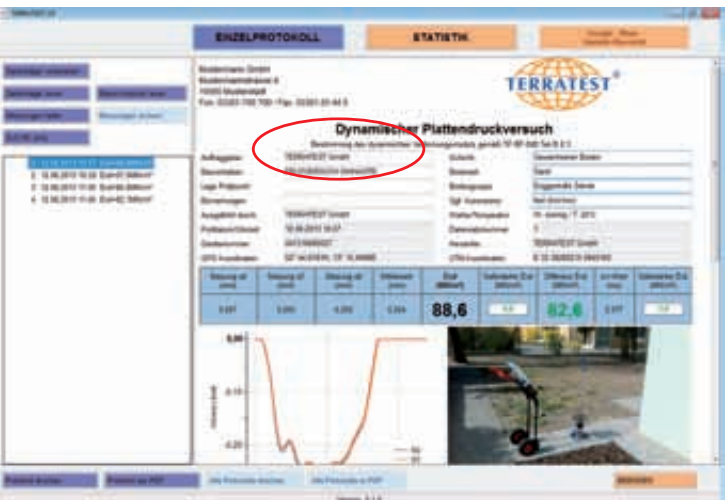

Nachdem Sie die Belastungsvorrichtung mittig auf die Halbkugel des Lastkopfes gestellt haben, entriegeln Sie nun die Transportsicherung des Fallgewichtes durch Herausziehen des orangefarbenen Knopfes. Die Transportsicherung darf nur zum unmittelbaren Messversuch entriegelt werden, da durch unkontrollierte Bewegungen des Gewichtes Verletzungen oder Schäden am Gerät bzw. an der Umgebung entstehen können.

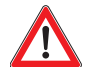

**Achten Sie bei jedem Stoß darauf, dass die Transportsicherung entriegelt ist.** Bei unsachgemäßem Gebrauch, das heißt, sollte der Stoß mit eingedrückter Transportsicherung ausgeführt werden, können Schäden am Gerät entstehen. Schäden durch unsachgemäße Bedienung sind nicht durch die Gerätegarantie abgedeckt.

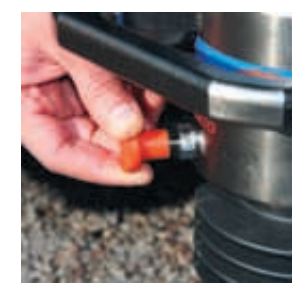

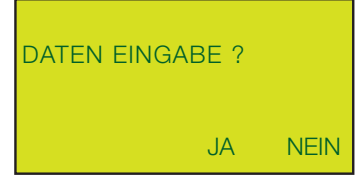

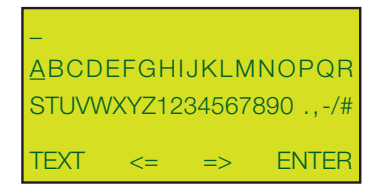

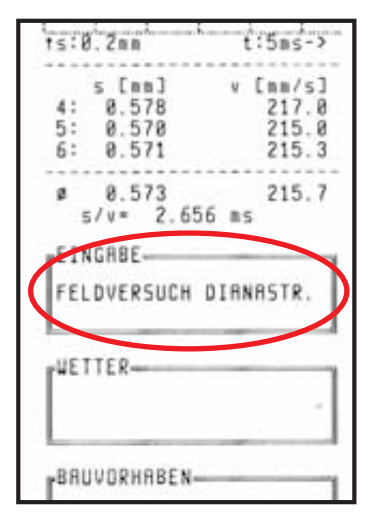

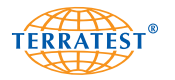

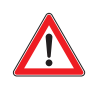

Kontrollieren Sie die Transportsicherung des Fallgewichtes regelmäßig auf einwandfreie Funktion. Sollten Sie Verschleißerscheinungen feststellen, so darf das Gerät auf keinen Fall weiter verwendet werden. Schicken Sie das Gerät zur Auswechslung der Transportsicherung zu TERRATEST ein.

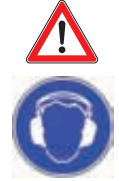

Vor dem ersten Stoß setzen Sie einen Gehörschutz auf. **Bei Nutzung des Fallgewichtsgerätes ist ein Gehörschutz zu tragen, da der Geräuschpegel während der Messung über 85dB betragen kann. ACHTUNG: Das Bedienen dieses Gerätes ohne Hörschutz kann zu dauerhaften Hörschäden führen.**

Entsprechend der Anweisung des Displays "**10 Kg 1. BELASTUNG**", führen Sie den ersten Vorbelastungsstoß folgendermaßen aus: Umfassen Sie den blauen Sicherheitsgriff an der Führungsstange und öffnen Sie die obere Ausklinkvorrichtung, indem Sie den grünen Starthebel an die Führungsstange herandrücken und gedrückt halten. Ziehen Sie nun mit der anderen Hand das entriegelte Fallgewicht bis zum oberen Anschlag und fixieren Sie dieses, indem Sie den grünen Starthebel wieder loslassen und so in das Fallgewicht einklinken. Das Fallgewicht hängt nun sicher oben an der Ausklinkvorrichtung. Öffnen Sie jetzt durch Heranziehen des grünen Starthebels die Ausklinkvorrichtung und lassen Sie das Fallgewicht im freien Fall auf das Federelement aufschlagen. Fangen Sie das Fallgewicht sofort nach dem ersten Kontakt auf und führen Sie es so wie oben beschrieben erneut in die geöffnete Ausklinkvorrichtung ein. Für den gesamten Versuch sind insgesamt sechs Stöße auszuführen.

Nach dem akustischen Signal und der Aufforderung "10 Kg 2. BELASTUNG", führen Sie den 2. Vorbelastungsstoß so wie beschrieben aus. Ein vor dem Signalton ausgeführter Stoß wird vom Messcomputer nicht registriert.

Nach dem akustischen Signal und der Aufforderung "10 Kg 3. BELASTUNG", führen Sie den 3. Vorbelastungsstoß so wie beschrieben aus.

Das Gerät kontrolliert die Ergebnisse der drei Vorbelastungsstöße und geht automatisch zur eigentlichen Messung über.

Nach dem akustischen Signal und der Aufforderung "10 Kg 1. MESSUNG", führen Sie den 1. Messstoß so wie beschrieben aus.

Das Gerät zeigt Ihnen nach Ausführung des 1. Messstoßes die Setzung s4 in mm sowie die dazugehörige Setzungskurve an.

Nach dem akustischen Signal und der Aufforderung "2. MESSUNG", führen Sie den 2. Messstoß so wie beschrieben aus.

Das Gerät zeigt Ihnen nun nach Ausführung des 2. Messstoßes die ersten beiden Setzungen s4 und s5 in mm sowie die dazugehörigen Setzungskurven an.

Nach dem akustischen Signal und der Aufforderung "3. MESSUNG", führen Sie den 3. Messstoß so wie beschrieben aus.

Das Gerät zeigt Ihnen nun nach Ausführung des 3. Messstoßes die Setzungen s4, s5 und s6 in mm sowie alle drei Setzungskurven an. Zusätzlich wird das Endergebnis der Evd-Wert in MN/m2 dargestellt.

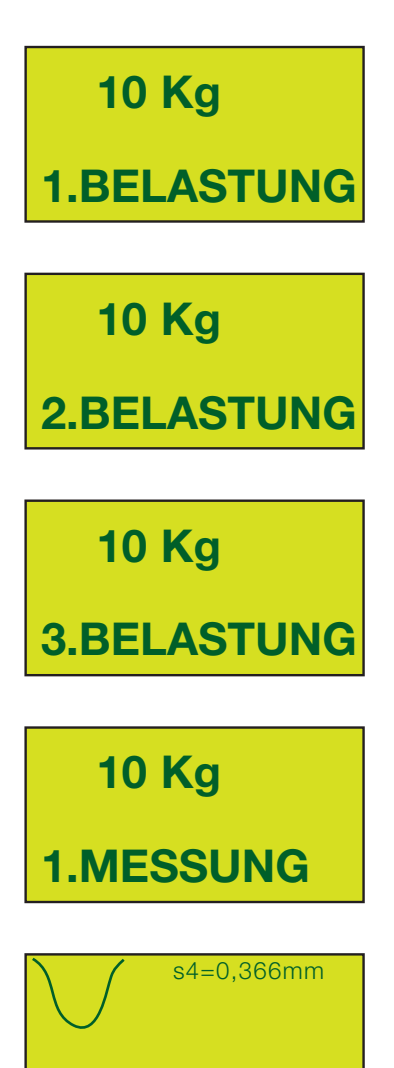

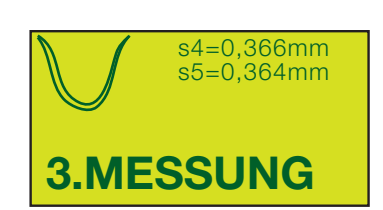

**2.MESSUNG** 

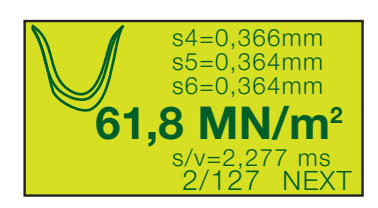

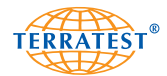

Ein längeres akustisches Signal (Piepton 1 Sekunde) kündigt das Ende und die Registrierung der Messung im internen Speicher sowie ggf. auf dem USB-Stick (falls gesteckt) an. Die Messung einschließlich aller Daten wie Setzungskurven, GPS-Koordinaten, Datum, Uhrzeit, Gerätenummer, Gerätetyp ist nun registriert und Sie können durch Drücken der "PRINT"-Taste das Prüfprotokoll ausdrucken oder durch erneutes Drücken der "START"-Taste (NEXT) zur nächsten Messung übergehen.

Halten Sie während des gesamten Versuches den oberen Griff fest in der Hand, und lassen Sie die Belastungsvorrichtung niemals mit oben eingeklinktem Gewicht stehen, da sonst die Belastungsvorrichtung umkippen könnte. Dadurch könnten Schäden an Personen oder am Gerät entstehen. Das Fallgewicht darf nur unmittelbar für die sofortige Versuchsdurchführung oben eingeklinkt werden. Im unmittelbaren Umkreis dürfen sich keine Personen aufhalten, damit diese nicht durch das herunterfallende Fallgewicht verletzt werden können. Nur der Bediener selbst darf sich während des Versuches unmittelbar am Gerät aufhalten. Nach dem 6. Stoß ist das Fallgewicht unten über dem Federbalg abzulegen und sofort mit der Transportsicherung zu verriegeln.

Achten Sie darauf, dass die Führungsstange bei jedem Stoß möglichst senkrecht gehalten wird. Nutzen Sie für die vertikale Ausrichtung der Führungsstange die im Griff integrierte Libelle. Sollte sich die Lastplatte unter dem Stoß horizontal verschieben, so ist der Versuch ungültig. Diese Gefahr besteht besonders bei geneigten Prüfflächen. Vermeiden Sie das seitliche Verschieben der Lastplatte bei geneigter Prüffläche dadurch, dass Sie den Fuß dicht neben die Platte stellen. Stellen Sie sich während der Messung niemals auf die Platte! Dies verfälscht die Messergebnisse. Jeder korrekte Stoß wird durch ein akustisches Signal (Piepton) quittiert.

Ein eventueller Messfehler wird durch ein entsprechendes Signal (stotternder Piepton) sowie die Displayanzeige "NOCHMAL MESSEN" dokumentiert. In diesem Fall müssen Sie die Lastplatte versetzen, da der komplette Versuch ab der ersten Vorbelastung von Neuem beginnt.

Wiederholt sich diese Fehlermeldung, so kann es sich entweder um einen zu weichen oder einen zu harten Boden handeln. Der Messwert liegt dann außerhalb des Messbereiches. Setzen Sie in diesem Fall die Lastplatte um und wiederholen Sie den Stoß an einem anderen Messpunkt.

Die Empfindlichkeit des Messcomputers ist so eingestellt, dass durch normales Aufsetzen der Belastungsvorrichtung auf die Lastplatte oder durch normales arretieren des Fallgewichtes in der Ausklinkvorrichtung keine Messung ausgelöst wird.

Durch zu hartes Aufsetzen auf die Lastplatte bzw. durch zu hartes Anschlagen des Gewichtes an der oberen Ausklinkvorrichtung kann bereits ein Impuls ausgelöst werden. Dieser wird jedoch von der elektronischen Plausibilitätskontrolle erkannt. Das Gerät startet in diesem Fall den kompletten Messvorgang neu. Setzen Sie dazu die Lastplatte um und beginnen Sie die Messung von vorne.

Bei sehr geringen Setzungen ist es ratsam, während des Stoßes die Belastungsvorrichtung auf die Zentrierkugel des Sensordomes zu drücken, damit durch einen eventuellen Rückprall der Führungsstange das Messergebnis nicht verfälscht wird.

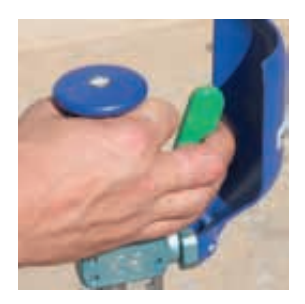

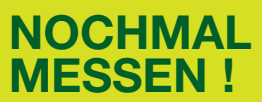

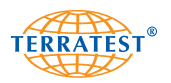

#### **5.3 Ausdruck Prüfprotokoll**

Mit dem integrierten Thermodrucker können bequem vor Ort unmittelbar nach der Messung oder zu einem späteren Zeitpunkt Ausdrucke der Prüfprotokolle erstellt werden. Das Prüfprotokoll enthält alle während der Messung ermittelten Daten (siehe Ausdruck Seite 37). Das Ausdrucken der Prüfprotokolle mit dem Thermodrucker wird durch Drücken des Tasters "PRINT" vorgenommen. Dieser befindet sich auf dem internen Bedienfeld. Während des Druckvorganges brennt die grüne Kontrollleuchte. Nach Beendigung des Ausdruckes wird das Prüfprotokoll durch Ziehen gegen die Abrissleiste abgetrennt. Sollte der Thermodrucker nach betätigen der "PRINT"-Taste nicht drucken und die grüne Kontrollleuchte blinken, liegt dies an fehlendem Papier. Legen Sie in diesem Fall wie unten beschrieben eine neue Papierrolle ein. Links neben der grünen Kontrollleuchte befindet sich der Taster für den Papiervorschub.

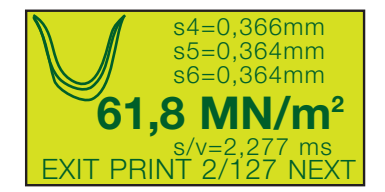

#### **5.4 Papierwechsel**

Fehlendes Papier wird durch Blinken der grünen Kontrollleuchte signalisiert. Zum Erneuern der Papierrolle und zum Öffnen des Papierfaches, drücken Sie auf die grüne Kontrollleuchte. Klappen Sie nun den offenen Deckel nach oben und legen Sie die neue Thermopapierrolle (57 mm breit und 25 m lang) mit der beschichteten Seite nach außen in den Drucker ein. Pro Rolle können etwa 100 Ausdrucke vorgenommen werden. Rollen Sie den Papieranfang etwa 10 cm ab und halten Sie diesen nach oben, während Sie durch beidseitig leichtes Drücken des Deckels den Drucker wieder schließen. Reißen Sie nun das herausstehende Papierende durch Ziehen gegen die vorderen Abrissleiste ab. Der Drucker ist nun wieder einsatzbereit für folgende Ausdrucke. Ein Farbband wird für das Thermodruckverfahren nicht benötigt.

Verwenden Sie ausschließlich Thermopapier, wobei die beschichtete wärmeempfindliche Seite außen liegen muss. Entsprechende Papierrollen erhalten Sie in jedem Bürofachhandel oder bei TERRATEST GmbH.

Die Bezeichnung der Papierrollen lautet:

Thermopapierrolle Breite 57 mm Länge 25 Meter Durchmesser 47 mm Hülse 12 mm

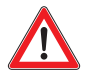

Ist eine längere Aufbewahrung der Ausdrucke vorgesehen, achten Sie unbedingt darauf, dass Thermopapier keiner direkten Sonnenbestrahlung oder Hitzeeinwirkung über 30°C ausgesetzt werden darf! Thermopapier altert relativ schnell, fertigen Sie deshalb unbedingt eine Kopie auf Normalpapier an!

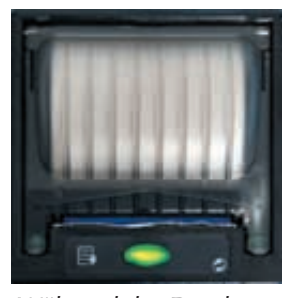

*Während des Druckvorganges brennt die grüne Kontrollleuchte.*

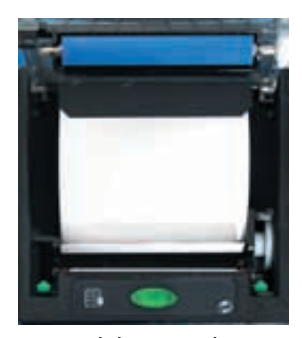

*So wird die neue Thermopapierrolle eingelegt.*
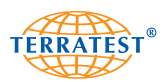

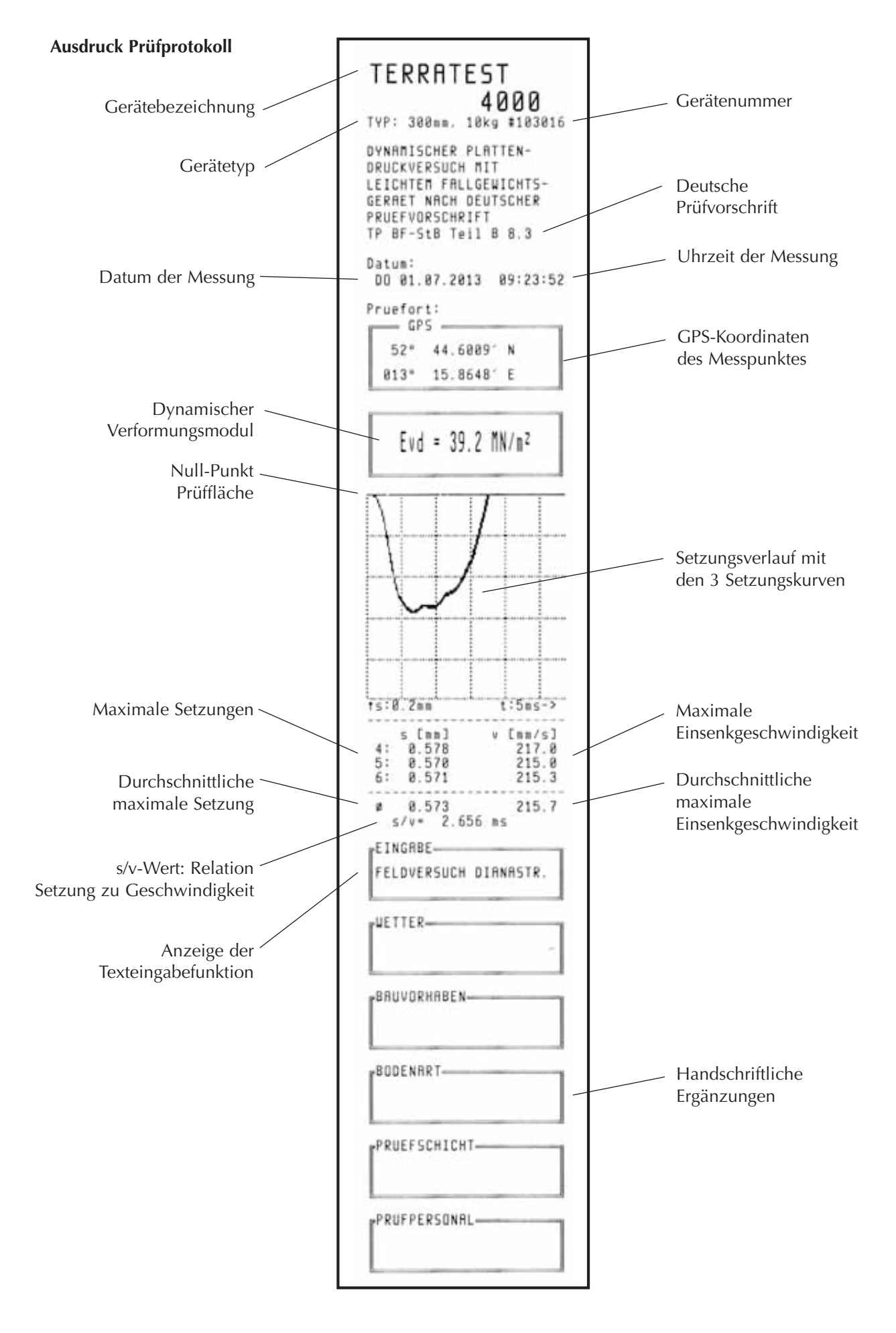

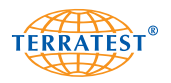

# **6. Messung "TERRATEST 5000 BLU"** ("TERRATEST 4000 USB" siehe Seite 32)

## **6.1 Vorbereitung des Messpunktes**

Lastplatte vollflächig auf den Prüfuntergrund legen. Die Bodenoberfläche ist innerhalb der Auflagefläche durch Hin- und Herschieben der Lastplatte oder mit geeigneten Hilfsmitteln (wie zum Beispiel Maurerkelle) möglichst ebenerdig herzustellen. Lose Bodenteile sind zu entfernen. Bei unregelmäßigem Untergrund ist eine wenige Millimeter dicke Ausgleichsschicht aus feinkörnigem Quarzsand aufzutragen. Wobei der Sand nur die Unebenheiten unter der Lastplatte ausgleichen darf. Danach ist die Lastplatte aufzulegen und die Stärke der Sandschicht durch Hin- und Herschieben der Platte zu minimieren. Die Lastplatte muss vollständig auf der Prüffläche aufliegen.

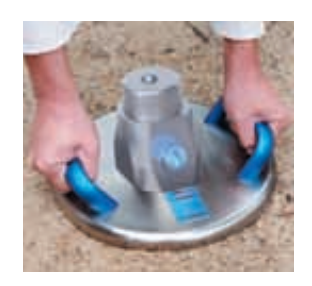

#### **6.2 Durchführung der Messung / Dateneingabemodus**

Nach der Vorbereitung des Messpunktes und dem Auflegen der Bluetooth®-Lastplatte auf den Boden schalten Sie zuerst den Bluetooth®-Lastkopf durch Drücken des grünen Tasters am Bluetooth®-Lastkopf ein. Der Bluetooth®-Lastkopf führt nun einen kurzen Selbsttest durch. Dies wird durch wechselnde LED-Farben des "Magischen Auges" angezeigt. Am Ende des Selbsttestes leuchtet die LED in der Farbe Rot. Stellen Sie die Belastungsvorrichtung mittig auf den Bluetooth®-Lastkopf der Lastplatte.

**Um die Bluetooth®-Verbindung aufzubauen, schalten Sie IMMER zuerst den Bluetooth®-Lastkopf ein, erst** danach den Messcomputer! Das "Magische Auge" (die transparente Halbkugel), das die Antenne des Blue**tooth®-Senders schützt, muss während der Messung immer in Richtung des Messcomputers ausgerichtet sein!**

Schalten Sie den Messcomputer durch längeres Drücken der Starttaste ein. Zum Aktivieren der Hintergrundbeleuchtung des Grafikdisplays drücken Sie die Starttaste beim Einschalten etwa drei Sekunden, bis der Startbildschirm automatisch in die "STATUSABFRAGE" wechselt. Ein akustisches Sonarsignal kennzeichnet den Aufbau der Bluetooth®-Verbindung zur Bluetooth®-Lastplatte. Ist diese hergestellt, erfolgt die Spachausgabe: "Bluetooth OK, Messung starten", das "Magische Auge" am Bluetooth®-Lastkopf leuchtet nun in der Farbe Blau.

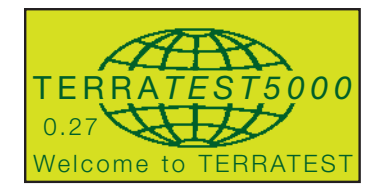

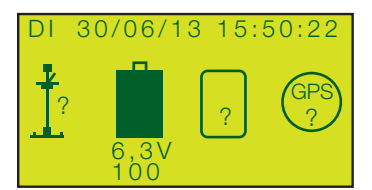

STATUSABFRAGE

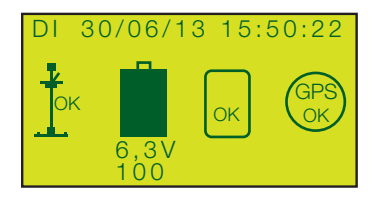

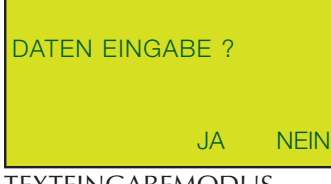

TEXTEINGABEMODUS

Beim Einschalten des Messcomputers ohne Hintergrundbeleuchtung erscheinen das "TERRATEST 5000 BLU*"*-Logo sowie die Versionsnummer der Firmware als Startbildschirm für etwa drei Sekunden. Dieser wechselt dann automatisch in die "STATUSABFRAGE".

Die "STATUSABFRAGE" prüft die Sensorverbindung, Batterieladung, USB-Stick- und GPS-Bereitschaft und quittiert deren Verfügbarkeit mit "**OK**". Ist eine dieser Funktionen nicht verfügbar, so wird dies durch ein " **?** " dargestellt. Das Erkennen der GPS-Verbindung kann 2-3 Minuten dauern. Wird die Sensorverbindung nicht hergestellt, so gelangt man nicht in den Messmodus und kann keine Messungen ausführen. Die Batterieladung des Messcomputers ist durch die Füllhöhe der Batterie dargestellt, die Batterieladung des Bluetooth®-Lastkopfes durch eine Prozentangabe unterhalb der Batterieanzeige.

Wird der USB-Stick nicht sofort erkannt, schalten Sie das Gerät aus und stecken Sie den USB-Stick erneut. Prüfen Sie bei erneutem Nichterkennen des USB-Sticks, ob dieser formatiert ist. Sie können den USB-Stick am PC formatieren, indem Sie mit Rechtsklick auf das Laufwerkssymbol des USB-Sticks im Kontextmenü "Formatieren..." auwählen. Durch erneutes Drücken der Starttaste gelangen Sie in den Texteingabemodus. Dieser wird durch die Aufforderung "**DATEN EINGABE**" gestartet.

Sie können nun auswählen, ob Sie die Messung mit oder ohne Dateneingabe ausführen möchten.

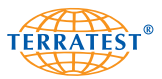

Wenn Sie keine Texteingabe vornehmen möchten, bestätigen durch Drücken der "START"-Taste mit "NEIN" (START-Button). Sie gelangen automatisch in den Messmodus.

Durch Drücken der "SELECT"-Taste bestätigen Sie den Dateneingabemodus mit "JA". Sie können nun bis zu 23 Zeichen als Text eingeben.

Jetzt können Sie mit <= oder => die gewünschten Zeichen wählen und die Auswahl jeweils mit "ENTER" durch kurzes Drücken der "START" Taste bestätigen.

Mit "TEXT" können bereits eingegebene Zeichen angewählt und überschrieben werden oder mit Leerzeichen gelöscht werden.

Langes Drücken der "START" Taste bestätigt Ihre Dateneingabe und führt Sie direkt in den Messmodus. Ihre Eingabe ist auf dem Datenträger gespeichert.

Jede Eingabe bleibt gespeichert, wird allerdings nur, wenn man den Daten-Eingabemodus mit "JA" bestätigt auf dem Datenträger abgelegt bzw. auf dem Protokollausdruck abgedruckt.

Bestätigt man bei "DATEN EINGABE" mit "START" "NEIN" bleibt die letzte Eingabe im Speicher des Daten-Eingabemodus zwar gespeichert, wird aber nicht auf dem Datenträger abgelegt und nicht auf dem Protokoll abgedruckt.

Die bestätigten Eingaben werden unter dem Feld "EINGABE" auf den Protokollausdrucken und in der Software TERRATEST im Feld "Bemerkungen" dargestellt und abgedruckt.

Wird der Texteingabe z. B. "BAUVOR-HABEN MUSTERMANN" ein Schrägstrich "/" vorangestellt, so wird die Messung nach dem Einlesen der Daten im PC unter dem Dateinamen z.B. "BAU-VORHABEN MUSTERMANN" abgespeichert. Dies erleichtert die Verwaltung und das Auffinden der Messdaten. Siehe hierzu das Kapitel "**Protokoll bearbeiten/speichern"**, Seite 76.

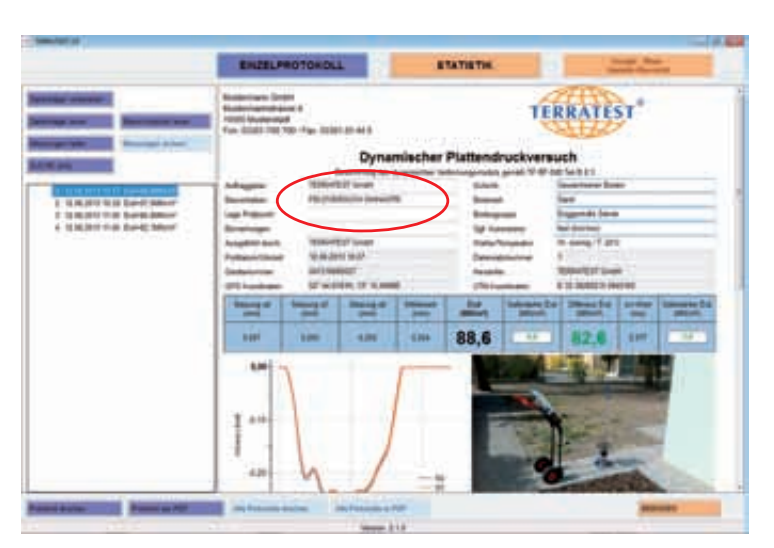

Nachdem Sie die Belastungsvorrichtung mittig auf die Halbkugel des Bluetooth®-Lastkopfes gestellt haben, entriegeln Sie nun die Transportsicherung des Fallgewichtes durch Herausziehen des orangefarbenen Knopfes. Die Transportsicherung darf nur zum unmittelbaren Messversuch entriegelt werden, da durch unkontrollierte Bewegungen des Gewichtes Verletzungen oder Schäden am Gerät bzw. an der Umgebung entstehen können.

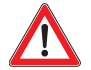

**Achten Sie bei jedem Stoß darauf, dass die Transportsicherung entriegelt ist.** Bei unsachgemäßem Gebrauch, das heißt, sollte der Stoß mit eingedrückter Transportsicherung ausgeführt werden, können Schäden am Gerät entstehen. Schäden durch unsachgemäße Bedienung sind nicht durch die Gerätegarantie abgedeckt.

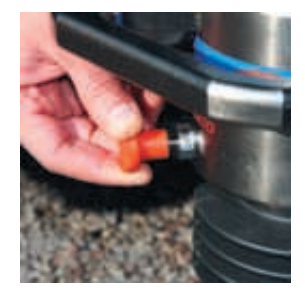

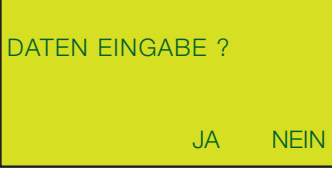

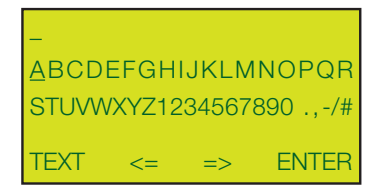

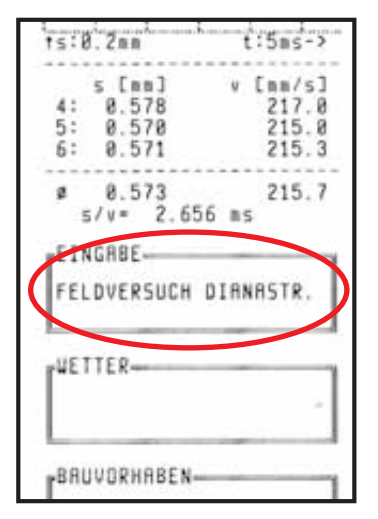

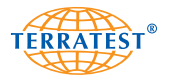

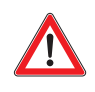

Kontrollieren Sie die Transportsicherung des Fallgewichtes regelmäßig auf einwandfreie Funktion. Sollten Sie Verschleißerscheinungen feststellen, so darf das Gerät auf keinen Fall weiter verwendet werden. Schicken Sie das Gerät zur Auswechslung der Transportsicherung zu TERRATEST ein.

**Vor dem ersten Stoß setzen Sie einen Gehörschutz auf. Bei Nutzung des Fallgewichtsgerätes ist ein Gehörschutz zu tragen, da der Geräuschpegel während der Messung über 85dB betragen kann. ACHTUNG: Das Bedienen dieses Gerätes ohne Hörschutz kann zu dauerhaften Hörschäden führen.**

Die Status-LED am Bluetooth®-Lastkopf leuchtet grün als Kennzeichen für die Bereitschaft zur Datenübermittlung zum Messcomputer. Entsprechend der Anweisung der Sprachausgabe "ERSTE VORBELASTUNG" und des Displays "**10 Kg 1. BELASTUNG**", führen Sie den ersten Vorbelastungsstoß folgendermaßen aus: Umfassen Sie den blauen Sicherheitsgriff an der Führungsstange und öffnen Sie die obere Ausklinkvorrichtung, indem Sie den grünen Starthebel an die Führungsstange herandrücken und gedrückt halten. Ziehen Sie nun mit der anderen Hand das entriegelte Fallgewicht bis zum oberen Anschlag und fixieren Sie dieses, indem Sie den grünen Starthebel wieder loslassen und so in das Fallgewicht einklinken. Das Fallgewicht hängt nun sicher oben an der Ausklinkvorrichtung. Öffnen Sie jetzt durch Heranziehen des grünen Starthebels die Ausklinkvorrichtung und lassen Sie das Fallgewicht im freien Fall auf das Federelement aufschlagen. Fangen Sie das Fallgewicht sofort nach dem ersten Kontakt auf und führen Sie es so wie oben beschrieben erneut in die geöffnete Ausklinkvorrichtung ein. Die Status-LED am Bluetooth®-Lastkopf leuchtet blau als Kennzeichen für die Datenübermittlung zum Messcomputer. Wechselt die Status-LED wieder zu grün, ist das Gerät für die nächste Messung bereit. Für den gesamten Versuch sind insgesamt sechs Stöße auszuführen.

Nach dem akustischen Signal, der Aufforderung "10 Kg 2. BELASTUNG" auf dem Display des Messcomputers, sowie der Sprachanweisung: "ZWEITE VORBE-LASTUNG" führen Sie den 2. Vorbelastungsstoß so wie beschrieben aus. Ein vor dem Signalton ausgeführter Stoß wird vom Messcomputer nicht registriert.

Nach dem akustischen Signal, der Aufforderung "10 Kg 3. BELASTUNG" auf dem Display des Messcomputers, sowie der Sprachanweisung: "DRITTE VOR-BELASTUNG" führen Sie den 3. Vorbelastungsstoß so wie beschrieben aus.

Das Gerät kontrolliert die Ergebnisse der drei Vorbelastungsstöße und geht automatisch zur eigentlichen Messung über.

Nach dem akustischen Signal, der Aufforderung "10 Kg 1. MESSUNG" auf dem Display des Messcomputers, sowie der Sprachanweisung: "ERSTE MESSUNG" führen Sie den 1. Messstoß so wie beschrieben aus.

Das Gerät zeigt Ihnen nach Ausführung des 1. Messstoßes die Setzung s4 in mm sowie die dazugehörige Setzungskurve an.

Nach dem akustischen Signal, der Aufforderung "2. MESSUNG" auf dem Display des Messcomputers, sowie der Sprachanweisung: "ZWEITE MESSUNG" führen Sie den 2. Messstoß so wie beschrieben aus.

Das Gerät zeigt Ihnen nun nach Ausführung des 2. Messstoßes die ersten beiden Setzungen s4 und s5 in mm sowie die dazugehörigen Setzungskurven an.

Nach dem akustischen Signal, der Aufforderung "3. MESSUNG" auf dem Display des Messcomputers, sowie der Sprachanweisung: "DRITTE MESSUNG" führen Sie den 3. Messstoß so wie beschrieben aus.

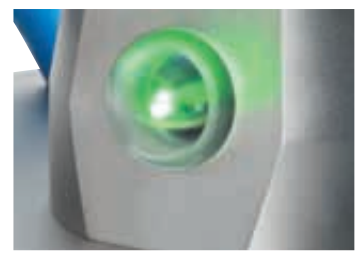

"Magisches Auge" GRÜN: Bereit für den Messstoß

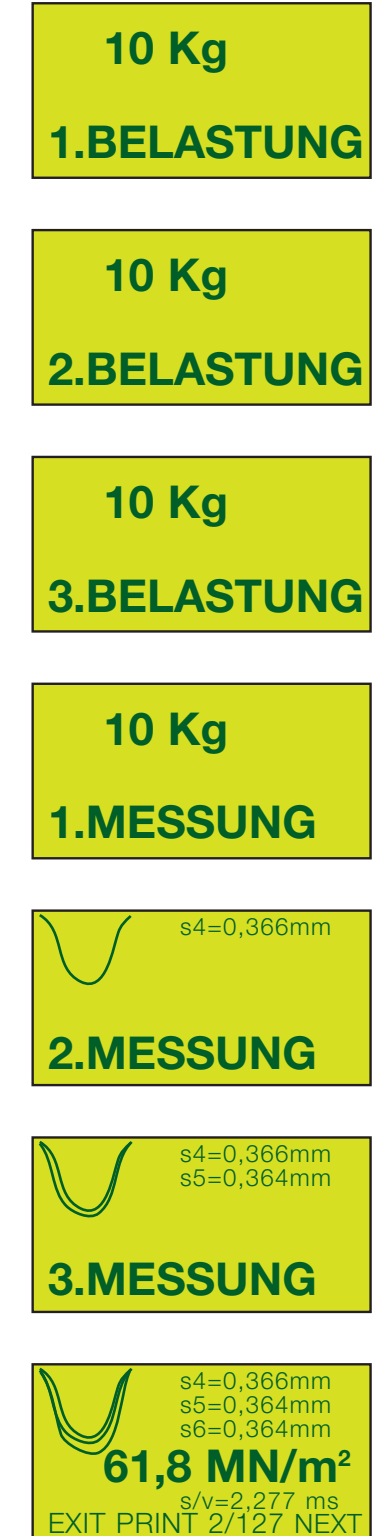

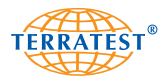

Das Gerät zeigt Ihnen nun nach Ausführung des 3. Messstoßes die Setzungen s4, s5 und s6 in mm sowie alle drei Setzungskurven an. Zusätzlich wird das Endergebnis der Evd-Wert in MN/m2 dargestellt und durch Sprachausgabe des Ergebnisses, gerundet auf ganze Zahlen in MN/m2 angesagt.

Ein längeres akustisches Signal (Piepton 1 Sekunde) sowie die Sprachansage: "MESSUNG BEENDET, GEWICHT UNTEN ABLEGEN" kündigt das Ende und die Registrierung der Messung im internen Speicher sowie ggf. auf dem USB-Stick (falls gesteckt) an. Die Messung einschließlich aller Daten wie Setzungskurven, GPS-Koordinaten, Datum, Uhrzeit, Gerätenummer, Gerätetyp ist nun registriert und Sie können durch Drücken der "PRINT"-Taste das Prüfprotokoll ausdrucken oder durch erneutes Drücken der "START"-Taste (NEXT) zur nächsten Messung übergehen.

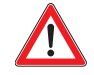

Halten Sie während des gesamten Versuches den oberen Griff fest in der Hand, und lassen Sie die Belastungsvorrichtung niemals mit oben eingeklinktem Gewicht stehen, da sonst die Belastungsvorrichtung umkippen könnte. Dadurch könnten Schäden an Personen oder am Gerät entstehen. Das Fallgewicht darf nur unmittelbar für die sofortige Versuchsdurchführung oben eingeklinkt werden. Im unmittelbaren Umkreis dürfen sich keine Personen aufhalten, damit diese nicht durch das herunterfallende Fallgewicht verletzt werden können. Nur der Bediener selbst darf sich während des Versuches unmittelbar am Gerät aufhalten. Nach dem 6. Stoß ist das Fallgewicht unten über dem Federbalg abzulegen und sofort mit der Transportsicherung zu verriegeln.

Achten Sie darauf, dass die Führungsstange bei jedem Stoß möglichst senkrecht gehalten wird. Nutzen Sie für die vertikale Ausrichtung der Führungsstange die im Griff integrierte Libelle. Sollte sich die Bluetooth®-Lastplatte unter dem Stoß horizontal verschieben, so ist der Versuch ungültig. Diese Gefahr besteht besonders bei geneigten Prüfflächen. Vermeiden Sie das seitliche Verschieben der Bluetooth®-Lastplatte bei geneigter Prüffläche dadurch, dass Sie den Fuß dicht neben die Platte stellen. Stellen Sie sich während der Messung niemals auf die Platte! Dies verfälscht die Messergebnisse. Jeder korrekte Stoß wird durch ein akustisches Signal (Piepton) quittiert.

Ein eventueller Messfehler wird durch ein entsprechendes Signal (stotternder Piepton) sowie die Displayanzeige und Sprachanweisung "NOCHMAL MESSEN" dokumentiert. In diesem Fall müssen Sie die Bluetooth®-Lastplatte versetzen, da der komplette Versuch ab der ersten Vorbelastung wiederholt werden muss.

Wiederholt sich diese Fehlermeldung, so kann es sich entweder um einen extrem zu weichen oder einen extrem zu harten Boden handeln. Der Messwert liegt dann weit außerhalb des Messbereiches. Setzen Sie in diesem Fall die Bluetooth®- Lastplatte um und wiederholen Sie den Stoß an einem anderen Messpunkt.

Die Empfindlichkeit des Messcomputers ist so eingestellt, dass durch normales Aufsetzen der Belastungsvorrichtung auf die Bluetooth®-Lastplatte oder durch normales arretieren des Fallgewichtes in der Ausklinkvorrichtung keine Messung ausgelöst wird.

Durch zu hartes Aufsetzen auf der Bluetooth®-Lastplatte bzw. durch zu hartes Anschlagen des Gewichtes an der oberen Ausklinkvorrichtung kann bereits ein Impuls ausgelöst werden. Dieser wird jedoch von der elektronischen Plausibilitätskontrolle erkannt. Das Gerät startet in diesem Fall den kompletten Messvorgang neu. Setzen Sie dazu die Bluetooth®-Lastplatte um.

Bei sehr geringen Setzungen ist es ratsam, während des Stoßes die Belastungsvorrichtung auf die Zentrierkugel des Sensordomes zu drücken, damit durch einen eventuellen Rückprall der Führungsstange das Messergebnis nicht verfälscht wird.

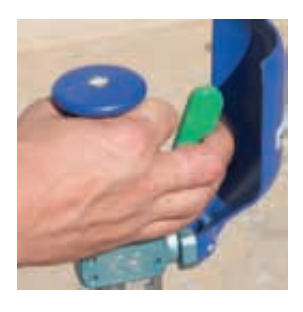

# **NOCHMAL MESSEN !**

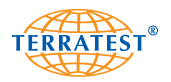

#### **6.3 Verbindung Bluetooth®-Lastplatte - Messcomputer mit Messkabel**

Wenn die Bluetooth®-Verbindung zwischen Bluetooth®-Lastplatte und Messcomputer nicht gewünscht oder nicht möglich ist, kann die Verbindung auch mit einem Messkabel hergestellt werden.

Schalten Sie die Sendeeinheit des Bluetooth®-Lastkopfes durch Drücken des Tasters am Bluetooth®-Lastkopf ein. Der Bluetooth®-Lastkopf führt nun einen kurzen Selbsttest durch. Dies wird durch wechselnde LED-Farben des "Magischen Auges" angezeigt. Am Ende des Selbsttestes leuchtet die LED in der Farbe Rot. Starten Sie den Messcomputer und verbinden Sie mit Hilfe des Messkabels den Bluetooth®-Lastkopf auf der Bluetooth®- Lastplatte mit dem Messcomputer. Öffnen Sie dazu die Klappdeckel der Buchsen vorsichtig und führen Sie den Stecker vorsichtig hinein. Wurde die Verbindung erfolgreich hergestellt, leuchtet die Status-LED in der Farbe Blau. Sie können die Messung starten.

Die hochwertigen PUSH-PULL-Steckverbindungen der Firma LEMO rasten automatisch ein und sind nur durch ein leichtes Ziehen am Steckergehäuse wieder zu entriegeln. Niemals am Kabel ziehen, da dies zu Schäden am Gerät bzw. am Kabel führt. Beide Stecker des Messkabels sind identisch, somit ist eine fehlerhafte Verbindung ausgeschlossen.

#### **6.4 "Magisches Auge" des Bluetooth®-Lastkopfes**

Die Bluetooth®-Sendeeinheit des Bluetooth®-Lastkopfes ist mit einer Status-LED ausgestattet, die 3 Zustandsformen anzeigt. Diese werden während des Messbetriebes durch das "Magische Auge" (transparente halbkugelförmige Abdeckung des Senders) am Bluetooth®-Lastkopf angezeigt.

#### **"Magisches Auge" ROT**

Nach dem Anschalten der Sendeeinheit durch Drücken des Tasters am Bluetooth®-Lastkopf leuchtet das "Magische Auge" in der Farbe Rot und zeigt damit die Betriebsbereitschaft an. In diesem Zustand wartet der Bluetooth®-Lastkopf auf den Verbindungsaufbau mit dem Messcomputer. Wechselt das "Magische Auge" während des Messbetriebes in die Farbe Rot bedeutet dies, dass die Bluetooth®-Verbindung zwischen Messcomputer und Bluetooth®-Lastplatte abgebrochen ist. Eine mögliche Ursache ist, dass der Abstand zwischen Bluetooth®-Lastplatte und Messcomputer zu groß ist. In diesem Fall wird die Messung abgebrochen und die Sprachausgabe des Messcomputers gibt mit der Ausgabe eines Sonarsignals zu erkennen, dass der Messcomputer versucht, wieder eine Verbindung herzustellen. Verringern Sie den Abstand zwischen Bluetooth®- Lastplatte und Messcomputer. Eine weitere Möglichkeit ist, dass die Abschaltautomatik des Messcomputers nach 3 Minuten Inaktivität den Messcomputer abgeschaltet hat. In diesem Fall schalten Sie den Messcomputer ein und warten Sie auf den Verbindungsaufbau. Wurde die Bluetooth®-Verbindung wieder hergestellt, meldet die Sprachausgabe "BLUETOOTH OK - MESSUNG STARTEN".

## **"Magisches Auge" BLAU**

Wurde die Bluetooth®-Verbindung zwischen Messcomputer und Bluetooth<sup>®</sup>-Lastplatte erfolgreich hergestellt, leuchtet das "Magische Auge" in der Farbe Blau. Die Sprachausgabe des Messcomputers meldet den erfolgreichen Verbindungsaufbau zusätzlich durch die Ausgabe der Meldung "BLUETOOTH OK - MESSUNG STARTEN".

Richten Sie das "Magische Auge" immer in Richtung Messcomputer aus, **so dass eine Sichtverbindung zwischen beiden entsteht.**

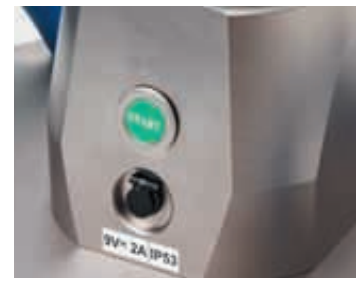

Bedienelemente des Bluetooth®- Lastkopfes

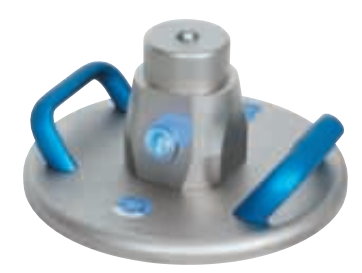

Bluetooth®-Lastkopf-Ansicht des "Magischen Auges"

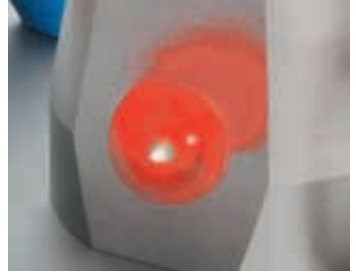

"Magisches Auge" ROT: der Lastkopf ist betriebsbereit und wartet auf Verbindung.

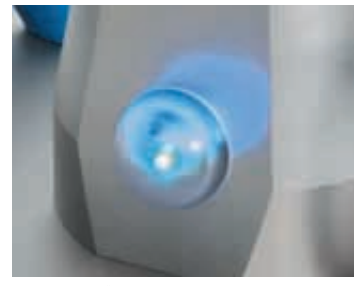

"Magisches Auge" BLAU: die Verbindung ist hergestellt.

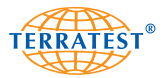

# **"Magisches Auge" GRÜN**

Immer wenn der Bluetooth®-Lastkopf zur Ausführung der Messung bereit ist, leuchtet das "Magische Auge" in der Farbe Grün. Nach jedem Belastungsstoß werden die Messdaten an den Messcomputer übermittelt. Während der Datenübertragung wechselt das "Magische Auge" in die Farbe Blau. Nach der Datenübertragung ist das Gerät für den nächsten Belastungsstoß bereit. Dies wird vom "Magischen Auge" durch die Farbe Grün angezeigt.

#### **Testmodus der LED-Anzeige**

Wird der grüne Taster am Bluetooth®-Lastkopf ca. 5 Sekunden gedrückt, startet der Testmodus der LED-Dioden des "Magischen Auges". Die LED-Dioden wechseln nun ununterbrochen ihre Farben. Zum Beenden des Testmodus muss der grüne Taster des Bluetooth®-Lastkopfes solange gedrückt werden, bis die LED-Diode in der Farbe Rot leuchtet.

#### **6.5 Dauermessbetrieb**

Für den Fall, dass mehrere Prüfpunkte nah beieinander gemessen werden sollen, kann der Messcomputer in den "DAUERMESSBETRIEB" geschaltet werden. Dadurch können Messungen hintereinander durchgeführt werden, ohne zwischen den einzelnen Messungen den Messcomputer bedienen zu müssen.

Um den "DAUERMESSBETRIEB" einzuschalten, drücken Sie, ausgehend von der "STATUSABFRAGE" des Messcomputers, die "SELECT"-Taste. Im "HAUPTMENÜ" drücken Sie die "SELECT"-Taste, bis der Pfeil auf dem Menüeintrag "BT-LASTKOPF" steht. Drücken Sie nun die "START"-Taste für Auswahl des Menüs "BT-LASTKOPF"und anschließend nochmals für das Menü "STAND-BY TIME".

Über die "SELECT"-Taste kann nun in Fünferschritten die Zeit erhöht werden, bis auf eine Zeit von 30 Minuten. Der Messcomputer wartet die eingestellte Zeit bis zur nächsten Messung bevor sie sich durch Zeitüberschreitung abschaltet. Bestätigt wird die gewählte Zeiteinstellung durch betätigen der "EXIT"-Taste. Drücken Sie nun die "EXIT"-Taste, bis Sie sich wieder in der "STATUSABFRAGE" befinden und starten Sie anschließend wie beschrieben die erste Messung. Das erfolgreiche Einschalten des "DAUERMESSBETRIEBES" wird Ihnen bestätigt durch die Sprachausgabe "DAUERMESSBETRIEB EIN". Die Sprachausgabe führt Sie wie zuvor beschrieben durch die Messung. Am Ende der Messung wechseln Sie den Prüfpunkt. Kräftiges Einklinken des Fallgewichtes startet nun die nächste Messung, ohne, dass Sie die Messelektronik bedienen müssen.

Wird die eingestellte Zeit überschritten ohne dass die nächste Messung eingeleitet wurde, schaltet sich der Messcomputer automatisch ab.

Wird die "STAND-BY TIME" mittels der "PRINT"-Taste wieder auf "00 MIN" eingestellt, ist der Messcomputer wieder im Einzelmessmodus und arbeitet wieder mit der voreingestellten Abschaltautomatik von 3 Minuten bei Inaktivität.

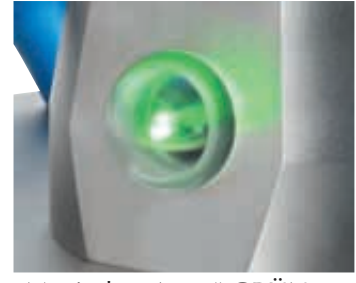

"Magisches Auge" GRÜN: Bereit für den Messstoß

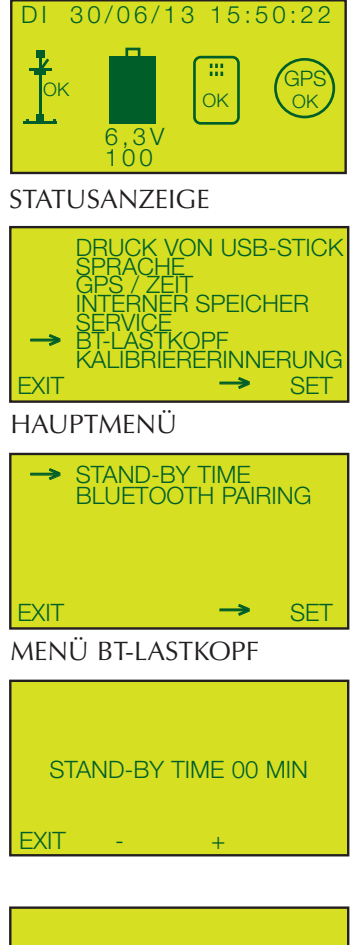

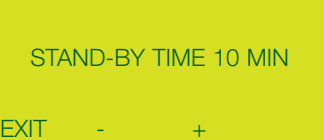

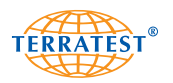

#### **6.6 Ausdruck Prüfprotokoll**

Mit dem integrierten Thermodrucker können bequem vor Ort unmittelbar nach der Messung oder zu einem späteren Zeitpunkt Ausdrucke der Prüfprotokolle erstellt werden. Das Prüfprotokoll enthält alle während der Messung ermittelten Daten (siehe Ausdruck Seite 45). Das Ausdrucken der Prüfprotokolle mit dem Thermodrucker wird durch Drücken des Tasters "PRINT" vorgenommen. Dieser befindet sich auf dem internen Bedienfeld. Während des Druckvorganges brennt die grüne Kontrollleuchte. Nach Beendigung des Ausdruckes wird das Prüfprotokoll durch Ziehen gegen die Abrissleiste abgetrennt. Sollte der Thermodrucker nach betätigen der "PRINT"-Taste nicht drucken und die grüne Kontrollleuchte blinken, liegt dies an fehlendem Papier. Legen Sie in diesem Fall wie unten beschrieben eine neue Papierrolle ein. Links neben der grünen Kontrollleuchte befindet sich der Taster für den Papiervorschub.

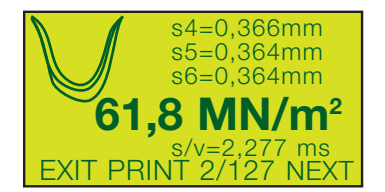

#### **6.7 Papierwechsel**

Fehlendes Papier wird durch Blinken der grünen Kontrollleuchte signalisiert. Zum Erneuern der Papierrolle und zum Öffnen des Papierfaches, drücken Sie auf die grüne Kontrollleuchte. Klappen Sie nun den offenen Deckel nach oben und legen Sie die neue Thermopapierrolle (57 mm breit und 25 m lang) mit der beschichteten Seite nach außen in den Drucker ein. Pro Rolle können etwa 100 Ausdrucke vorgenommen werden. Rollen Sie den Papieranfang etwa 10 cm ab und halten Sie diesen nach oben, während Sie durch beidseitig leichtes Drücken des Deckels den Drucker wieder schließen. Reißen Sie nun das herausstehende Papierende durch Ziehen gegen die vorderen Abrissleiste ab. Der Drucker ist nun wieder einsatzbereit für die folgenden Ausdrucke. Ein Farbband wird für das Thermodruckverfahren nicht benötigt.

Verwenden Sie ausschließlich Thermopapier, wobei die beschichtete wärmeempfindliche Seite außen liegen muss. Entsprechende Papierrollen erhalten Sie in jedem Bürofachhandel oder bei TERRATEST GmbH.

Die Bezeichnung der Papierrollen lautet:

Thermopapierrolle Breite 57 mm Länge 25 Meter Durchmesser 47 mm Hülse 12 mm

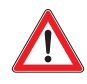

Ist eine längere Aufbewahrung der Ausdrucke vorgesehen, achten Sie unbedingt darauf, dass Thermopapier keiner direkten Sonnenbestrahlung oder Hitzeeinwirkung über 30°C ausgesetzt werden darf! Thermopapier altert relativ schnell, fertigen Sie deshalb unbedingt eine Kopie auf Normalpapier an!

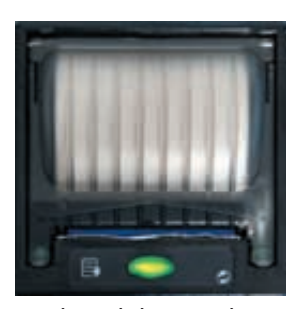

*Während des Druckvorganges brennt die grüne Kontrollleuchte.*

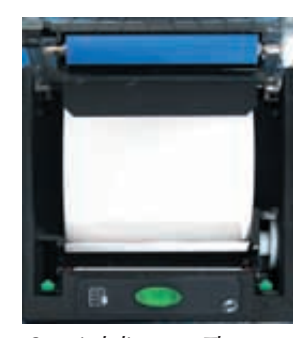

*So wird die neue Thermopapierrolle eingelegt.*

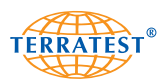

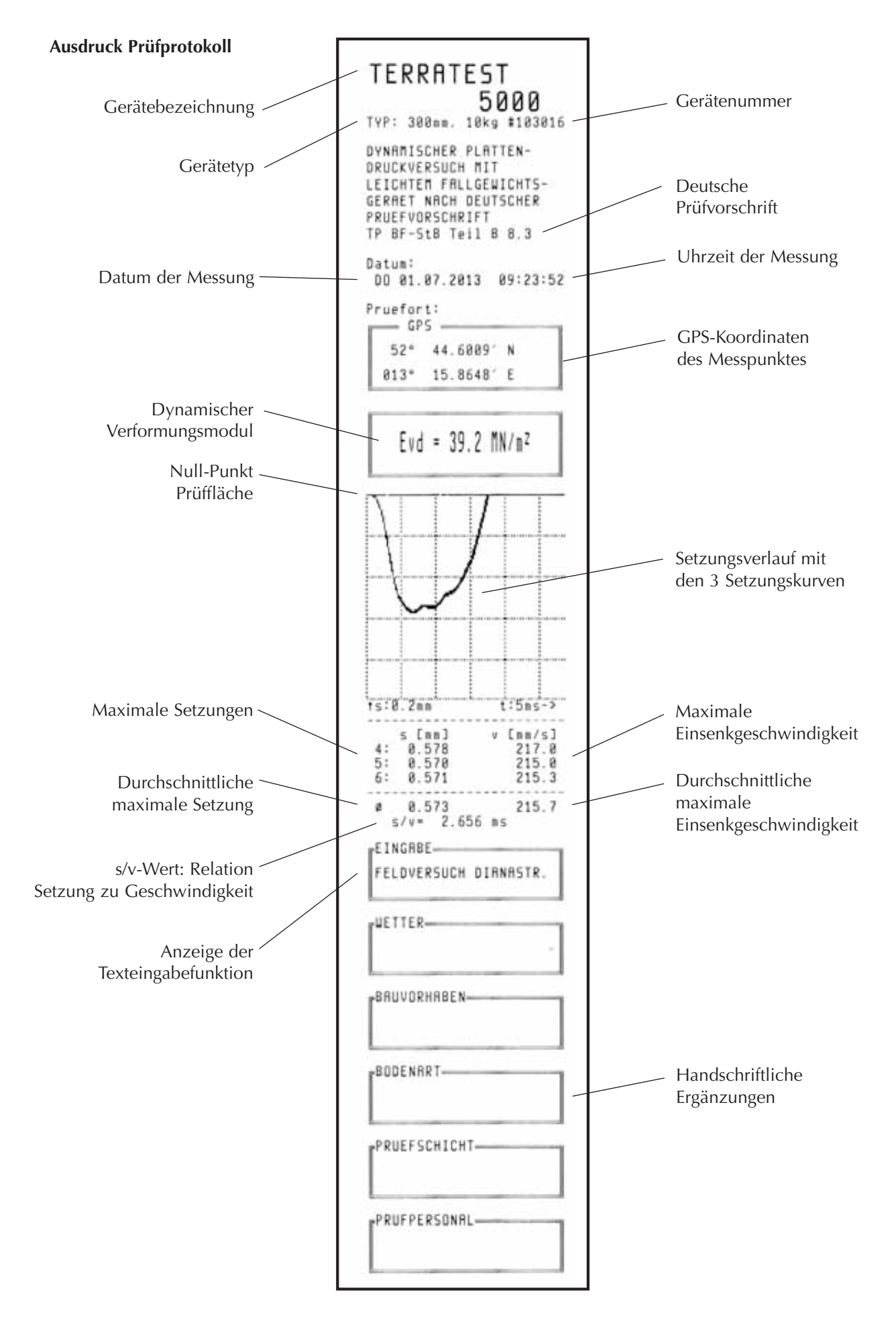

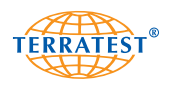

# **7. Menüführung**

# 7.1 Menü "USB-STICK"

Es können alle handelsüblichen USB-Sticks verwendet werden. Achten Sie jedoch auf die Bauhöhe des USB-Sticks, da der USB-Stick den Messcomputer beim Schließen des Deckels beschädigen kann, wenn der USB-Stick eine Gesamtbauhöhe über 45 mm hat.

Bei gestecktem USB-Stick werden Ihre Messungen automatisch sowohl auf dem USB-Stick als auch im internen Speicher abgelegt. Der USB-Stick ist vom Werk bereits formatiert, achten Sie beim Einschalten des Gerätes darauf, dass im Display "STATUSABFRAGE" ein "OK" im USB-Stick-Symbol erscheint.

Jede auf dem USB-Stick gespeicherte Messung erhält eine fortlaufende Datensatznummer. Messungen eines Tages werden in einem Ordner, benannt nach dem Datum der Messungen, gespeichert.

Die auf dem USB-Stick befindlichen Daten können nur gelöscht werden, indem der Datenträger am PC neu formatiert wird. Der USB-Stick kann dann erneut verwendet werden. Es können nur ALLE Datensätze auf dem USB-Stick gelöscht werden. Das Löschen einzelner Datensätze vom USB-Stick ist nicht möglich.

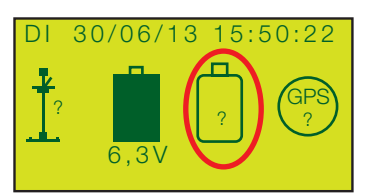

USB-STICK NICHT VERFÜGBAR

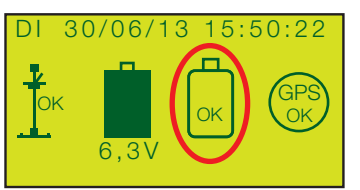

## USB-STICK VERFÜGBAR

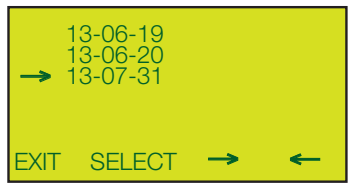

#### ORDNERLISTE

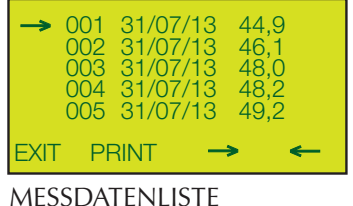

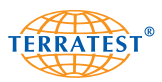

# **7.2 Messung nachträglich drucken**

Schalten Sie das Gerät durch Drücken der "START"-Taste ein. Durch Drücken der "SELECT"-Taste gelangen Sie ins "HAUPTMENÜ". Wählen Sie durch nochmaliges Drücken der "SELECT"-Taste nun mit dem Pfeil den Menüpunkt "USB-STICK". Durch Drücken der "START"-Taste (SET) gelangen Sie in die Messdatenliste. Sie gelangen zuerst in die Ordnerliste, benannt nach dem Datum, an dem die jeweilige Messung ausgeführt wurde. Bewegen Sie den Pfeil mit der "START"-Taste bzw. "SELECT"-Taste auf den Ordner Ihrer Wahl. Die "PRINT"-Taste öffnet den Ordner und Sie befinden sich nun in der Messdatenliste.

Auf dem Display werden jetzt alle Messungen mit laufender Datensatznummer, Datum und Evd-Wert angezeigt. Wählen Sie durch Drücken der "SELECT"-Taste bzw. "START"-Taste mit dem Pfeil den gewünschten Datensatz, den Sie ausdrucken möchten. Durch Drücken der "PRINT"-Taste (SHOW) werden zuerst die Messdaten der ausgewählten Messung angezeigt. Durch nochmaliges Drücken der "PRINT"-Taste wird das entsprechende Prüfprotokoll ausgedruckt.

Durch Drücken der "RESET/OFF"-Taste (EXIT) gelangen Sie in die "MESS-DATENLISTE". Durch wiederholtes Drücken der "RESET/OFF"-Taste (EXIT) gelangen Sie in das "HAUPTMENÜ". Durch nochmaliges Drücken der "RESET/OFF"-Taste (EXIT) gelangen Sie wieder in die "STATUSABFRAGE" und können durch Drücken der "START"-Taste die Messung beginnen.

Sollten sich auf dem Datenträger keine Messdaten befinden, so erscheint auf dem Display für kurze Zeit "USB-STICK IST LEER" und das Display wechselt automatisch wieder in das "HAUPTMENÜ" zurück.

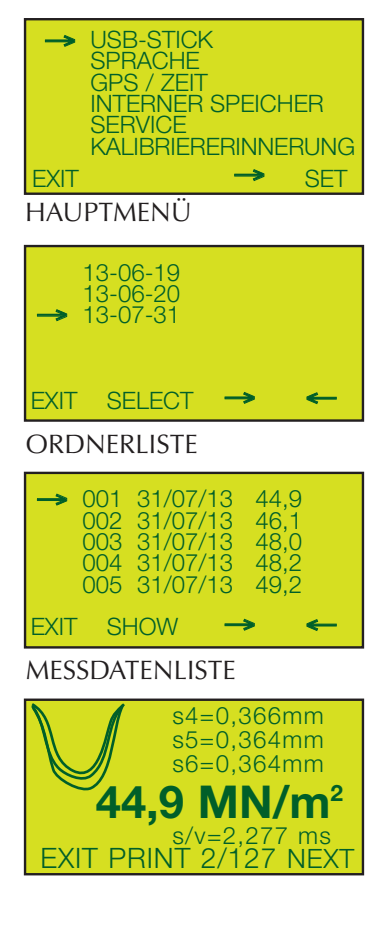

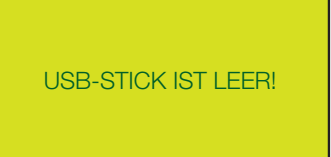

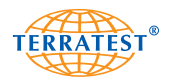

# **7.3 Sprachmenü**

Schalten Sie das Gerät durch Drücken der "START"-Taste ein. Durch Drücken der "SELECT"-Taste gelangen Sie ins "HAUPTMENÜ". Wählen Sie durch nochmaliges Drücken der "SELECT"-Taste nun mit dem Pfeil den Menüpunkt "SPRACHE". Durch Drücken der "START"-Taste (SET) gelangen Sie nun in das Menü "SPRACHE".

Wählen Sie durch Drücken der "SELECT"-Taste die gewünschte Sprache. Durch Drücken der "START"-Taste (SET) wird diese aktiviert. Automatisch erscheint das "HAUPTMENÜ" jetzt in Ihrer gewählten Sprache.

Durch Drücken der "RESET/OFF"-Taste (EXIT) gelangen Sie wieder in die "STATUSABFRAGE" und können durch Drücken der "START"-Taste die Messung beginnen.

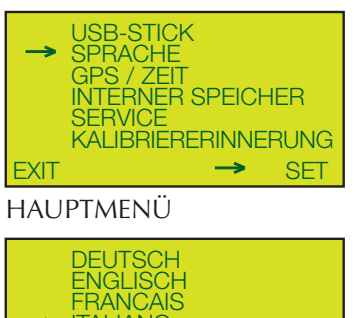

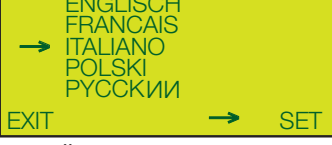

#### MENÜ SPRACHE

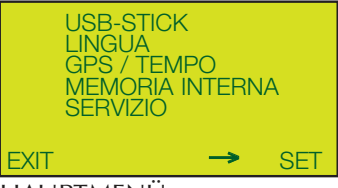

HAUPTMENÜ in neuer Sprache

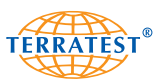

# **7.4 Menü GPS / ZEIT**

# **7.4.1 GPS-Empfang**

Das Gerät wird mit dem Status "GPS IST EIN" ausgeliefert.

Beim Einschalten des Gerätes wird der GPS-Empfang automatisch aktiviert, wenn dieser vorher nicht ausgeschaltet wurde. Warten Sie nach dem Einschalten des Gerätes, bis sich der GPS-Empfang eingebucht hat. Das Suchen der Satelliten wird durch ein "?" im GPS-Symbol signalisiert. Hat sich der GPS-Empfang eingebucht, so wird dies auf dem Bildschirm "STATUSABFRAGE" durch ein "OK" im GPS-Symbol dargestellt. Das Einbuchen des GPS kann unter Umständen einige Minuten dauern.

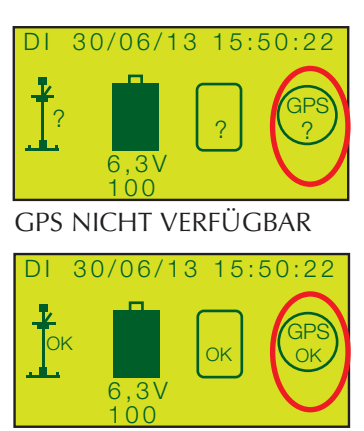

GPS VERFÜGBAR

Beginnen Sie die Messung, ohne in der "STATUSABFRAGE" auf den GPS-Empfang zu warten, so bucht sich das GPS nicht nachträglich ein und alle Messungen werden ohne GPS-Funktion vorgenommen.

Bei eingeschaltetem GPS-Empfang werden auf dem Prüfprotokoll automatisch die GPS-Koordinaten der Messstelle ausgegeben. Gleichzeitig werden diese automatisch im internen Speicher bzw. auf dem Datenträger (falls gesteckt) für die spätere PC-Auswertung und Anbindung an die Google®-Maps-Schnittstelle gespeichert.

# **7.4.2 Genauigkeit des GPS-Empfangs**

Das GPS Satellitenortungssystem wurde vom US Verteidigungsministerium Anfang der 1970'er Jahre entwickelt und in Form von 24 Satelliten im Weltraum stationiert. Wegen der Umlaufbahnen der Satelliten und der eingesetzten Übertragungstechnik hat die Genauigkeit der ermittelten Position ihre Grenzen.

Diese möchten wir Ihnen kurz darstellen: Ein GPS-Empfänger berechnet seine Position, indem er das Signal mehrerer GPS-Satelliten auswertet. Je mehr Satelliten er empfangen kann, desto exakter ist die ermittelte Position. Bei freier Sicht zum Himmel können die Signale von bis zu 12 Satelliten gleichzeitig empfangen werden. Um eine gültige Position zu bestimmen, werden die Daten von wenigstens drei Satelliten benötigt. Das funktioniert auf freiem Feld sehr gut. Die Genauigkeit liegt hier deutlich unter 30 Meter.

Bei einem sich bewegenden Fahrzeug lassen sich Genauigkeiten von einem Meter und darunter erzielen. Leider befinden wir uns nicht immer auf freiem Terrain. In der Stadt oder in bebautem Gebiet treten verschiedene Beeinträchtigungen auf, zum Beispiel Schattierungen. Das bedeutet, einer oder mehrere Satelliten werden durch hohe Gebäude verdeckt, schattiert. Dann lassen sich vielleicht nur westliche und teilweise nördliche und südliche Satelliten empfangen, aber alle östlichen sind komplett verdeckt. Dies ist auch dann der Fall, wenn Sie sehr dicht an einem Gebäude stehen.

Eine weitere Quelle für Ungenauigkeiten sind Reflexionen. Die vom GPS-Satelliten ausgesandten Signale sind Funksignale, die sich wellenförmig ausbreiten und u. U. reflektiert werden können, z.B. von größeren Metallflächen (Flugzeuge). Durch diese Reflexionen empfängt das GPS-Modul u. U. Signale nicht direkt, sondern von einer Wand reflektiert. Dadurch ändern sich Signallaufzeiten und es entsteht in der Folge eine größere Abweichung (Ausreißer). Diese kann bei dichter, hoher Bebauung deutlich mehrere zehn Meter betragen!

Ein PKW-Navigationssystem versucht solche Probleme auszugleichen, indem es zum einen davon ausgeht, dass Sie sich bewegen und zum anderen, indem es ermittelt, ob die durch das GPS-Modul ermittelte Position auf der aktuell befahrenen Strecke überhaupt Sinn macht (Sie werden schon nicht 100 Meter vor einer Kreuzung abbiegen und direkt ins Feld fahren).

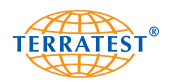

## **7.4.3 GPS EIN/GPS AUS**

Schalten Sie das Gerät durch Drücken der "START"-Taste ein. Durch Drücken der "SELECT"-Taste gelangen Sie ins "HAUPTMENÜ". Wählen Sie durch nochmaliges Drücken der "SELECT"-Taste nun mit dem Pfeil den Menüpunkt "GPS / ZEIT". Durch Drücken der "START"-Taste (SET) gelangen Sie in das Menü "GPS / ZEIT".

Befindet sich der Pfeil auf "GPS IST EIN", können Sie durch Drücken der "START"-Taste (SET) jetzt den GPS-Empfang deaktivieren. Im Display erscheint nun "GPS IST AUS". Ist das GPS-System deaktiviert, fehlt das GPS-Symbol im Display "STATUSABFRAGE".

Möchten Sie bei ausgeschaltetem GPS-Empfang diesen wieder aktivieren, so gehen Sie vor, wie oben beschrieben. Nach Aktivierung des GPS-Empfanges, erscheint dann das GPS-Symbol in der "STATUSABFRAGE". Durch Drücken der "RESET/OFF"-Taste (EXIT) gelangen Sie zurück in das "HAUPTMENÜ". Durch nochmaliges Drücken der "RESET/OFF"-Taste (EXIT) gelangen Sie wieder in die "STATUSABFRAGE", in der Sie jetzt den jeweiligen ausgewählten GPS-Status entweder anhand eines vorhandenen oder aber fehlenden GPS-Symbols erkennen können. Je nachdem, ob Sie "GPS IST EIN" oder "GPS IST AUS" gewählt haben. Nun können Sie durch Drücken der "START"-Taste die Messung starten.

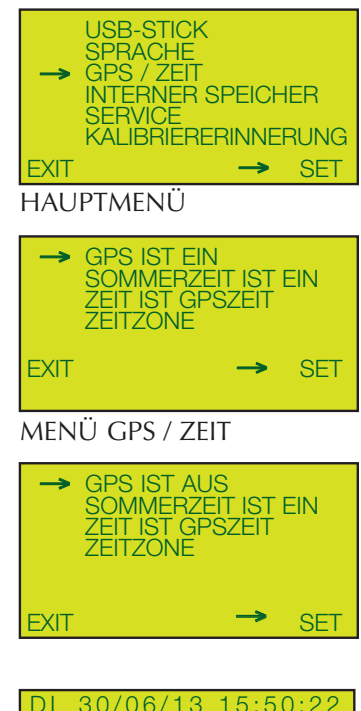

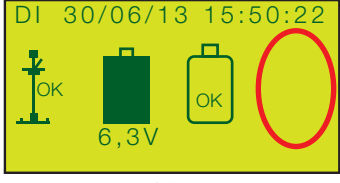

GPS Symbol fehlt: GPS ist aus

#### **7.4.4 Sommerzeit-Funktion**

Schalten Sie das Gerät durch Drücken der "START"-Taste ein. Durch Drücken der "SELECT"-Taste gelangen Sie ins "HAUPTMENÜ". Wählen Sie durch nochmaliges Drücken der "SELECT"-Taste nun mit dem Pfeil den Menüpunkt "GPS / ZEIT". Durch Drücken der "START"-Taste (SET) gelangen Sie in das Menü "GPS / ZEIT".

Befindet sich der Pfeil auf "SOMMERZEIT IST EIN", können Sie durch Drücken der "START"-Taste (SET) die Sommerzeit deaktivieren. Im Display erscheint nun "SOMMERZEIT IST AUS".

Befindet sich der Pfeil auf "SOMMERZEIT IST AUS", können Sie durch Drücken der "START"-Taste (SET) die Sommerzeit aktivieren. Im Display erscheint nun "SOMMERZEIT IST EIN". Durch Drücken der "RESET/OFF"-Taste (EXIT) gelangen Sie in das "HAUPTMENÜ". Durch nochmaliges Drücken der "RESET/OFF"-Taste (EXIT) gelangen Sie wieder in die "STATUS-ABFRAGE" und können durch Drücken der "START"-Taste die Messung starten.

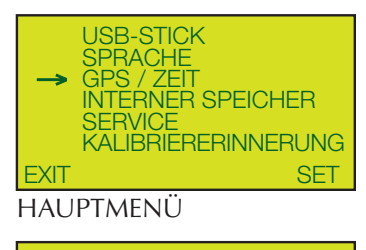

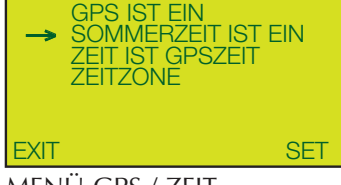

MENÜ GPS / ZEIT

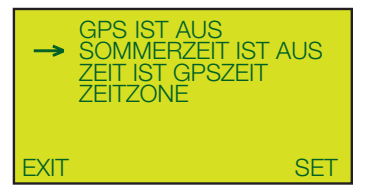

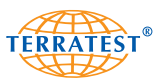

## **7.4.5 Datum und Uhrzeit**

Das Gerät wird mit dem Status "ZEIT IST GPS-ZEIT" ausgeliefert. Wochentag, Datum und Einschaltzeit werden bei Einschalten des Gerätes automatisch auf dem Bildschirm "STATUSABFRAGE" angezeigt. Diese Angaben werden weltweit über Satellit eingelesen und entsprechen gemäß Werkseinstellung der Greenwich Mean-Time (GMT).

## **BEACHTEN SIE IHRE ZEITZONE IN BEZUG AUF DIE VOM MESS-COMPUTER EINGELESENE GMT UND STELLEN SIE DIE DIFFERENZ BEI INBETRIEBNAHME DES GERÄTES IM MENÜ "ZEITZONE" EIN (siehe Zeitzonen-Einstellung).**

Bei eingeschalteter Funktion "ZEIT IST GPS-ZEIT" werden auf dem Prüfprotokoll automatisch Datum und Uhrzeit der Messung ausgegeben. Gleichzeitig werden diese im internen Speicher bzw. auf dem Datenträger (falls gesteckt) für die spätere PC-Auswertung und Anbindung an die Google®-Maps-Schnittstelle gespeichert.

#### **7.4.6 Manuelle Zeit**

Schalten Sie das Gerät durch Drücken der "START"-Taste ein. Durch Drücken der "SELECT"-Taste gelangen Sie ins "HAUPTMENÜ". Wählen Sie durch Drücken der "SELECT"-Taste nun mit dem Pfeil den Menüpunkt "GPS / ZEIT". Durch Drücken der "START"-Taste (SET) gelangen Sie in das Menü "GPS / ZEIT".

Befindet sich der Pfeil auf "ZEIT IST GPS-ZEIT", können Sie durch Drücken der "START"-Taste (SET) jetzt diese Funktion deaktivieren und die manuelle Uhr einschalten. Im Display erscheint nun "ZEIT IST MANUELL" und direkt darunter der Menüpunkt "UHR STELLEN". Wählen Sie durch Drücken der "SELECT"-Taste nun mit dem Pfeil den Menüpunkt "UHR STELLEN". Durch Drücken der "START"-Taste (SET) gelangen Sie in das  $MENÜ$  "UHR STELLEN".

Mit der "SELECT"-Taste können Sie Datum (Tag/Monat/Jahr) bzw. Uhrzeit anwählen und diese durch Drücken der "PRINT"-Taste (+) manuell einstellen. Die geänderten Angaben müssen nun mit der "START"-Taste abschließend bestätigt werden. Der entsprechende Wochentag stellt sich dann automatisch um. Gleichzeitig gelangen Sie zurück in das MENÜ "MANUELLE ZEIT".

Durch Drücken der "RESET/OFF"-Taste (EXIT) gelangen Sie wieder in das "HAUPTMENÜ". Durch nochmaliges Drücken der "RESET/OFF"-Taste (EXIT) gelangen Sie wieder in die "STATUSABFRAGE" und können durch Drücken der "START"-Taste die Messung starten.

Möchten Sie bei ausgeschalteter GPS-Zeit diese wieder aktivieren, so gehen Sie vor, wie beschrieben. Befindet sich der Pfeil auf "ZEIT IST MANUELL", können Sie durch Drücken der "START"-Taste (SET) jetzt diese Funktion deaktivieren und die GPS-Zeit einschalten. Im Display erscheint nun "ZEIT IST GPSZEIT" und direkt darunter wieder der Menüpunkt "ZEITZONE".

Durch Drücken der "RESET/OFF"-Taste (EXIT) gelangen Sie wieder in das "HAUPTMENÜ". Durch nochmaliges Drücken der "RESET/OFF"-Taste (EXIT) gelangen Sie wieder in die "STATUSABFRAGE" und können durch Drücken der "START"-Taste die Messung starten.

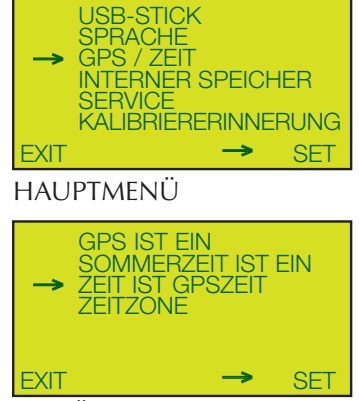

MENÜ GPS / ZEIT

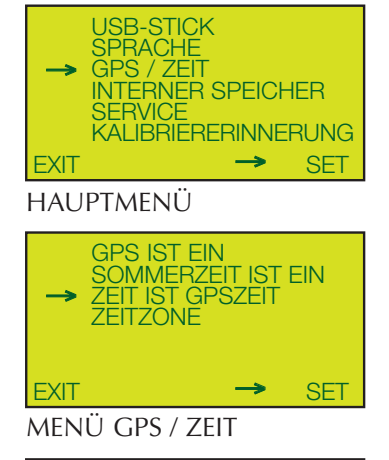

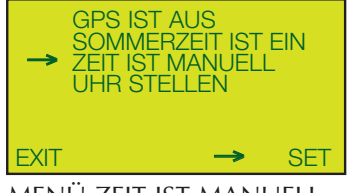

MENÜ ZEIT IST MANUELL

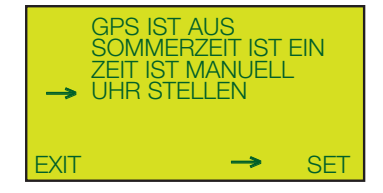

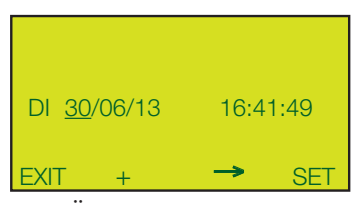

MENÜ UHR STELLEN

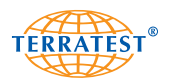

# **7.4.7 Zeitzonen**

Der Messcomputer wird mit der Zeitzoneneinstellung "GMT + 01:00 h" (GMT = Greenwich Mean Time) ausgeliefert. Diese Einstellung entspricht der Mitteleuropäischen Winterzeit, die von den jeweiligen Satelliten über den GPS-Empfänger eingelesen werden. Während der Mitteleuropäischen Sommerzeit kann diese gesondert eingestellt werden. Es gilt dann die Zeitzoneneinstellung "GMT +02:00 h".

#### **BEACHTEN SIE IHRE ZEITZONE IN BEZUG AUF DIE VOM MESSCOM-PUTER EINGELESENE GMT UND STELLEN SIE DIE DIFFERENZ BEI INBETRIEBNAHME DES GERÄTES IM MENÜ "ZEITZONE" EIN.**

Ihre Zeitzonen-Einstellung bleibt vom Messcomputer gespeichert, auch wenn Sie später auf manuelle Zeit umstellen.

Die automatische Zeitzonen-Funktion ist nur aktiv bei "ZEIT IST GPSZEIT".

## **7.4.8 Zeitzonen-Einstellung**

Schalten Sie das Gerät durch Drücken der "START"-Taste ein. Durch Drücken der "SELECT"-Taste gelangen Sie ins "HAUPTMENÜ". Wählen Sie durch nochmaliges Drücken der "SELECT"-Taste nun mit dem Pfeil den Menüpunkt "GPS / ZEIT". Durch Drücken der "START"-Taste (SET) gelangen Sie in das MENÜ "GPS / ZEIT".

Wählen Sie durch nochmaliges Drücken der "SELECT"-Taste nun mit dem Pfeil den Menüpunkt "ZEITZONE". Durch Drücken der "START"-Taste (SET) gelangen Sie in das MENÜ "ZEITZONE".

Durch Drücken der "START"-Taste (+) bzw. der "SELECT"-Taste (-) können Sie die gewünschte Zeitzone in Bezug zur Greenwich Mean Time einstellen. Durch Drücken der "RESET/OFF"-Taste (EXIT) wird Ihre gewählte Zeitzone bestätigt und Sie gelangen automatisch in das MENÜ "GPS / ZEIT" zurück.

Durch Drücken der "RESET/OFF"-Taste (EXIT) gelangen Sie wieder in das "HAUPTMENÜ". Durch nochmaliges Drücken der "RESET/OFF"-Taste (EXIT) gelangen Sie in die "STATUSABFRAGE" und können durch Drücken der "START"-Taste die Messung starten.

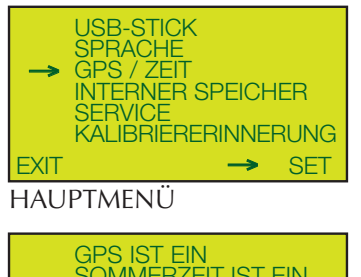

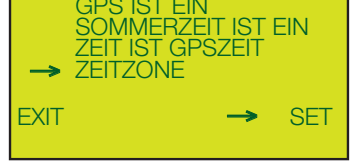

#### MENÜ GPS / ZEIT

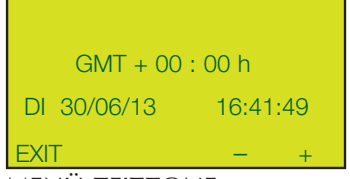

MENÜ ZEITZONE

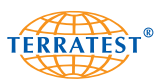

# **7.5 Interner Speicher**

Im internen Speicher des Messcomputers werden die letzten 2.000 Messungen automatisch gespeichert, auch wenn der externe Datenträger (USB-Stick) nicht gesteckt ist. Bei Bedarf können die Messdaten des internen Speichers auf den externen Datenträger übertragen werden.

Die Messdaten können über die USB-Schnittstelle mittels USB-Kabel (im Lieferumfang enthalten) an Ihren PC zur Auswertung übertragen werden.

## **7.5.1 Drucken aus internem Speicher**

Schalten Sie das Gerät durch Drücken der "START"-Taste ein. Durch Drücken der "SELECT"-Taste gelangen Sie ins "HAUPTMENÜ". Wählen Sie durch Drücken der "SELECT"-Taste nun mit dem Pfeil den Menüpunkt "INTERNER SPEICHER". Durch Drücken der "START"-Taste (SET) gelangen Sie in das MENÜ "INTERNER SPEICHER".

Befindet sich der Pfeil auf "MESSUNG DRUCKEN" gelangen Sie durch Drücken der "START"-Taste (SET) in die "MESSDATENLISTE" des internen Speichers. Auf dem Display werden jetzt alle im internen Speicher befindlichen Messungen mit laufender Datensatznummer, Datum und Evd-Wert angezeigt. Wählen Sie durch Drücken der "SELECT"-Taste bzw. "START"-Taste mit dem Pfeil den gewünschten Datensatz, den Sie ausdrucken möchten. Durch Drücken der "PRINT"-Taste (SHOW) werden die Messdaten der gewählten Messung angezeigt. Durch nochmaliges Drücken der "PRINT"-Taste wird das entsprechende Prüfprotokoll gedruckt. Sollten sich im internen Speicher keine Messdaten befinden, so erscheint auf dem Display für kurze Zeit "SPEICHER IST LEER" und das Display wechselt automatisch wieder in das MENÜ "INTERNER SPEICHER" zurück.

Durch Drücken der "RESET/OFF"-Taste (EXIT) gelangen Sie wieder in das MENÜ "MESSDATENLISTE". Durch wiederholtes Drücken der "RESET/OFF"-Taste (EXIT) gelangen Sie wieder in das MENÜ "INTERNER SPEICHER", durch nochmaliges Drücken der "RESET/OFF"-Taste (EXIT) gelangen Sie in das "HAUPTMENÜ". Durch nochmaliges Drücken der "RESET/ OFF"-Taste (EXIT) gelangen Sie wieder in die "STATUSABFRAGE" und können durch Drücken der "START"-Taste die Messung starten.

## **7.5.2 Interner Speicher an PC**

Schalten Sie das Gerät durch Drücken der "START"-Taste ein. Durch Drücken der "SELECT"-Taste gelangen Sie ins "HAUPTMENÜ". Wählen Sie durch Drücken der "SELECT"-Taste nun mit dem Pfeil den Menüpunkt "INTERNER SPEICHER". Durch Drücken der "START"-Taste (SET) gelangen Sie in das MENÜ "INTERNER SPEICHER". Befindet sich der Pfeil auf "SPEICHER AN PC" können Sie durch Drücken der "START"-Taste (SET) Ihre Messdaten direkt in die Software "TERRATEST 2.0" laden. Stellen Sie jetzt die USB Verbindung vom Messcomputer zu Ihrem PC mittels Stecken des im Lieferumfang enthaltenden USB-Kabels her. Beim erstmaligen Anschluss des Messcomputers an Ihren PC müssen Sie den entsprechenden Treiber von der beiliegenden CD-ROM "TERRATEST 2.0" installieren. Lesen Sie dafür das Kapitel "Treiberinstallation für den Mess**computer"** (siehe Seite 74)**.** Besteht keine PC-Verbindung, so erscheint auf dem Display die Aufforderung "BITTE USB-VERBINDUNG ZUM PC HERSTELLEN".

Nach erfolgreicher USB-Verbindung erscheint auf dem Display "PC connected".

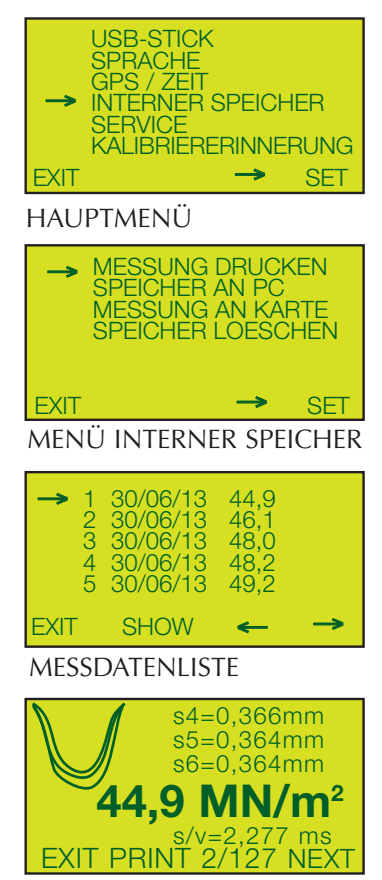

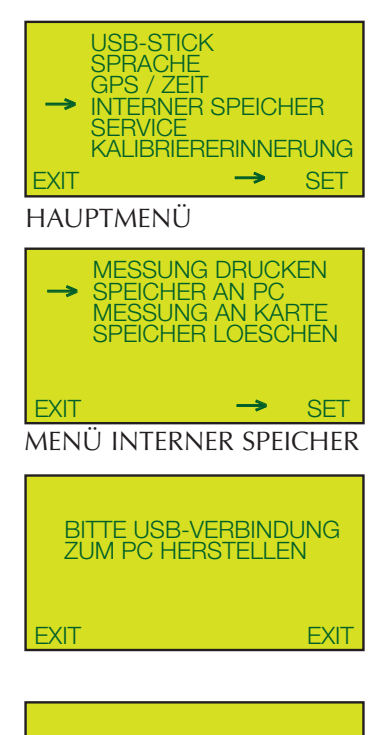

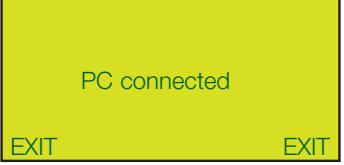

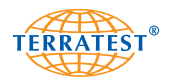

Starten Sie die Software "TERRATEST 2.0" und klicken in der Maske auf das Feld "Messcomputer lesen". Es werden nun alle im internen Speicher befindlichen Datensätze auf Ihren PC kopiert. Sie können nun die Auswertung der Messdaten auf Ihrem PC vornehmen. Die Messdaten bleiben im internen Speicher erhalten.

Nach erfolgter Kopie der Messdaten wechselt der Messcomputer automatisch zum Begrüßungsbildschirm und dann zur "STATUSABFRAGE" zurück.

# **7.5.3 Interner Speicher an Datenträger**

Schalten Sie das Gerät durch Drücken der "START"-Taste ein. Durch Drücken der "SELECT"-Taste gelangen Sie ins "HAUPTMENÜ". Wählen Sie durch Drücken der "SELECT"-Taste nun mit dem Pfeil den Menüpunkt "INTERNER SPEICHER". Durch Drücken der "START"-Taste (SET) gelangen Sie in das MENÜ "INTERNER SPEICHER".

Befindet sich der Pfeil auf "MESSUNG AN STICK" gelangen Sie durch Drücken der "START"-Taste (SET) in die "MESSDATENLISTE".

Wählen Sie durch Drücken der "PRINT"-Taste bzw. der "SELECT"-Taste nun mit dem Pfeil den gewünschten Datensatz, den Sie auf den externen Datenträger kopieren möchten. Drücken Sie anschließend die "START"-Taste (COPY).

Der Messcomputer kopiert nun den gewünschten Datensatz direkt auf den Datenträger. Sie können nun beliebig viele Datensätze einzeln auf den Datenträger kopieren.

Durch Drücken der "RESET/OFF"-Taste (EXIT) gelangen Sie wieder in das MENÜ "INTERNER SPEICHER", durch nochmaliges Drücken der "RESET/OFF"-Taste (EXIT) gelangen Sie in das "HAUPTMENÜ". Durch nochmaliges Drücken der "RESET/OFF"-Taste (EXIT) gelangen Sie wieder in die "STATUSABFRAGE".

## **7.5.4 Internen Speicher löschen**

Schalten Sie das Gerät durch Drücken der "START"-Taste ein. Durch Drücken der "SELECT"-Taste gelangen Sie ins "HAUPTMENÜ". Wählen Sie durch Drücken der "SELECT"-Taste nun mit dem Pfeil den Menüpunkt "INTERNER SPEICHER". Durch Drücken der "START"-Taste (SET) gelangen Sie in das MENÜ "INTERNER SPEICHER".

Befindet sich der Pfeil auf "SPEICHER LOESCHEN" können durch Drücken der "START"-Taste (SET) alle Datensätze des internen Speichers gelöscht werden.

Sie werden nun gefragt "WIRKLICH LOESCHEN?". Durch Drücken der "START"-Taste (JA) bestätigen Sie und leiten so den Löschvorgang ein. Nach Beendigung des Löschvorganges erscheint auf dem Display "MEMORY CLEAR !" und das Display wechselt automatisch wieder in das MENÜ "INTERNER SPEICHER" zurück.

Möchten Sie die Daten nicht löschen, so drücken Sie die "RESET/OFF"-Taste (NEIN), Sie gelangen dann in das MENÜ "INTERNER SPEICHER" zurück.

Durch nochmaliges Drücken der "RESET/OFF"-Taste (EXIT) gelangen Sie in das "HAUPTMENÜ". Durch nochmaliges Drücken der "RESET/OFF"-Taste (EXIT) gelangen Sie wieder in die "STATUSABFRAGE" und können durch Drücken der "START"-Taste die Messung starten.

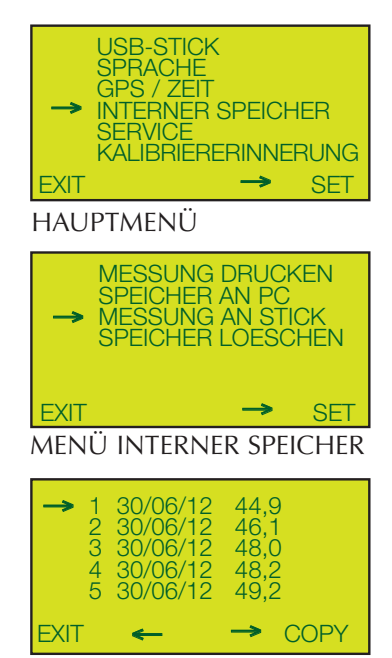

MESSDATENLISTE

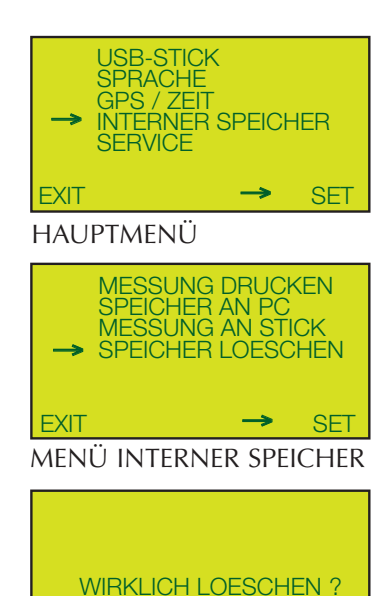

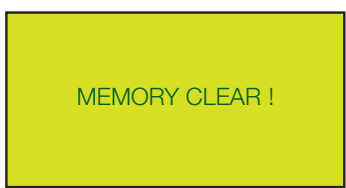

NEIN JA

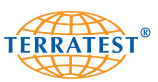

# **7.6 Service**

# **7.6.1 Inputtest**

Schalten Sie den Messcomputer durch Drücken der "START"-Taste ein. Durch Drücken der "SELECT"-Taste gelangen Sie ins "HAUPTMENÜ". Wählen Sie durch Drücken der "SELECT"-Taste nun mit dem Pfeil den Menüpunkt "SERVICE". Durch Drücken der "START"-Taste (SET) gelangen Sie in das MENÜ "SERVICE".

Wählen Sie durch Drücken der "SELECT"-Taste nun mit dem Pfeil den Menüpunkt "INPUTTEST".

Durch Drücken der "START"-Taste (SET) gelangen Sie in das MENÜ "INPUTTEST".

Der "INPUTTEST" dient zur Funktionskontrolle und zeigt wichtige Funktionsparameter der Gerätekomponenten.

Durch Drücken der "RESET/OFF"-Taste (EXIT) gelangen Sie wieder in das MENÜ "SERVICE". Durch nochmaliges Drücken "RESET/OFF"-Taste (EXIT) gelangen Sie in das "HAUPTMENÜ". Durch nochmaliges Drücken der "RESET/OFF"-Taste (EXIT) gelangen Sie wieder in die "STATUSABFRAGE" und können durch Drücken der "START"-Taste die Messung starten.

#### **7.6.2 Version**

Schalten Sie das Gerät durch Drücken der "START"-Taste ein. Durch Drücken der "SELECT"-Taste gelangen Sie ins "HAUPTMENÜ". Wählen Sie durch Drücken der "SELECT"-Taste nun mit dem Pfeil den Menüpunkt "SERVICE". Durch Drücken der "START"-Taste (SET) gelangen Sie in das MENÜ "SERVICE".

Wählen Sie durch Drücken der "SELECT"-Taste nun mit dem Pfeil den Menüpunkt "VERSION".

Durch Drücken der "START"-Taste gelangen Sie in das MENÜ "VERSION", dort werden dargestellt:

- 12stellige Gerätenummer
- Gerätetyp
- letztes Kalibrierdatum
- Kalibrierfaktor
- Firmware-Version
- Anzahl der bereits ausgeführten Messungen seit der letzten Firmware aktualisierung

Durch Drücken der "RESET/OFF"-Taste (EXIT) gelangen Sie wieder in das MENÜ "SERVICE". Durch nochmaliges Drücken der "RESET/OFF"-Taste (EXIT) gelangen Sie in das "HAUPTMENÜ". Durch nochmaliges Drücken der "RESET/OFF"-Taste (EXIT) gelangen Sie wieder in die "STATUSABFRAGE" und können durch Drücken der "START"-Taste die Messung starten.

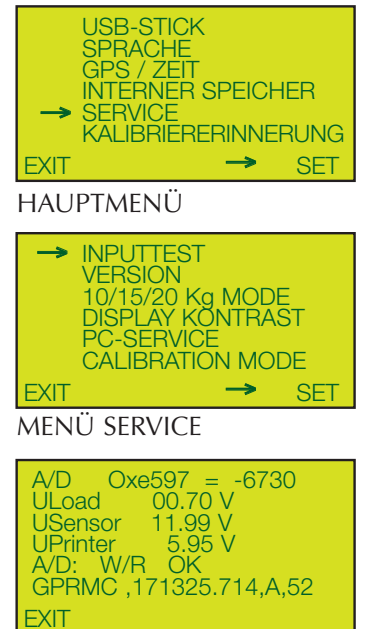

MENÜ INPUTTEST

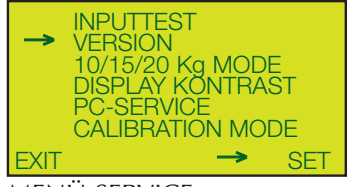

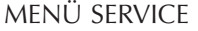

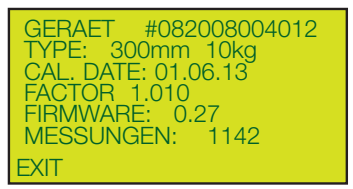

MENÜ VERSION

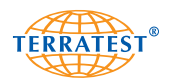

## **7.6.3 Gerätetyp 10 / 15 Kg**

Schalten Sie das Gerät durch Drücken der "START"-Taste ein. Durch Drücken der "SELECT"-Taste gelangen Sie ins "HAUPTMENÜ". Wählen Sie durch Drücken der "SELECT"-Taste nun mit dem Pfeil den Menüpunkt "SERVICE". Durch Drücken der "START"-Taste (SET) gelangen Sie in das MENÜ "SERVICE".

Wählen Sie durch Drücken der "SELECT"-Taste nun mit dem Pfeil den Menüpunkt "10 / 15 Kg MODE".

Durch Drücken der "START"-Taste (SET) gelangen Sie in das MENÜ "10 / 15 KG MODE".

Das Display zeigt Ihnen Plattendurchmesser und die aktuell gewählte Geräteversion mit 10 bzw. 15 Kg Belastungsvorrichtung an. Durch Drücken der "START"-Taste (SET) können Sie die Geräteversion ändern. Die 20 kg-Belastungsvorrichtung können Sie nicht auswählen, dieses ist für zukünftige geplante Änderungen vorbehalten.

Durch Drücken der "RESET/OFF"-Taste (EXIT) gelangen Sie automatisch in das MENÜ "SERVICE" zurück. Durch nochmaliges Drücken der "RESET/OFF"-Taste (EXIT) gelangen Sie wieder in das "HAUPTMENÜ". Durch erneutes Drücken der "RESET/OFF"-Taste (EXIT) gelangen Sie wieder in die "STATUSABFRAGE" und können durch Drücken der "START"-Taste die Messung starten.

#### **7.6.4 Display Kontrast**

Schalten Sie das Gerät durch Drücken der "START"-Taste ein. Durch Drücken der "SELECT"-Taste gelangen Sie ins "HAUPTMENÜ". Wählen Sie durch Drücken der "SELECT"-Taste nun mit dem Pfeil den Menüpunkt "SERVICE". Durch Drücken der "START"-Taste (SET) gelangen Sie in das MENÜ "SERVICE".

Wählen Sie durch Drücken der "SELECT"-Taste nun mit dem Pfeil den Menüpunkt "DISPLAY KONTRAST".

Durch Drücken der "START"-Taste (SET) gelangen Sie in das MENÜ "KONTRAST".

Durch Drücken der "PRINT"-Taste (-) bzw. der "SELECT"-Taste (+) kann der Display-Kontrast variiert werden.

Durch Drücken der "RESET/OFF"-Taste (EXIT) gelangen automatisch in das MENÜ "SERVICE" zurück. Durch nochmaliges Drücken der "RESET/ OFF"-Taste (EXIT) gelangen Sie wieder in das "HAUPTMENÜ". Durch erneutes Drücken der "RESET/OFF"-Taste (EXIT) gelangen Sie wieder in die "STATUSABFRAGE" und können durch Drücken der "START"-Taste die Messung starten.

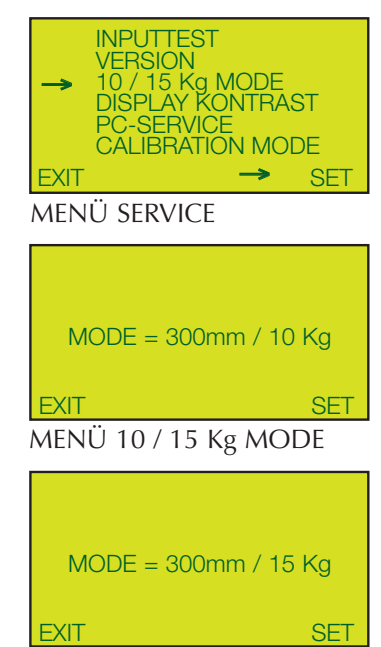

MENÜ 10 / 15 Kg MODE

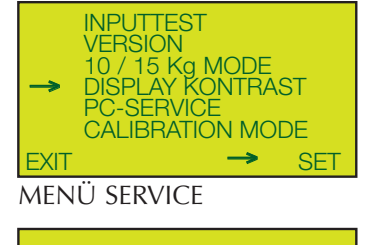

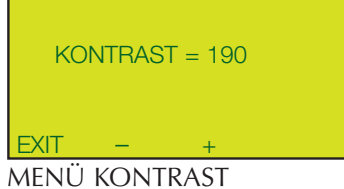

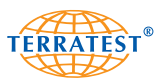

## **7.6.5 Sprachausgabe: Sound Service (NUR "TERRATEST 5000 BLU")**

Schalten Sie das Gerät durch Drücken der "START"-Taste ein. Durch Drücken der "SELECT"-Taste gelangen Sie ins "HAUPTMENÜ". Wählen Sie durch Drücken der "SELECT"-Taste nun mit dem Pfeil den Menüpunkt "SERVICE". Durch Drücken der "START"-Taste (SET) gelangen Sie in das MENÜ "SERVICE".

Wählen Sie durch Drücken der "SELECT"-Taste nun mit dem Pfeil den Menüpunkt "SOUND SERVICE".

Durch Drücken der "START"-Taste (SET) gelangen Sie in das MENÜ "SOUND SERVICE".

Hier können Sie die Lautstärke der Sprachanweisungen ändern. Die Darstellung "V= ..." zeigt die aktuell eingestellte Lautstärke, Minimum 0, Maximum 20.

Zur Erhöhung der Lautstärke wählen Sie durch Drücken der "SELECT"-Taste mit dem Pfeil den Menüpunkt "VOLUME +" und drücken dann die "START"-Taste (SET), bis die gewünschte Einstellung erreicht ist.

Zur Verringerung der Lautstärke wählen Sie durch Drücken der "SELECT"-Taste mit dem Pfeil den Menüpunkt "VOLUME -" und drücken dann die "START"-Taste (SET), bis die gewünschte Einstellung erreicht ist.

Zum Testen der eingestellten Lautstärke wählen Sie durch Drücken der "SELECT"-Taste mit dem Pfeil den Menüpunkt "TEST SOUND" bzw. "TEST NEXT SOUND" und drücken dann die "START"-Taste (SET). Es erfolgt eine Sprachanweisung in der eingestellten Lautstärke.

Der Menüpunkt "LOAD FILES" ermöglicht TERRATEST GmbH das Installieren anderer Sprachversionen (falls erhältlich). Es kann nur jeweils eine Sprache pro Gerät genutzt werden.

Durch Drücken der "RESET/OFF"-Taste (EXIT) gelangen Sie automatisch in das MENÜ "SERVICE" zurück. Durch nochmaliges Drücken der "RESET/OFF"-Taste (EXIT) gelangen Sie wieder in das "HAUPTMENÜ". Durch erneutes Drücken der "RESET/OFF"-Taste (EXIT) gelangen Sie wieder in die "STATUSABFRAGE" und können durch Drücken der "START"-Taste die Messung starten.

#### **7.6.6 PC-Service und Calibration Mode**

Die Funktionen "PC-SERVICE" und "CALIBRATION MODE" sind für Werkseinstellungen und Kalibriermodus vorbehalten. Diese können nur von TERRATEST GmbH angewählt werden.

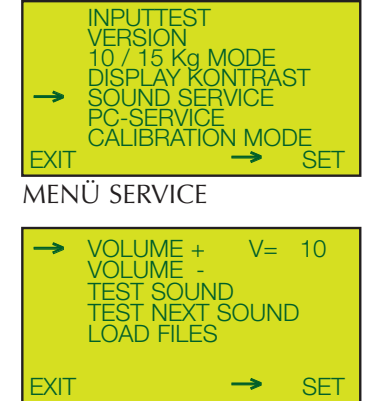

MENÜ SOUND SERVICE

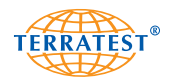

## 7.6.7 BT-Lastkopf (NUR "TERRATEST 5000 BLU")

## **7.6.7.1 Stand-by Time**

Der Messcomputer kann in den Messmodi "EINZELMESSBETRIEB" und "DAUERMESSBETRIEB" betrieben werden. Die Einstellung "DAUERMESS-BETRIEB" eignet sich, wenn mehrere Messungen in einem begrenzten Zeitraum durchgeführt werden sollen. Im "EINZELMESSBETRIEB" (Voreinstellung ab Werk) muss der Messcomputer zwischen den einzelnen Messungen durch Drücken der entsprechenden Tasten am Messcomputer bedient werden. Im "DAUERMESSBETRIEB" wird die nächste Messung durch kräftiges Einklinken des Fallgewichtes in die Ausklinkvorrichtung am oberen Ende der Führungsstange gestartet. (Siehe auch "Dauermessbetrieb", Seite 43)

Schalten Sie das Gerät durch Drücken der "START"-Taste ein. Durch Drücken der "SELECT"-Taste gelangen Sie ins "HAUPTMENÜ". Wählen Sie durch Drücken der "SELECT"-Taste nun mit dem Pfeil den Menüpunkt "BT-LASTKOPF". Durch Drücken der "START"-Taste (SET) gelangen Sie in das MENÜ "BT-LASTKOPF".

Wählen Sie durch Drücken der "SELECT"-Taste nun mit dem Pfeil den Menüpunkt "STAND-BY TIME".

Durch Drücken der "START"-Taste (SET) gelangen Sie in das MENÜ "STAND-BY TIME".

Hier sehen Sie die aktuellen Einstellungen.

Durch Drücken der "SELECT"-Taste können Sie die Stand-by Time in 5 Minuten-Schritten bis zu 30 Minuten erhöhen. Werte über Null bedeuten, dass der Messcomputer im "DAUERMESSBETRIEB" arbeitet und erst nach dieser vorgewählten Zeit ohne Aktivität abschaltet.

Durch Drücken der "PRINT"-Taste können Sie die Zeit in 5 Minuten-Schritten bis 00 Minuten verringern. Die Einstellung "00 MIN" bedeutet, dass der Messcomputer im "EINZELMESSBETRIEB" arbeitet.

Durch Drücken der "RESET/OFF"-Taste (EXIT) werden die gewählten Zeiteinstellungen übernommen und Sie gelangen automatisch in das MENÜ "SERVICE" zurück. Durch nochmaliges Drücken der "RESET/OFF"-Taste (EXIT) gelangen Sie wieder in das "HAUPTMENÜ". Durch erneutes Drücken der "RESET/OFF"-Taste (EXIT) gelangen Sie wieder in die "STATUSABFRAGE" und können durch Drücken der "START"-Taste die Messung starten. Das Einschalten des "DAUERMESSBETRIEBES" wird in der Sprachführung quittiert durch die Ansage "GERÄT IM DAUERMESS-BETRIEB".

#### **7.6.7.2 Bluetooth pairing**

Die Funktion "BLUETOOTH PAIRING" ist für Werkseinstellungen und Kalibriermodus vorbehalten. Diese können nur von TERRATEST GmbH angewählt werden.

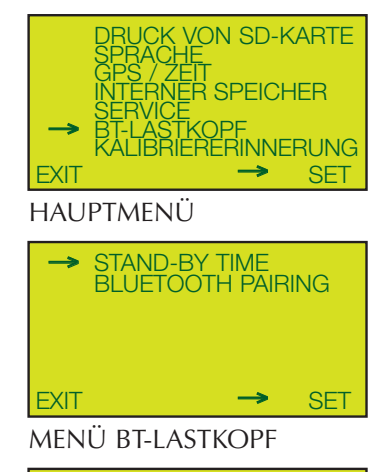

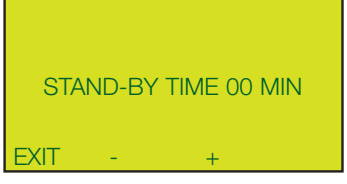

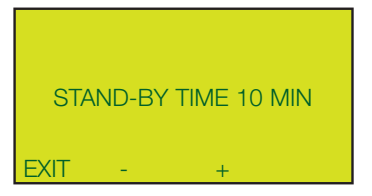

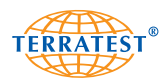

#### **7.6.8 Kalibriererinnerung**

Entsprechend "Technische Prüfvorschriften für Boden und Fels im Straßenbau - TP BF-StB Teil B 8.3", Anhang A 1, sind Belastungsvorrichtung und Setzungsmesseinrichtung des Leichten Fallgewichtsgerätes mindestens einmal jährlich wiederholt durch eine von der Bundesanstalt für Straßenwesen (BASt) anerkannte Kalibrierstelle zu kalibrieren. Bei der Kalibrierung wird unter anderem auch das Datum der Kalibrierung in die Messelektronik eingetragen (siehe Punkt 7.6.2 Vresion, Seite 55).

Beim Anschalten der Messelektronik wird das Datum der letzten Kalibrierung geprüft. Als Erinnerung an den Ablauf der aktuellen Kalibrierung erhalten Sie ab 1 Monat vor Ablauf des Jahres nach der letzten Kalibrierung beim Anschalten der Messelektronik für 5 Sekunden einen Piepton sowie die Anzeige "NEU KALIBRIEREN IN xx TAGEN". Wurde der Zeitraum überschritten erfolgt statt dessen die Anzeige "KALI-BRIERUNG ABGELAUFEN". Diese Anzeige kann durch Drücken einer Taste abgebrochen werden. Wird die Erinnerungsanzeige durch Drücken der "RESET/OFF"-Taste (EXIT) abgebrochen, wird die Erinnerungsanzeige dauerhaft abgeschaltet.

Die Funktion des An- bzw. Abschaltens der Kalibriererinnerung kann auch über das Menü erfolgen.

Schalten Sie den Messcomputer durch Drücken der "START"-Taste ein. Durch Drücken der "SELECT"-Taste gelangen Sie ins "HAUPTMENÜ". Wählen Sie durch Drücken der "SELECT"-Taste nun mit dem Pfeil den Menüpunkt "KALIBRIERERINNERUNG". Durch Drücken der "START"-Taste (SET) gelangen Sie in das MENÜ "KALIBRIERERINNERUNG".

Durch Drücken der "START"-Taste (SET) schalten Sie die Kalibriererinnerung aus.

Durch Drücken der "SELECT"-Taste schalten Sie die Kalibriererinnerung ein.

Durch Drücken der "RESET/OFF"-Taste (EXIT) gelangen Sie wieder in das "HAUPTMENÜ". Durch nochmaliges Drücken der "RESET/OFF"-Taste (EXIT) gelangen Sie wieder in die "STATUSABFRAGE" und können durch Drücken der "START"-Taste die Messung starten.

# **NEU KALIBRIEREN IN 21 TAGEN**

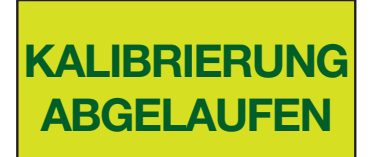

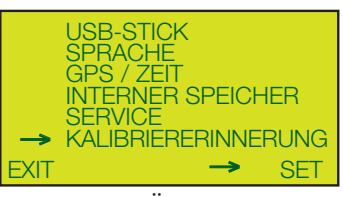

# HAUPTMENÜ

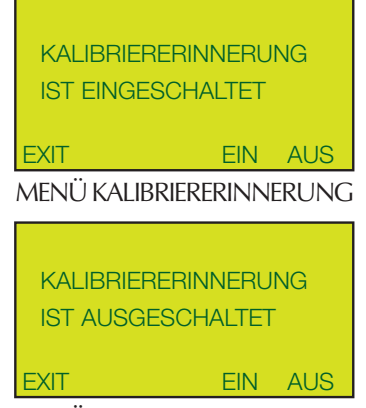

MENÜ KALIBRIERERINNERUNG

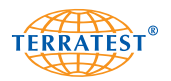

# 8. Software "TERRATEST 2.0"

Alle Leichten Fallgewichtsgeräte aus dem Hause TERRATEST GmbH werden mit einer anwenderfreundlichen Software ausgeliefert, mit der die Messdaten auf dem PC ausgewertet werden können. Diese Auswertung entspricht den Anforderungen der Deutschen Prüfvorschrift TP BF-StB Teil B 8.3. Die Software ist lauffähig auf MS Windows XP, MS Windows 2000, MS Windows Vista, MS Windows 7 sowie MS Windows 8.

Die Software "TERRATEST 2.0" nutzt für den vollen Funktionsumfang mit Google®-Maps-Schnittstelle die Verbindungseinstellungen Ihres Internetexplorers. Stellen Sie daher sicher, dass der auf Ihrem PC installierte Internetexplorer auch eine Internetverbindung herstellt.

# 8.1 Deinstallation Software "TERRATEST 2.0"

Sollte sich auf Ihrem PC bereits eine ältere Version von "TERRATEST 2.0" befinden, müssen Sie diese vor der Installation einer aktuelleren Version deinstallieren, da sich die neue Software sonst nicht installieren lässt. Nutzen Sie dazu die Deinstallations-Routine der Software wie folgt beschrieben:

Über "START -> SYSTEMSTEUERUNG -> SOFTWARE" wählen Sie die Software "TERRATEST 2.0" und anschließend die Schaltfläche "Ändern/Entfernen". Ihr PC deinstalliert nun automatisch die vorhandene Version von "TERRATEST 2.0".

# **8.2 Neuinstallation Software "TERRATEST 2.0"**

Legen Sie nun die CD "TERRATEST 2.0" in Ihren PC ein. Die Installation des Programmes startet automatisch. Sollte dies nicht der Fall sein, so starten Sie die auf der CD befindliche Datei "Setup.exe" über "START -> ARBEITSPLATZ -> CD-LAUFWERK".

Sollte auf Ihrem PC die für die Softwareanwendung notwendige Komponente ".NET Framework 4.0" nicht vorhanden sein, so wird diese zuerst installiert. Bestätigen Sie dafür die Lizenzbestimmungen durch Auswahl der Schaltfläche "Accept".

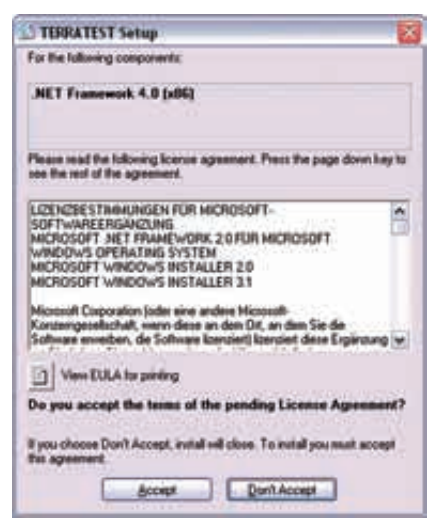

Nach erfolgter Installation startet automatisch der Installations-Assistent, um die Software "TERRATEST 2.0" zu installieren.

Wählen Sie nun die Schaltfläche "Weiter", um mit der Installation zu beginnen.

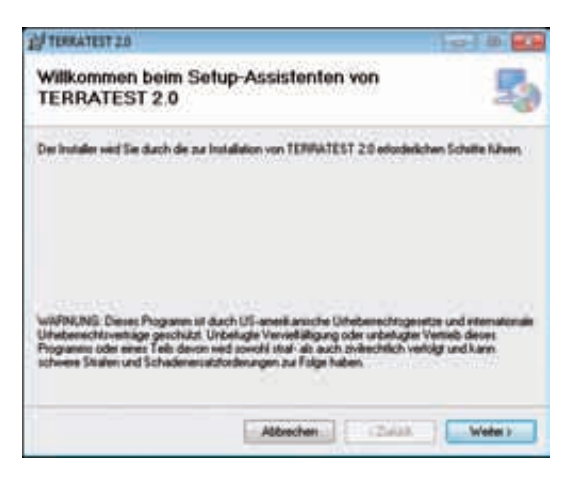

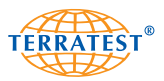

Bestätigen Sie das Installationsverzeichnis oder wählen einen gewünschten Speicherort für die Programmdaten aus.

Wählen Sie außerdem die Benutzerrechte durch klicken in das entsprechende Optionsfeld.

Bestätigen Sie Ihre Auswahl mit der Schaltfläche "Weiter".

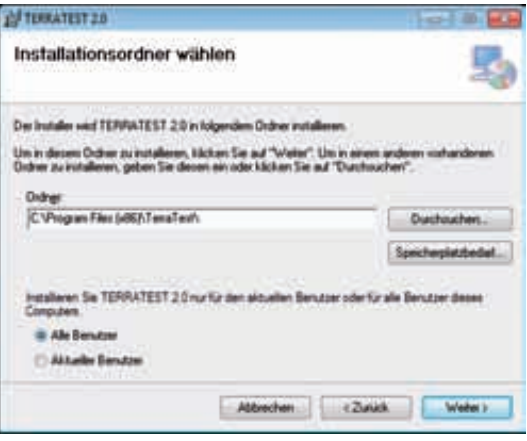

Nun öffnet sich der Bestätigungsbildschirm, den Sie erneut mit "Weiter" bestätigen.

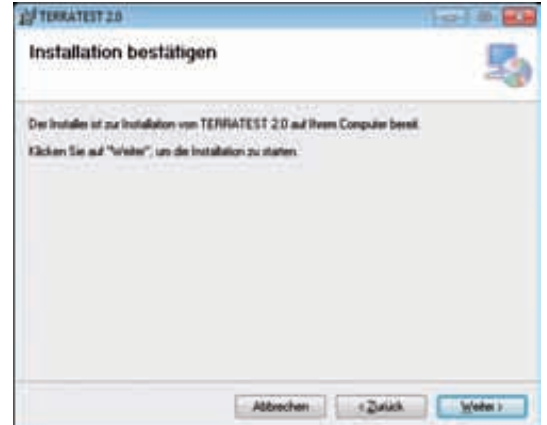

Daraufhin beginnt der eigentliche Installationsvorgang der Software "TERRATEST 2.0". Dieser dauert einige Minuten.

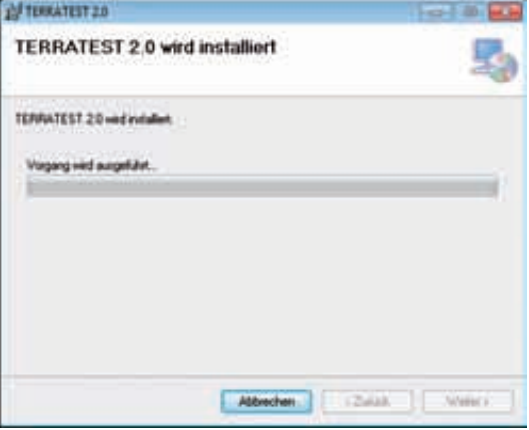

Nach erfolgter Installation wird dies durch ein entsprechendes Fenster angezeigt. Schließen Sie die Anwendung indem Sie die Schaltfläche "Schließen" anklicken.

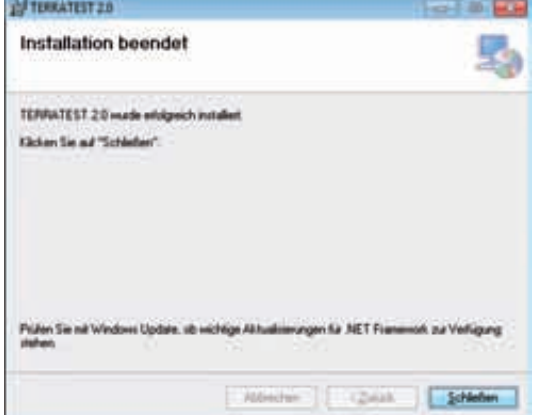

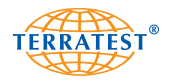

# 8.3 Bedienung der Software "TERRATEST 2.0"

Wenn Sie die Voreinstellungen während der Installation nicht geändert haben, so wurde die Software "TERRATEST 2.0" im Ordner "PROGRAMME" abgelegt. Zusätzlich erscheint auf Ihrem Desktop eine Verknüpfung zum Programmstart in Form eines kleinen TERRATEST-Logos in weißem Quadrat.

Starten Sie die Software über "START -> PROGRAMME -> TERRATEST -> TERRATEST 2.0" oder Doppelklick auf das TERRATEST-Logo auf dem Desktop. Es öffnet sich automatisch der **Hauptbildschirm** der Software "TERRATEST 2.0".

Dieser untergliedert sich in vier Bereiche: auf der linken Seite werden die Messungen geladen, je nach Auswahl entweder von Chipkarte, SD-Karte, USB-Stick, Messcomputer oder bereits bearbeitete Messungen vom PC, bzw. Datenträger für die Aufnahme der Messdaten vorbereitet. Wählen Sie dafür die entsprechende Schaltfläche. Die Messdaten werden nach dem Einlesen als Übersicht mit Datensatznummer, Datum, Uhrzeit und Evd-Wert links oben als Liste dargestellt.

Im rechten Bereich befindet sich die Vorschau für das Prüfprotokoll mit Setzungskurven bzw. nach Auswahl der oberen Schaltfläche "Statistische Auswertung" die Tabelle für die Statistische Auswertung der Messungen gemäß Deutscher Prüfvorschrift TP-BF-StB Teil B 8.3.

Im oberen Bereich befinden sich 3 Schaltflächen. Eine Schaltfläche für die Auswahl der Darstellung der Einzelprotokolle. Eine Schaltfläche für die Statistische Auswertung. Eine Schaltfläche für den Aufruf einer Google®-Maps-Übersicht aller für die Statistische Auswertung ausgewählten Prüfpunkte.

Im unteren Bereich befinden sich die Schaltflächen für diverse Druckfunktionen des Einzelprotokolls sowie der Beenden-Button zum Schließen der Software "TERRATEST 2.0".

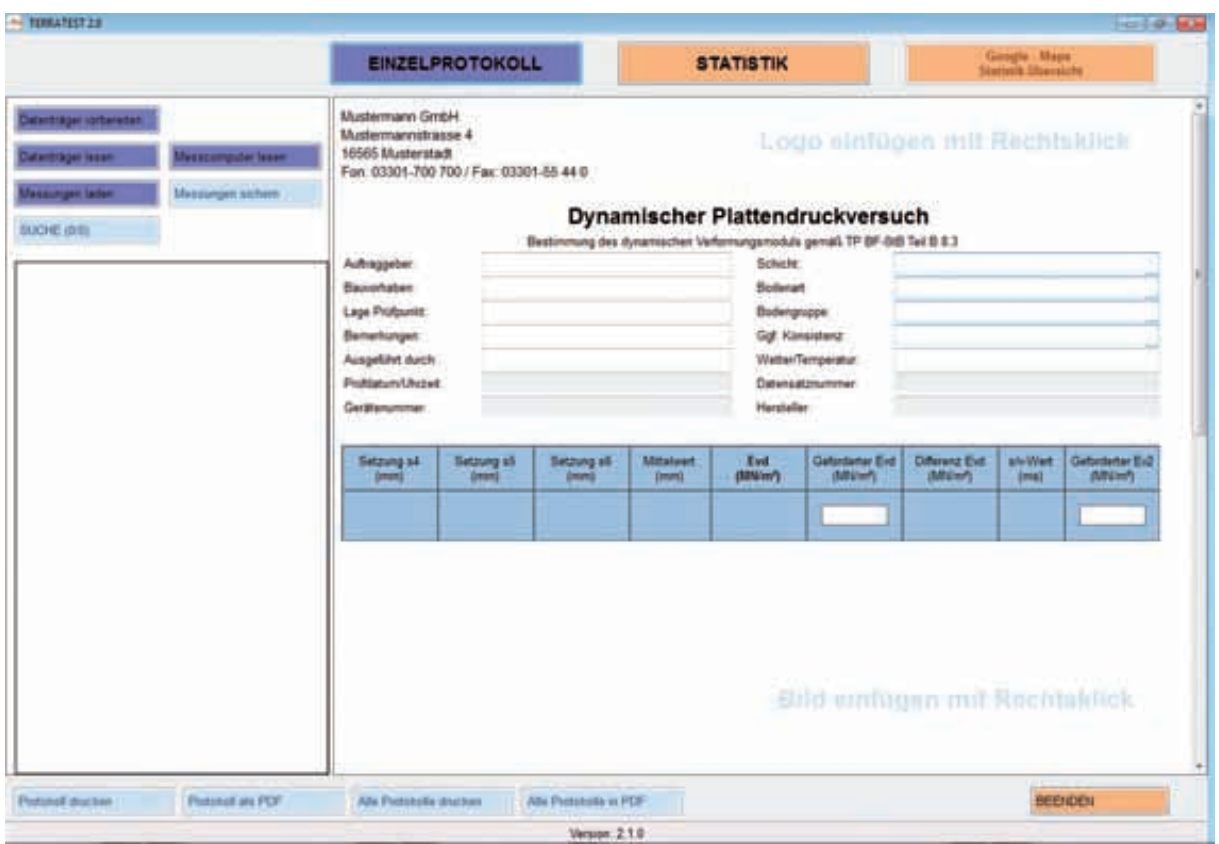

*Der Hauptbildschirm für die Bearbeitung der Messdaten: links die Fenster für die Messdatenliste, rechts das Prüfprotokoll für die Einzelmessung, im oberen Bereich die Schaltflächen für die Darstellungsoptionen und im unteren Bereich die Schaltflächen für die Druckfunktionen, sowie der Programm Beenden-Button.*

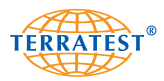

## **8.3.1 Logo und Firmendaten editieren**

In jeden Bericht kann in der oberen rechten Ecke das Logo des entsprechenden Unternehmens eingesetzt werden. Um ein Logo zu ändern bzw. hinzuzufügen einfach auf die Stelle in der oberen rechten Ecke des Berichtes einen Rechtsklick ausführen. Nun öffnet sich ein Auswahlfenster indem die entsprechende Bilddatei (unterstützte Formate \*.bmp, \*.jpg, \*.gif, \*.tif, \*.png) ausgewählt werden kann. Die Logos werden automatisch skaliert und angezeigt. Ein Logo kann entfernt werden, indem es mit der rechten Maustaste angeklickt und der Menüpunkt "LOGO ENTFERNEN" gewählt wird.

Gleichzeitig können Sie links oben im Prüfprotokoll Ihre Firmendaten eingeben. Logo und Firmendaten werden automatisch durch Eingabe gespeichert und in alle Protokolle importiert.

Wird keine Eingabe vorgenommen, bleiben die Flächen, die für den Ausdruck der Firmendaten und des Logos vorgesehen sind weiß. Firmendaten und Logo bleiben nach Eingabe gespeichert bis sie ersetzt werden.

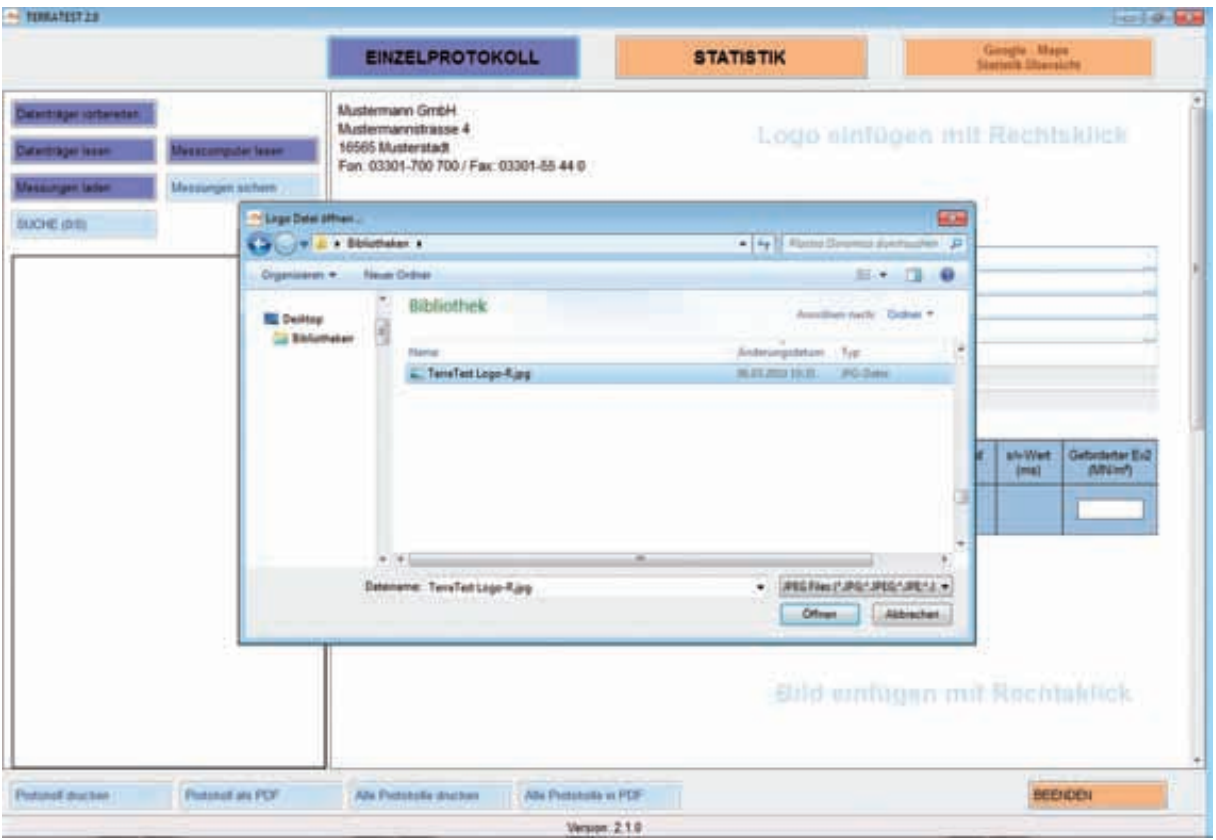

*Einlesen des Firmenlogos durch Rechtsklick auf die Schaltfläche*

## **8.3.2 Datenträger vorbereiten**

#### **USB-Stick**

Das Leichte Fallgewichtsgerät "TERRATEST 4000 USB" und "TERRATEST 5000 BLU" wird mit einem USB-Stick ausgeliefert, der für die Speicherung der Messdaten vorbereitet ist. Weitere USB-Sticks, die verwendet werden sollen, müssen leer sein. Für die Speicherung von Messdaten dürfen sich keine weiteren Dateien oder Ordner auf dem Datenträger befinden, als die, die vom Messcomputer des Leichten Fallgewichtsgeräts während der Messungen angelegt wurden.

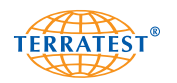

## **8.3.3 USB-Stick einlesen**

Um die Daten vom USB-Stick einzulesen stecken Sie diesen in die USB-Schnittstelle Ihres PCs.

Stellen Sie sicher, dass Software und Treiber des USB-Sticks korrekt auf Ihrem PC installiert sind und der Datenträger gemountet ist.

Klicken Sie auf die Schaltfläche "DATENTRÄGER LESEN". Es öffnet sich ein Dateifenster. Wählen Sie zuerst das Laufwerk, danach den Ordner, in dem die Messungen eines Arbeitstages gespeichert wurden, und anschließend die zu ladenden Messungen aus. Mit der Schaltfläche "ÖFFNEN" werden die Messungen vom USB-Stick geladen. Ein Fortschrittsbalken informiert über den Vorgang. Nach dem Lesevorgang werden die Messdaten im linken Fenster als Messdatenliste mit Datensatznummer, Datum, Uhrzeit und Evd-Wert aufgeführt. Die Messdaten stehen nun zur Bearbeitung bereit.

Befinden sich keine Daten auf dem USB-Stick, so erhalten sie nach dem Lesevorgang die Meldung "KEINE DATEN VORHANDEN".

In der Messdatenliste kann jeweils nur der Inhalt eines Ordners, eines Datenträgers oder des Messcomputers geladen werden. Möchten Sie mehrere Messreihen in einer Messdatenliste aufführen, so speichern Sie die gewünschten Datensätze vorher alle in den gleichen Ordner und laden Sie dann diesen in die Software "TERRATEST 2.0" durch Klicken auf die Schaltfläche "MESSUNGEN LADEN".

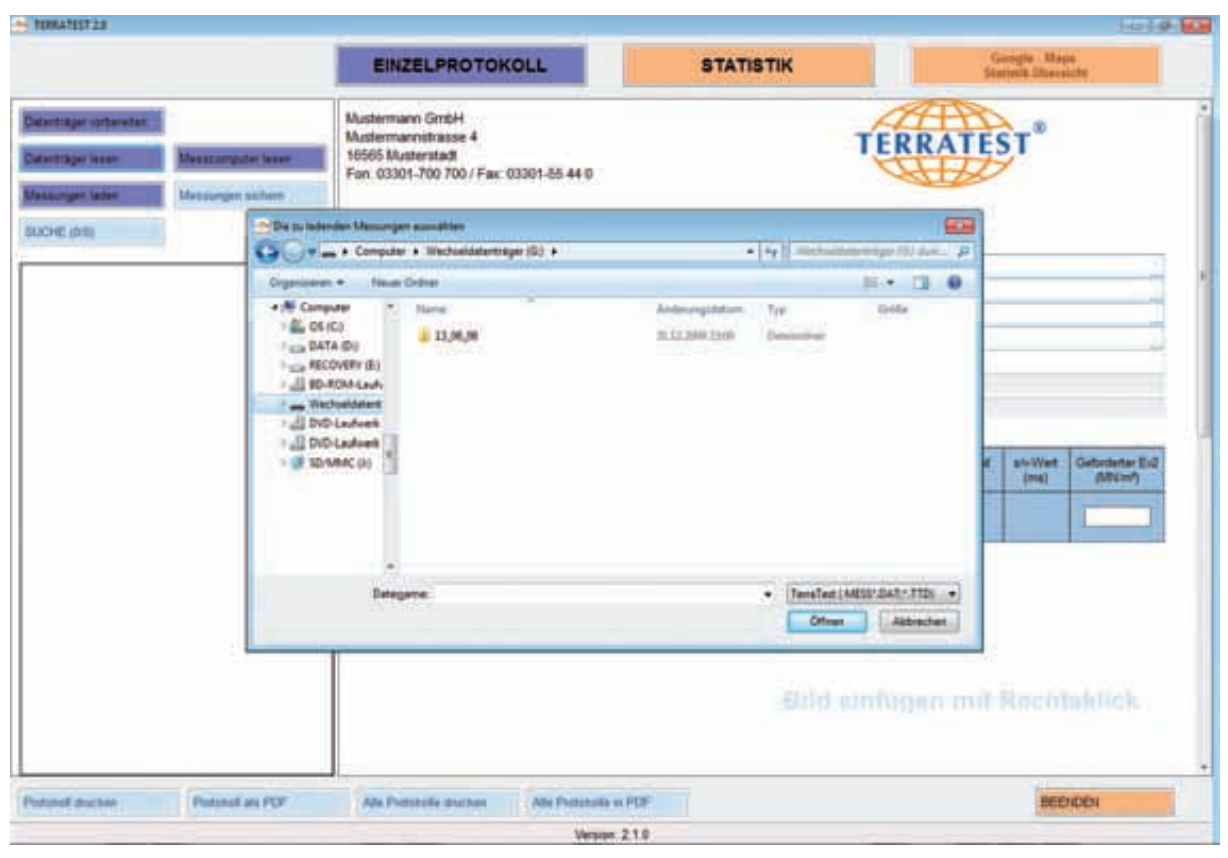

*Im Ordnerfenster können Sie die zu ladenden Messungen auswählen. Messdaten eines Arbeitstages wurden im entsprechend benannten Ordner abgelegt.*

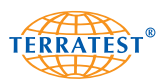

# 8.3.4 Chipkarte einlesen (NUR "TERRATEST 3000 GPS" - Nicht mehr erhältlich)

Um die Daten der Chipkarte (Scheckkartenformat) einzulesen, schließen Sie zuerst das externe Chipkartenlesegerät an die USB-Schnittstelle Ihres PC an. Bei erfolgreicher Erkennung des Lesegerätes durch das Betriebssystem erscheinen zwei weitere Schaltflächen in der Software "TERRATEST 2.0". Schieben Sie nun die Chipkarte mit dem Speicherchip nach unten in den Schlitz des Chipkartenlesers ein.

Stellen Sie sicher, dass Software und Treiber des Chipkartenlesegerätes korrekt auf Ihrem PC installiert sind, andernfalls erhalten Sie die Fehlermeldung "Kein Kartenleser gefunden". In diesem Fall installieren Sie Software und Treiber, diese befinden sich auf der Software-CD im Verzeichnis "Driver SCR3311".

Klicken Sie auf die Schaltfläche "CHIPKARTE LESEN". Es öffnet sich der Fortschrittsbalken, der das Herunterladen der Messdaten von der Chipkarte anzeigt. Alle auf der Chipkarte befindlichen Messdaten werden nun eingelesen und im linken oberen Fenster als Messdatenliste mit Datensatznummer, Datum, Uhrzeit und Evd-Wert aufgeführt. Die Messdaten stehen nun zur Bearbeitung bereit.

Befinden sich keine Daten auf der Chipkarte, so erhalten sie nach dem Lesevorgang des Chipkartenlesegerätes die Meldung "Keine Daten vorhanden".

In der Messdatenliste kann jeweils nur der Inhalt eines Ordners, einer Chipkarte oder des Messcomputers geladen werden. Möchten Sie mehrere Messreihen in einer Messdatenliste aufführen, so speichern Sie die gewünschten Datensätze vorher alle in den gleichen Ordner und laden Sie dann diesen in die Software "TERRATEST 2.0" durch Klicken auf die Schaltfläche "Messungen laden".

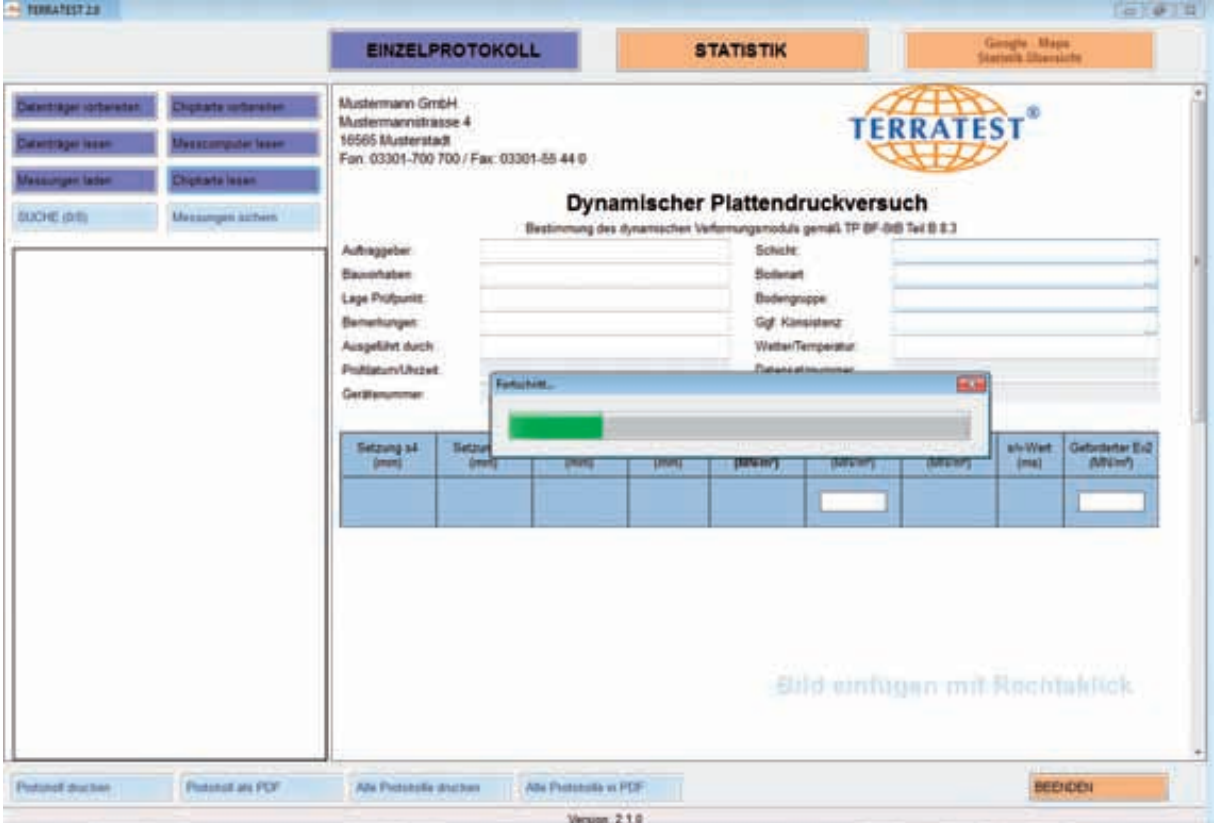

Mit der Schaltfläche "CHIPKARTE VORBEREITEN" können Sie die komplette Chipkarte löschen.

*Der Fortschrittsbalken symbolisiert das Herunterladen der Messdaten von der Chipkarte*

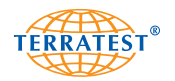

#### **8.3.5 Alte Messdaten konvertieren**

Damit die neuen Features der Software "TERRATEST 2.0" genutzt werden können, musste das Datenformat zur Speicherung der Messdaten auf dem PC verändert werden. Damit auch ältere Messdaten, die mit den Vorgänger-Versionen der Software "TERRATEST" auf dem PC abgelegt wurden, genutzt werden können, müssen diese zuerst in das neue Datenformat konvertiert werden. Messdaten von großen Chipkarten (Scheckkartenformat) werden beim Einlesen mit der Software "TERRATEST 2.0" automatisch in das neue Datenformat konvertiert.

Klicken Sie dazu mit einem Rechtsklick die Schaltfläche "MESSUNGEN LADEN" an und wählen Sie "T3000 MESSUNGEN LADEN UND KONVERTIEREN". Im sich öffnenden Dateifenster wählen Sie den Speicherort Ihrer gespeicherten Messdaten und wählen die gewünschten Messdaten aus. Nach der Bestätigung mit "ÖFFNEN" erscheint ein zweites Dateifenster, in dem Sie aufgefordert werden, einen neuen Ordner für die Speicherung der konvertierten Daten zu wählen.

Nach dem Konvertiervorgang werden die Messdaten im linken Fenster als Messdatenliste mit Datensatznummer, Datum, Uhrzeit und Evd-Wert aufgeführt. Die Messdaten stehen nun zur weiteren Bearbeitung bereit.

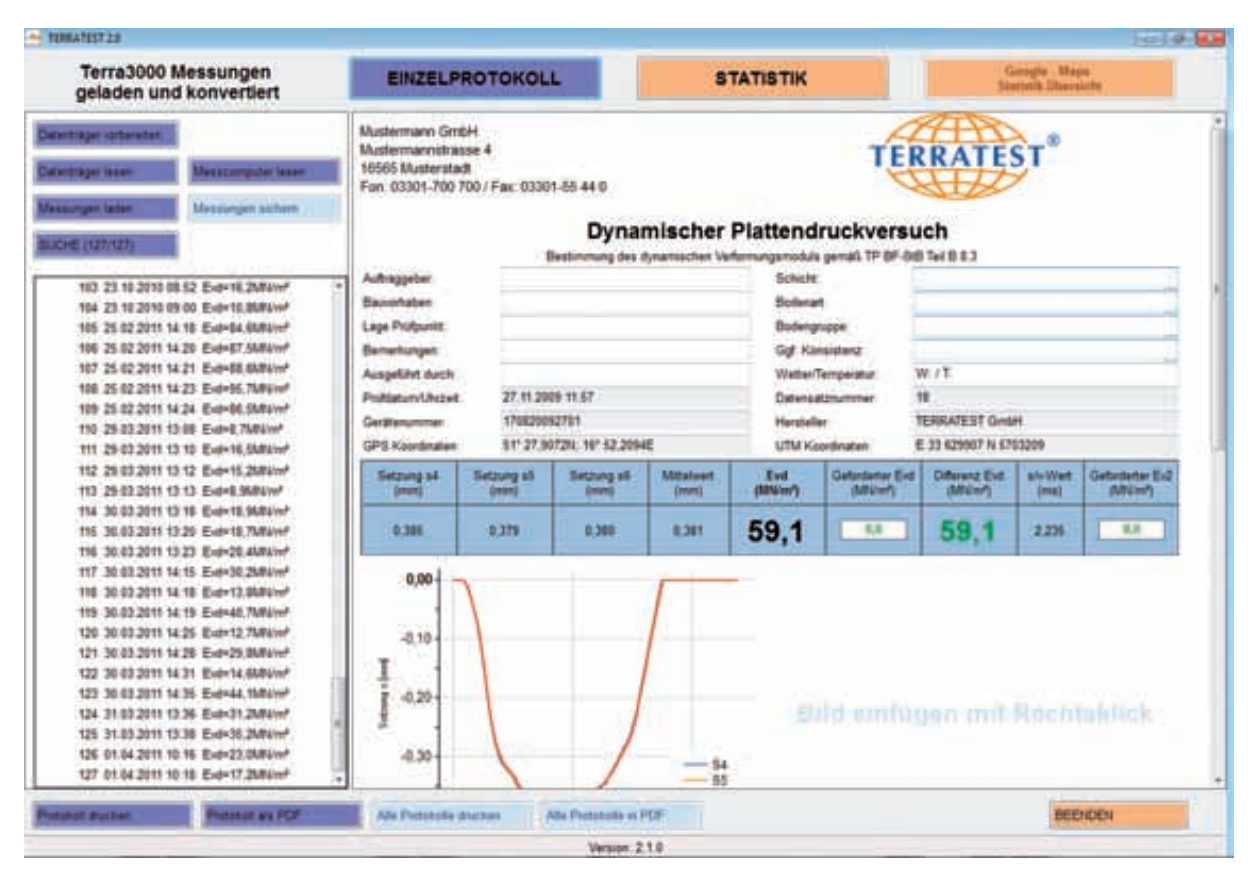

*Ein Hinweis über den linken Schaltflächen informiert darüber, dass es sich um ältere, ins neue Datenformat konvertierte Messungen handelt.*

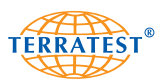

## **8.3.6 Prüfprotokoll der Einzelmessung**

Das Prüfprotokoll (Beispiel Seite 70) gliedert sich in vier Bereiche: **Protokollkopf** mit allgemeinen Angaben zur Messung und zum Messgerät **Messergebnistabelle** mit den ermittelten Messergebnissen und dem geforderten Evd-Wert **Setzungskurven** mit der Darstellung des Verlaufes der drei Setzungskurven sowie optional hinzuladbarem Foto der Messstelle **Google®-Maps®-Satellitenfoto** der GPS-Koordinaten (sofern GPS-Koordinaten vorhanden)

Im Protokollkopf werden für jede Einzelmessung automatisch folgende Daten eingetragen: Gerätehersteller, Gerätenummer, Gerätetyp, Datenträgernummer, Datensatznummer, Prüfdatum und -zeit, GPS-Koordinaten (falls GPS-aktiviert), Bemerkungen (sofern im Texteingabemodus auf dem Messcomputer eingegeben). Für das Eintragen der auftragsbezogenen Daten lesen Sie bitte das Kapitel "**Protokoll bearbeiten/speichern". Diese Daten können nicht verändert/editiert werden.**

In der Messergebnistabelle werden die drei ermittelten Einzel-Setzungen in mm, der Mittelwert der drei Einzel-Setzungen in mm, der Evd-Wert in MN/m², die Differenz zum geforderten Evd-Wert (der geforderte Evd-Wert muss vorher manuell eingetragen werden), der s/v-Wert in ms, sowie die manuelle Eingabe des geforderten Ev2-Wertes aufgelistet.

Unter der Messergebnistabelle werden auf der linken Seite die drei Setzungskurven in unterschiedlichen Farben dargestellt (s4=rot, s5=grün, s6=blau). Sie können anhand der Kurvenverläufe die Dauer der Messung, die maximale Setzung sowie den Setzungsverlauf ablesen. Bei verdichteten Böden sollten die drei Setzungskurven relativ deckungsgleich sein.

Rechts neben der Messergebnistabelle kann ein Foto des Messpunktes geladen werden. Dieses wird bei Speicherung der Messdaten gespeichert.

Außerdem wird bei aktiver Internetverbindung sowie dem Vorhandensein der GPS-Koordinaten eine Google®-Maps®-Darstellung des Messpunktes in das Einzelprotokoll geladen. Die Darstellung ist mit den typischen Google®-Maps®-Bedieninstrumenten ausgestattet und kann zur besseren Darstellung gezoomt, bzw. zwischen Karten- und Satellit-Ansicht umgeschaltet werden.

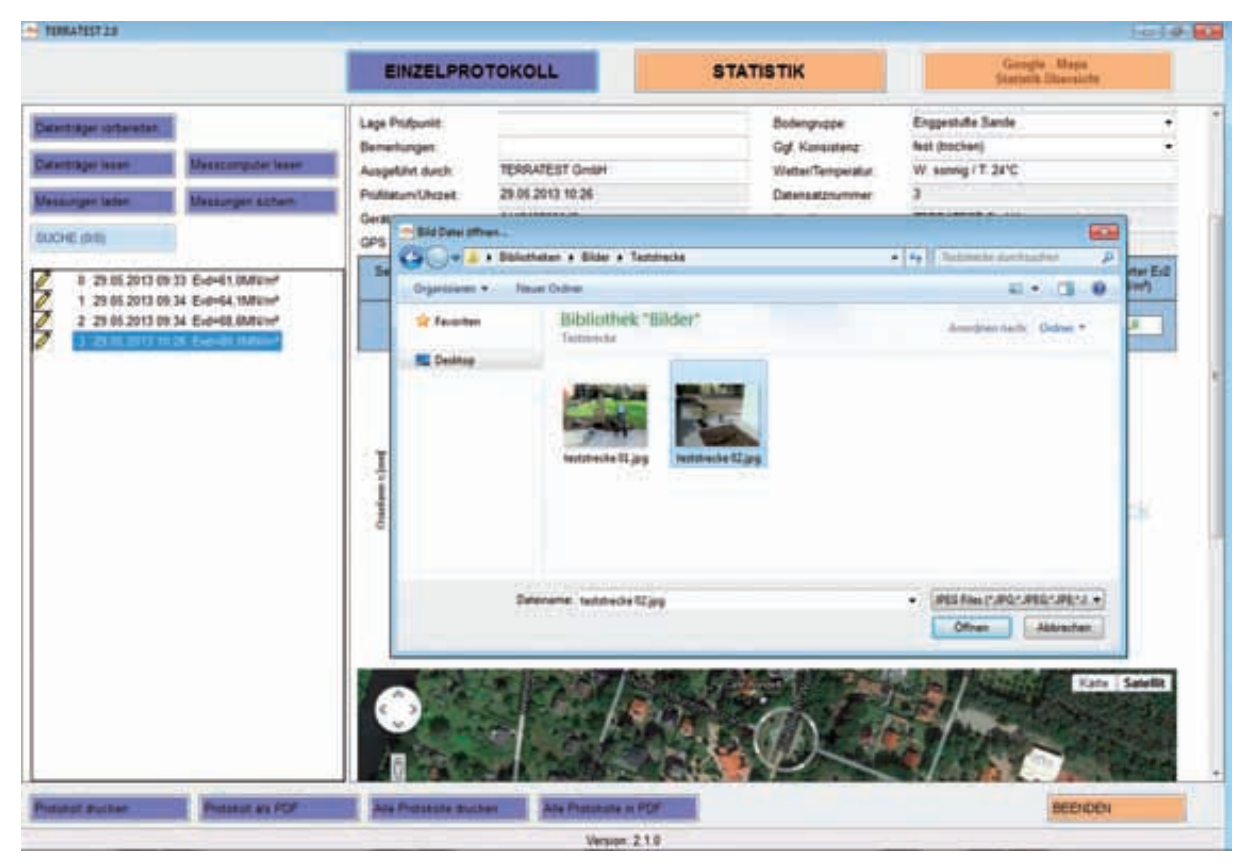

*Zu jedem Prüfprotokoll kann optional ein Foto des Prüfpunktes geladen werden. Dieses wird zusammen mit der Messung gespeichert.*

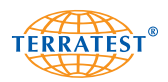

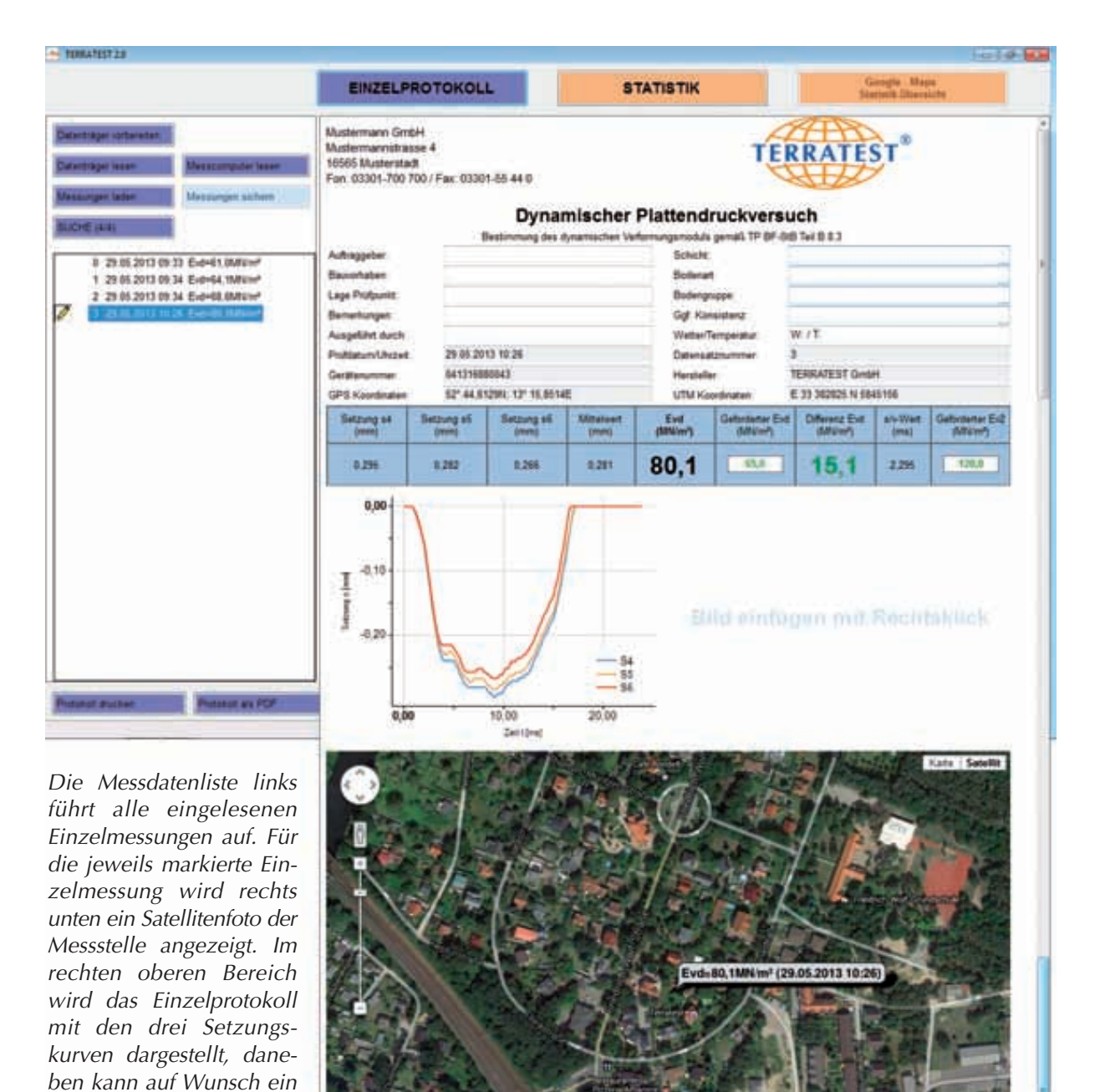

*Foto der Messposition eingesetzt werden.*

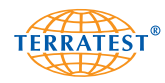

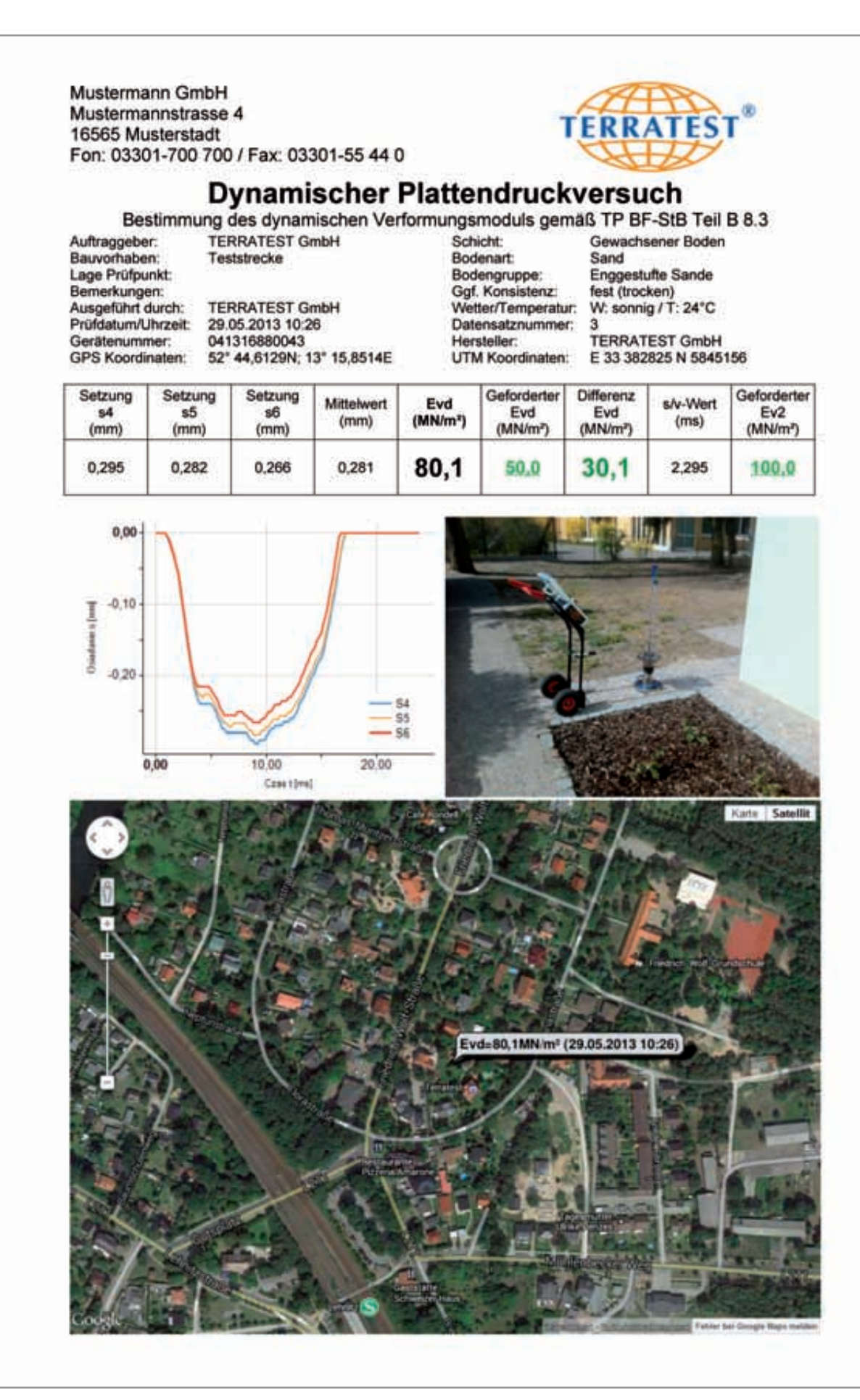

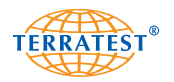

## **8.3.7 Messungen laden**

Um bereits gespeicherte Messungen von einem Speichermedium einzulesen (PC, USB Stick, usw.), klicken Sie auf die Schaltfläche "Messungen laden". Es öffnet sich das Dateiverzeichnis, in dem zuletzt die Messungen gespeichert wurden. Wählen Sie die gewünschten Messdaten aus und bestätigen Sie Ihre Auswahl mit der Schaltfläche "OK". Die gespeicherten Messdaten werden nun eingelesen und im linken Fenster als Übersicht mit Datensatznummer, Datum, Uhrzeit und Evd-Wert aufgelistet. Diese stehen nun zur zur weiteren Bearbeitung bereit.

In der Messdatenliste kann jeweils nur der Inhalt eines Ordners, eines Datenträgers oder des Messcomputers geladen werden. Möchten Sie mehrere Messreihen in einer Messdatenliste aufführen, so speichern Sie die gewünschten Datensätze vorher alle in den gleichen Ordner und laden Sie dann diesen in die Software "TERRATEST 2.0" durch Klicken auf die Schaltfläche "MESSUNGEN LADEN".

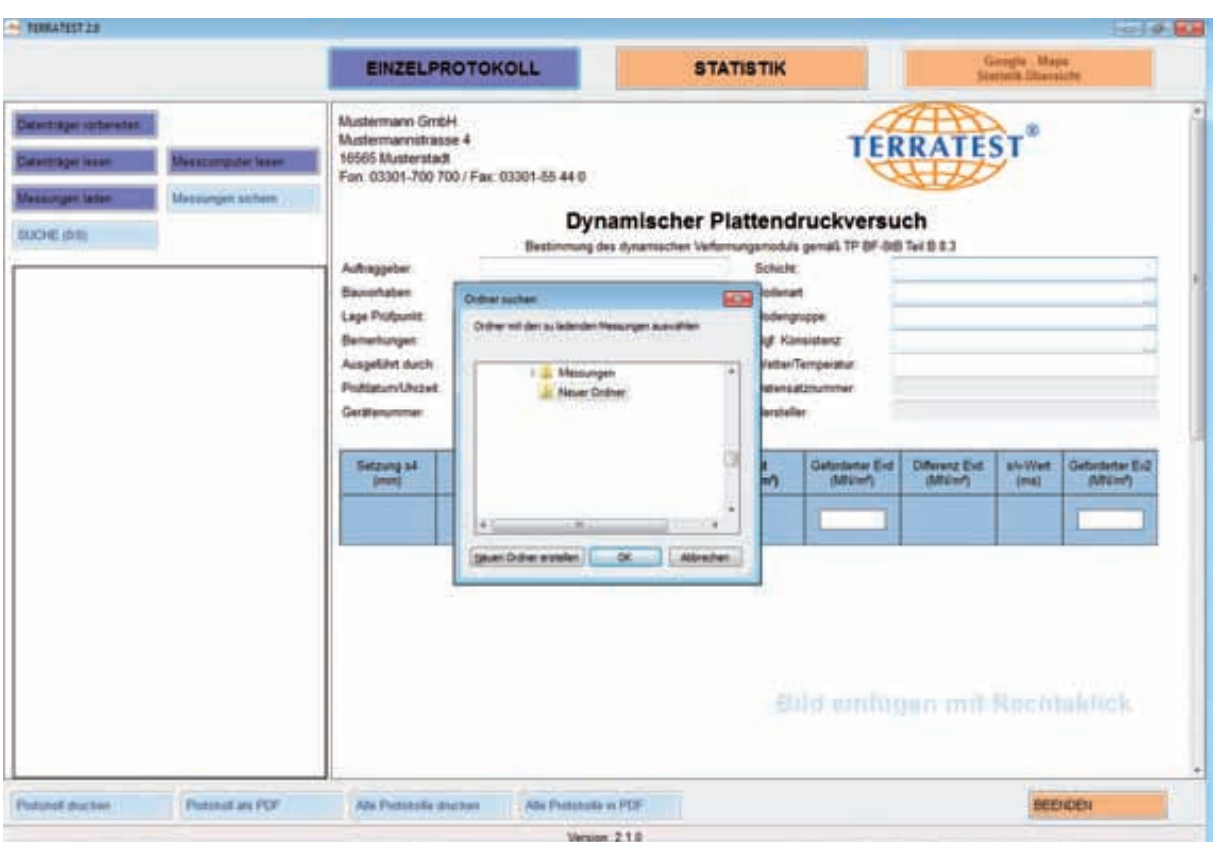

*Für das Einlesen bereits gespeicherter Daten klicken Sie auf "MESSUNGEN LADEN" und wählen Sie den Speicherort der abgelegten Daten aus. Bestätigen Sie mit "OK" und Ihre Daten werden eingelesen.*

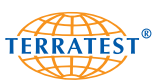

#### **8.3.8 Laden vom Messcomputer**

Um Messdaten vom internen Speicher des Messcomputers einzulesen, schließen Sie diesen zuerst an die USB-Schnittstelle Ihres PC an. Besteht keine PC-Verbindung, so erscheint auf dem Display die Aufforderung "BITTE USB-VERBINDUNG ZUM PC HERSTELLEN".

Stellen Sie sicher, dass der Treiber des Messcomputers korrekt auf Ihrem PC installiert ist. Für die Installation des Treibers lesen Sie das Kapitel **"Treiberinstallation für den Messcomputer"**. Die Treiber finden Sie auf der mitgelieferten CD-ROM.

Zum Herunterladen der Messdaten vom Messcomputer schalten Sie das Gerät durch Drücken der "START"-Taste ein. Durch Drücken der "SELECT"-Taste gelangen Sie ins "HAUPTMENÜ". Wählen Sie durch Drücken der "SELECT"-Taste nun mit dem Pfeil den Menüpunkt "INTERNER SPEI-CHER". Durch Drücken der "START"-Taste (SET) gelangen Sie in das Menü "INTERNER SPEICHER".

Befindet sich der Pfeil auf "SPEICHER AN PC" können Sie durch Drücken der "START"-Taste (SET) Ihre Messdaten direkt in die Software "TERRA-TEST 2.0" laden.

Nach erfolgreicher USB-Verbindung erscheint auf dem Display "PC connected". Klicken Sie nun auf die Schaltfläche "MESSCOMPUTER LESEN". Es öffnet sich der Fortschrittsbalken, der das Herunterladen der Messdaten anzeigt. Die auf dem Messcomputer befindlichen Messdaten werden nun eingelesen und im linken Fenster als Messdatenliste mit Datensatznummer, Datum, Uhrzeit und Evd-Wert aufgeführt. Die Messdaten stehen nun zur Bearbeitung bereit.

In der Messdatenliste kann jeweils nur der Inhalt eines Ordners, eines Datenträgers oder des Messcomputers geladen werden. Möchten Sie mehrere Messreihen in einer Messdatenliste aufführen, so speichern Sie die gewünschten Datensätze alle in den gleichen Ordner und laden Sie diesen in die Software "TERRATEST 2.0" durch Klicken auf die Schaltfläche "MESSUNGEN LADEN".

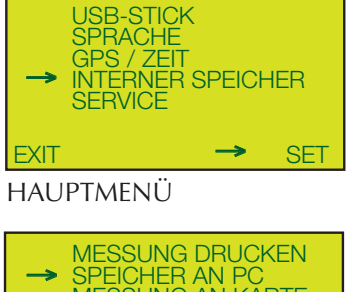

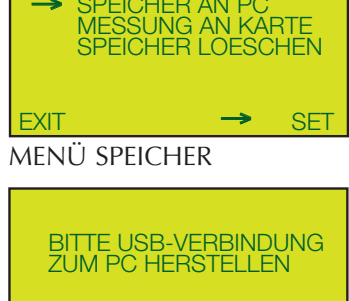

EXIT **EXIT** EXIT

PC connected EXIT **EXIT** EXIT

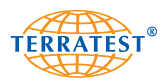

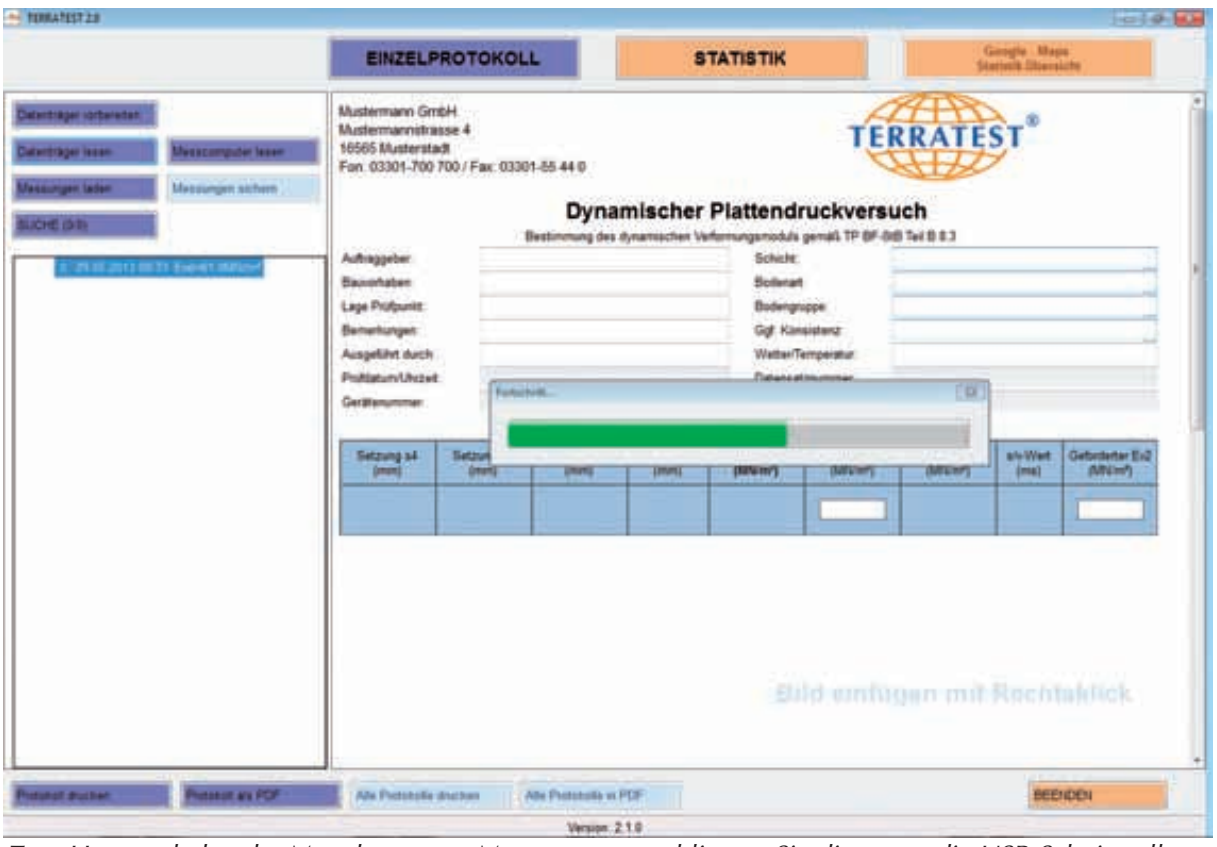

*Zum Herunterladen der Messdaten vom Messcomputer schliessen Sie diesen an die USB-Schnittstelle Ihres Computers an und stellen Sie die Verbindung im Menü des Messcomputers her.*
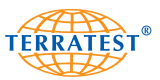

### **8.3.9 Treiberinstallation Messcomputer**

Beim erstmaligen Anschluss des Messcomputers an Ihren PC müssen Sie den entsprechenden Treiber von der beiliegenden CD-ROM "TERRATEST 2.0" installieren.

Legen Sie die CD-ROM "TERRATEST 2.0" in das CD-Laufwerk Ihres PC ein.

Beim Anschluss des Messcomputers an Ihren PC werden Sie automatisch auf den benötigten Treiber hingewiesen. Um den Treiber für den Messcomputer auf Ihrem PC zu installieren klicken Sie auf "JA, NUR DIESES EINE MAL" und dann auf die Schaltfläche "WEITER".

Im nächsten Fenster klicken Sie auf die Optionsschaltfläche "SOFTWARE VON EINER LISTE ODER BESTIMMTEN QUELLE INSTALLIEREN" und dann auf die Schaltfläche "WEITER".

Im folgenden Fenster klicken Sie auf die Optionsschaltfläche "DIESE QUELLEN NACH DEM ZU-TREFFENDSTEN TREIBER DURCHSUCHEN" und aktivieren zusätzlich die Option "WECHSELME-DIEN DURCHSUCHEN". Anschließend klicken Sie auf die Schaltfläche "WEITER".

Ihr PC sucht nun den Treiber des Messcomputers auf der zuvor eingelegten CD-ROM "TERRATEST 2.0".

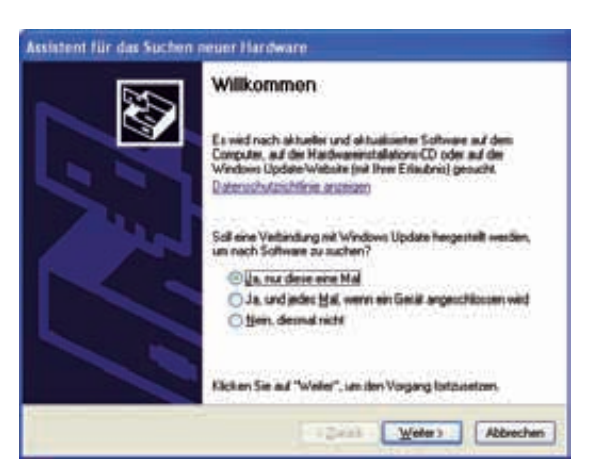

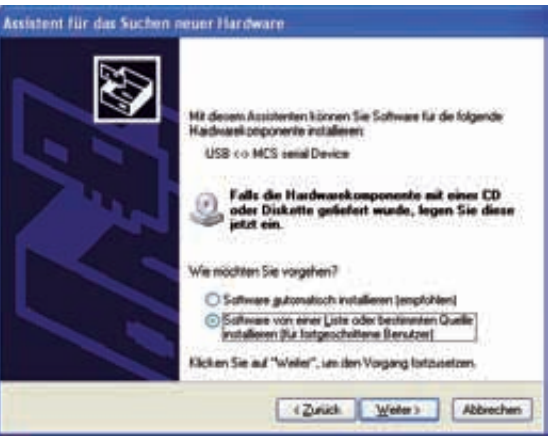

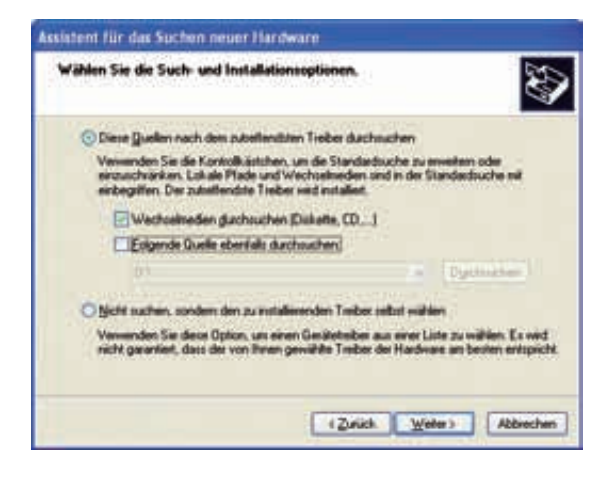

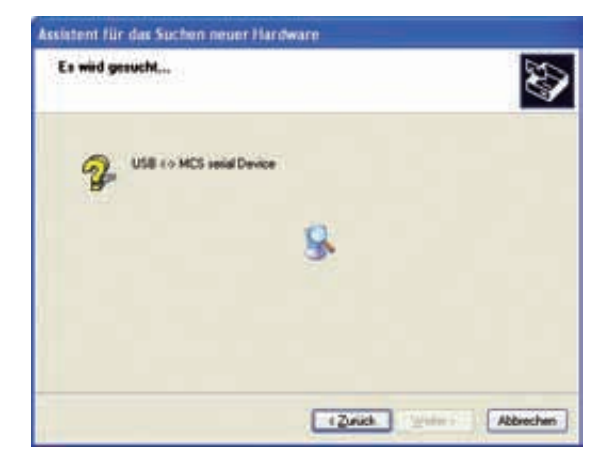

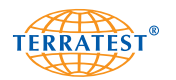

Da der Treiber nicht von Microsoft® für MS-Windows® zertifiziert ist, werden Sie gefragt, ob Sie die Installation fortsetzen möchten. Bitte bestätigen Sie dies durch Klicken der Schaltfläche "INSTALLA-TION FORTSETZEN".

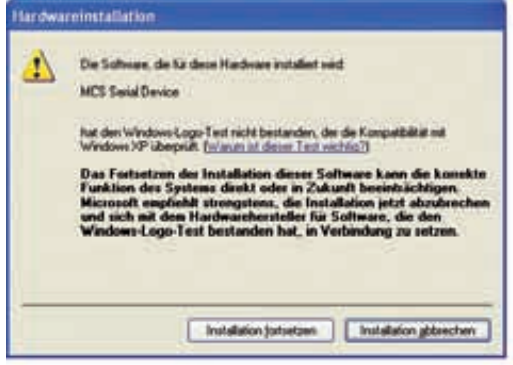

Der Treiber wird nun installiert.

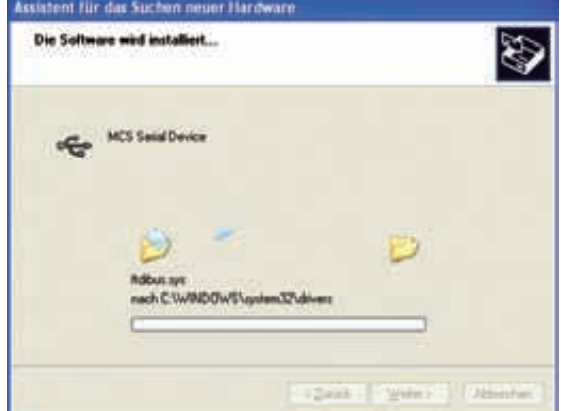

Bestätigen Sie abschließend die Installation des Treibers durch Klicken auf die Schaltfläche "FERTIG STELLEN".

Der Treiber des Messcomputers ist nun auf Ihrem PC installiert.

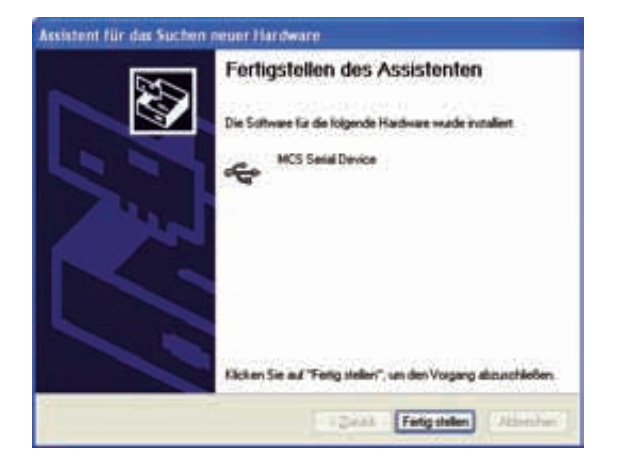

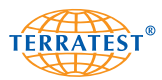

### **8.3.10 Protokoll bearbeiten/speichern**

Zur Bearbeitung der Prüfprotokolle der Einzelmessungen wählen Sie bitte die gewünschte Einzelmessung aus der Messdatenliste im linken Feld durch Klicken mit der linken Maustaste. Möchten Sie mehrere zusammenhängende Datensätze selektieren, markieren Sie den ersten Messwert und den letzten Messwert mit der linken Maustaste und halten Sie dabei die Shift-Taste gedrückt. Alle markierten Datensätze sind dann für die Bearbeitung aktiviert und werden mit einem blauen Balken hinterlegt.

Möchten Sie mehrere nicht zusammenhängende Messwerte auswählen, so selektieren Sie die gewünschten Datensätze mit der linken Maustaste einzeln und halten Sie gleichzeitig die Strg-Taste gedrückt. Alle markierten Datensätze sind dann für die Bearbeitung aktiv und werden mit einem blauen Balken hinterlegt.

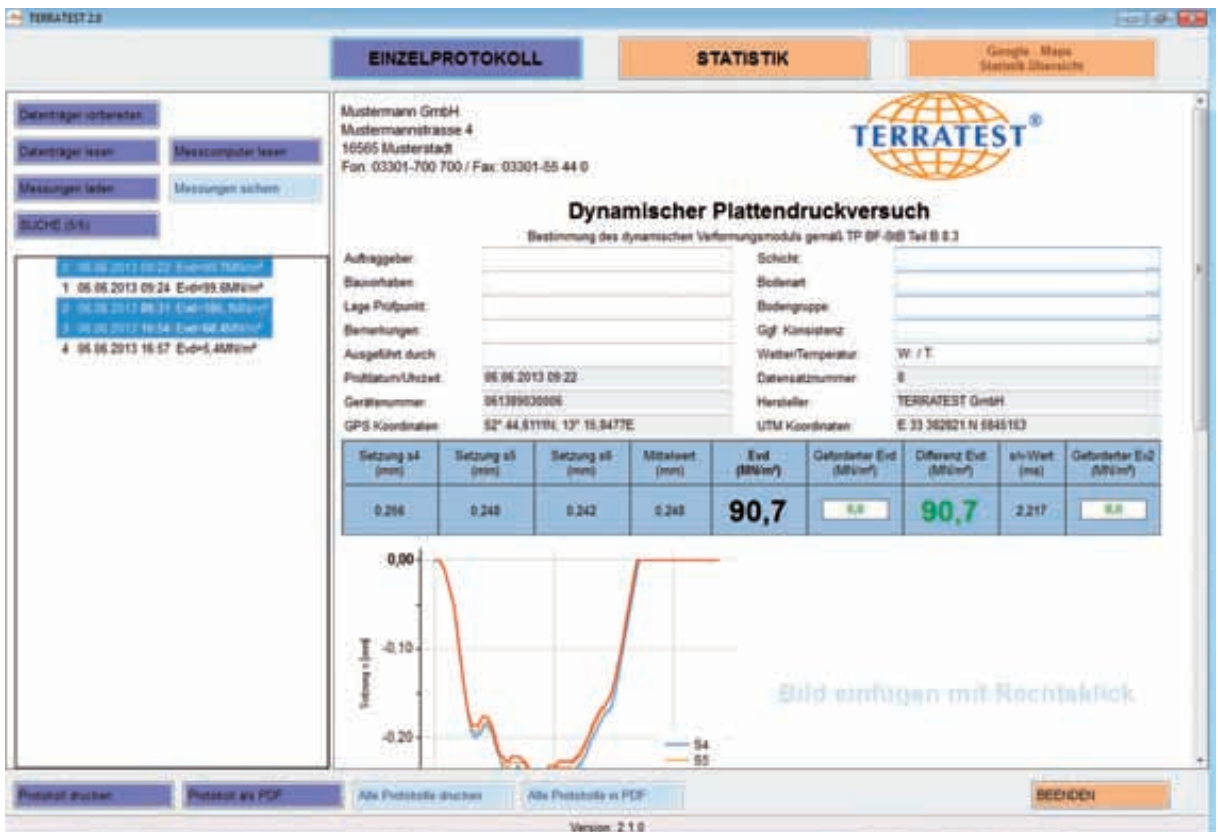

*Die zu bearbeitenden Datensätze werden durch Mausklick ausgewählt und blau hinterlegt*

Geben Sie nun die ausgewählten Datensätze zur Bearbeitung durch Klick mit der rechten Maustaste und Auswahl des Menüpunktes "BEARBEITEN" frei. Alle zur Bearbeitung ausgewählten Datensätze werden mit einem Stiftsymbol vor dem entsprechenden Datensatz gekennzeichnet. Wählen Sie nun einen beliebigen mit dem Stiftsymbol gekennzeichneten Datensatz und bearbeiten Sie die weißen Felder des Einzelprotokolls durch Eingabe Ihrer baustellenspezifischen Daten einschließlich des geforderten Evd-Wertes. Ihre Eingabedaten werden automatisch in alle zur Bearbeitung ausgewählten Datensätze kopiert.

Ausgenommen sind die Felder "LAGE PRÜFPUNKT" und "BEMERKUNGEN". Diese können für jede zu bearbeitende Einzelmessung individuell editiert werden. Wurde zu Beginn des jeweiligen Messversuches die Dateneingabefunktion des Messcomputers genutzt, enthält das Feld "BEMERKUNGEN" die am Messcomputer vorgenommenen Eingabedaten. Dieses Feld kann darüber hinaus noch mit weiteren Kommentaren versehen werden.

Die Eingaben im Feld "LAGE PRÜFPUNKT" können manuell vorgenommen werden. Diese werden bei der Auswahl des Datensatzes in die Statistische Auswertung übernommen und müssen in der Statistischen Auswertung nicht noch einmal eingegeben werden.

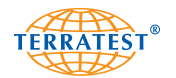

Für die Beschreibung der Bodenbeschaffenheit des Prüfpunktes im Einzelprotokoll können neben der manuellen Eingabe auch die Dropdown-Schaltflächen mit einer Auswahl der gebräuchlichsten Beschreibungen genutzt werden.

Für jede Einzelmessung wird die Differenz des ermittelten Evd-Wertes zum geforderten Evd-Wert angezeigt (falls von Ihnen der geforderte Evd-Wert eingegeben wurde). Ist der gemessene Evd-Wert höher als der geforderte Evd-Wert, wird die Differenz in grün dargestellt. Ist der gemessene Evd-Wert geringer als der geforderte Evd-Wert, wird die Differenz in rot dargestellt.

Wurde eine Messung versehentlich für das Bearbeiten ausgewählt oder die Eingaben auf der rechten Seite sollen nicht für diese Messung gelten, klicken Sie die entsprechende Messung in der Messdatenliste an und wählen Sie mit der rechten Maustaste die Auswahl "ÄNDERUNGEN VERWERFEN". Dieser entsprechende Datensatz wird dann für die Bearbeitung deaktiviert, das Stiftsymbol vor dem Datensatz verschwindet.

### **Bitte beachten Sie, dass die eingelesenen Messdaten nicht automatisch gespeichert werden, es werden nur die zur Bearbeitung ausgewählten Datensätze für die Speicherung bereitgestellt.**

Mit Linksklick auf die Schaltfläche "MESSUNGEN SICHERN" werden die ausgewählten Datensätze in einem Verzeichnis Ihrer Wahl gespeichert. Der Dateiname setzt sich zusammen aus <Gerätenummer/Datenträger>\_<Datensatz>\_<Datum>\_<Uhrzeit>.tc5. Wurden im Texteingabemodus vor Beginn des Messversuches Bemerkungen mit einem beginnenden Schrägstrich "/" eingegeben, so wird der Dateiname aus <Bemerkung>\_<Datum>\_<Uhrzeit>\_[<Nr>></>>].tc5 gebildet. Dies ist nachträglich in der Software "TER-RATEST 2.0" möglich, wenn dem Text im Feld "BEMERKUNGEN" ein Schrägstrich "/" vorangestellt wird. Ist der Schrägstrich "/" im Texteingabemodus des Messcomputers bzw. im Feld Bemerkungen am PC eingegeben, kann im Nachhinein diese Eingabe über die Funktion "SUCHE" gefiltert werden. Lesen Sie dazu 8.3.17 "Suchfunktion für Einzelmessungen", Seite 85.

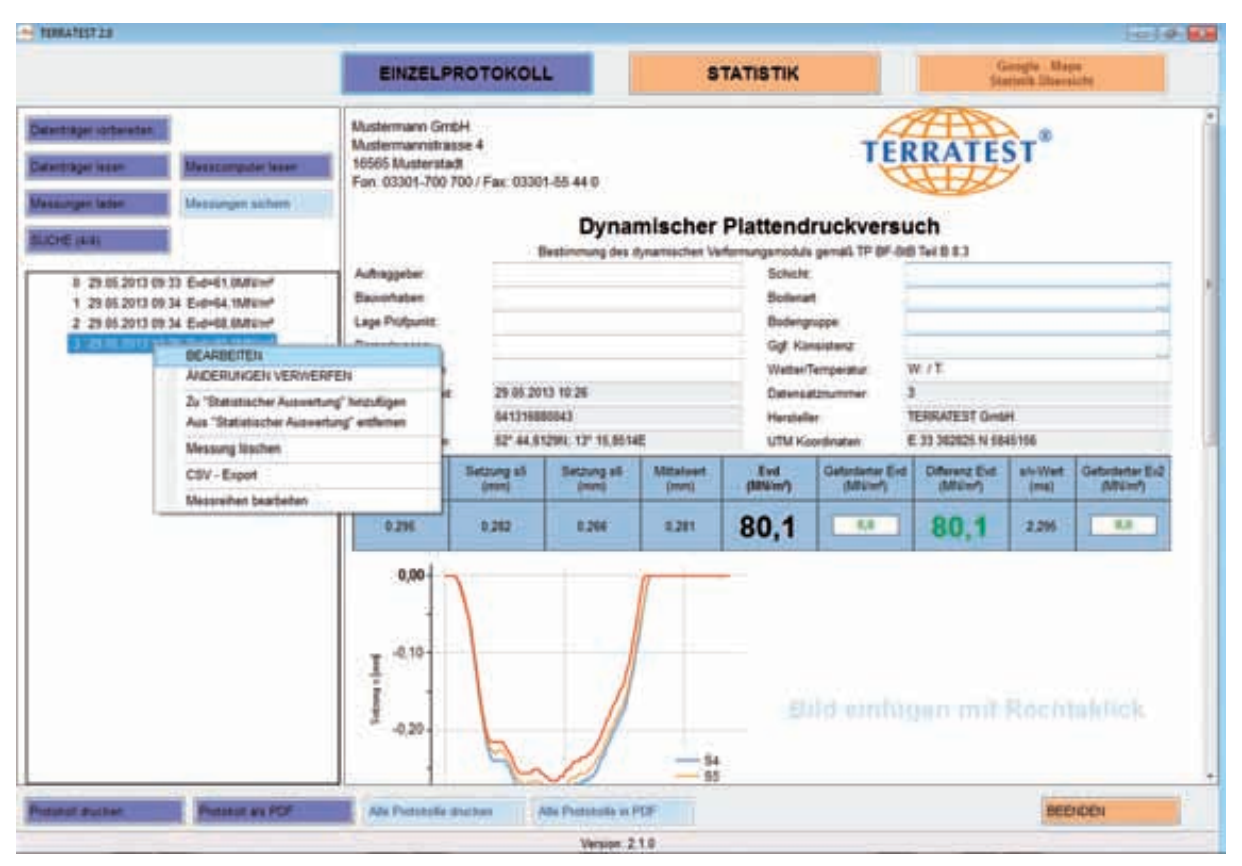

*Sind die zur Bearbeitung gewünschten Datensätze ausgewählt, klicken Sie mit der rechten Maustaste auf "BEARBEITEN", um die Messungen für die Bearbeitung freizugeben*

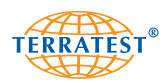

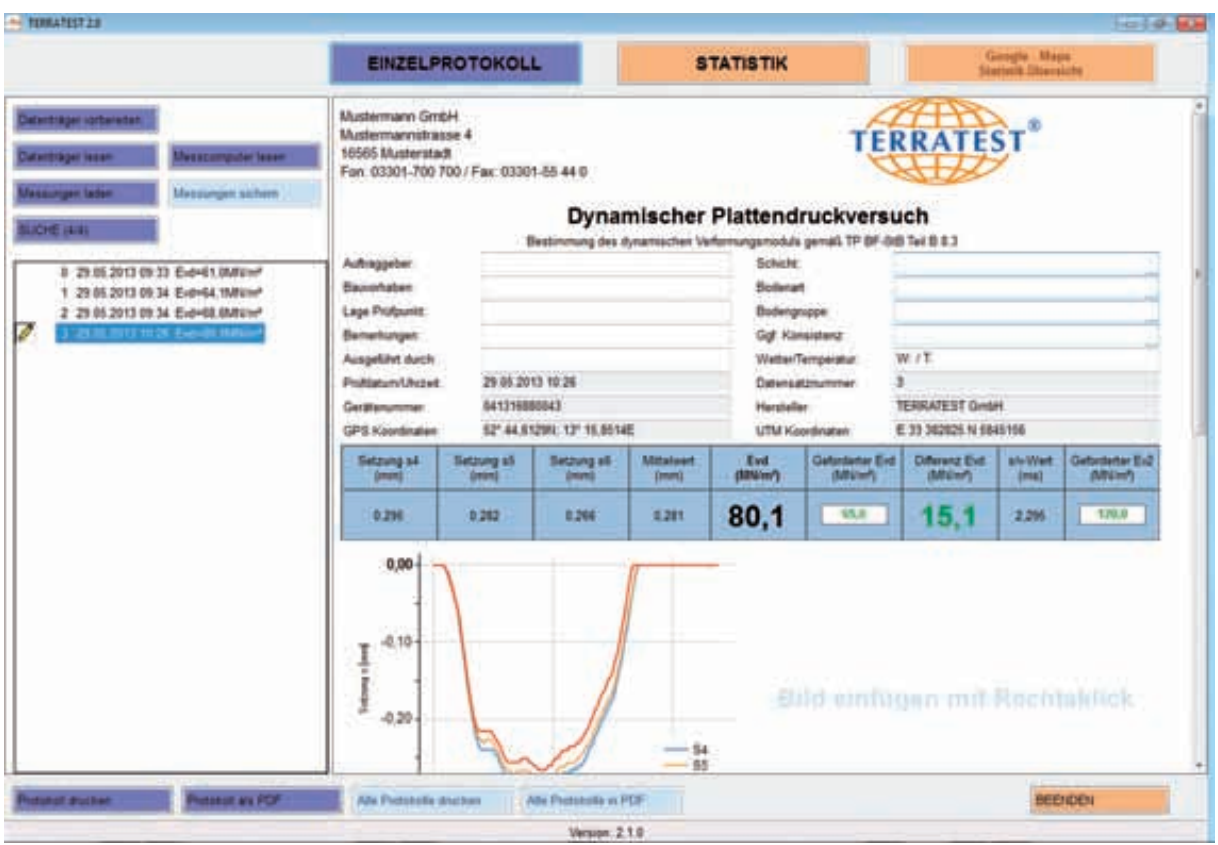

*Das Stiftsymbol kennzeichnet die zur Bearbeitung freigegebenen Datensätze. Nur diese werden gesichert oder ausgedruckt.*

|                                                                                                    | <b>EINZELPROTOKOLL</b>                                                                                                    |                                                   |                                                                        | <b>STATISTIK</b>         |                                                                                                    |                                        | Geogle Maps<br>Statistik Storoiche                                                                                                    |                 |                        |
|----------------------------------------------------------------------------------------------------|----------------------------------------------------------------------------------------------------|---------------------------------------------------|------------------------------------------------------------------------|--------------------------|----------------------------------------------------------------------------------------------------|----------------------------------------|----------------------------------------------------------------------------------------------------|-----------------|------------------------|
| Datenträger rorbereiten:<br><b><i><u><u><b>Designation</b></u></u></i> Texas</b><br>Caterologic lesses<br>Messungen laden<br><b><i><i><u>dessurger sichern</u></i></i></b><br><b>BUCHE (4/4)</b> | Mustermann GmbH.<br>Mustermannistrasse 4<br>16565 Musterstadt<br>Fan 03301-700 700 / Fax: 03301-55 44 0                                                                                                    |                                                   | Bestimmung des dynamischen Verformungsmoduls gemäß TP BF-BB Teil B 8.3 |                          |                                                                                                    | <b>Dynamischer Plattendruckversuch</b> | TERRATEST                                                                                                    |                 |                        |
| <b>21.15.2011 BKTI Transit SAFA</b><br>3<br>1 29 85 2013 09:34 Ever64.1MIGHT<br>2 29 05:2013 09:34 Eve+68.6Mkinh<br>3 29 05 2013 10:26 Ever-Bd 1Main*<br>TANK IN TERRITORY                       | TERRATEST Gmidt<br>Autosapeber<br>Testatracks<br>Esconhaben<br>Lage Profounit:<br>Bemerkungen:<br><b>TERRATEST Great</b><br>Ausgelährt durch<br>29 86 2013 09 33<br>Politistum/Jhrzeit<br>641316888843<br>Germanummer |                                                   |                                                                        |                          | Scheler.<br><b><i><u>Solarant</u></i></b><br>Budengruppe<br>Ggf: Kansistercz<br>Watter/Temperatur<br><b>Outensatimemmer</b><br><b>Hersteller</b> |                                        | o<br>frei editierbar<br>Genethianar Boden<br><b>Planum</b><br>Tragechicht<br>Schottemagechicht<br>Freenschutzschicht<br>SONSTIGES.<br><b>TERRATEST GHAH</b> |                 |                        |
|                                                                                                    | Setzung s4<br>(man)                                                                                                    | <b>Setzung all</b><br><b><i><u>Detent</u></i></b> | Setzung all<br><b>Driven</b>                                           | <b>Mitaleert</b><br>(mm) | Evil<br>dawn't                                                                                                    | <b>Getardamer Evd</b><br>(Miller)      | <b>Differenz Evit</b><br><b>Min's</b>                                                                                                    | at-Wet:<br>(ma) | Gebroener Ev2<br>(MNH) |
|                                                                                                    | 0.377                                                                                                    | 0.369                                             | 0.362                                                                  | 8.388                    | 61,0                                                                                                    | 158.8                                  | 11,0                                                                                                    | 2.006           | 2.3 <sub>1</sub>       |
|                                                                                                    | 0,00<br>$-0.10$<br>ţ<br>-0.20<br>Blid einfügen mit Rechtsfellck.<br>$-0.30$<br>$-$ 54                                                                                                    |                                                   |                                                                        |                          |                                                                                                    |                                        |                                                                                                    |                 |                        |
| <b>Notabalit ara PCP</b><br><b>Protonol disclosed</b>                                                                                                    | <b>Ara Pressoane stucker</b>                                                                                                    |                                                   | AN Protokola in PDF                                                    | 35                       |                                                                                                    |                                        |                                                                                                    |                 | BEENDEN                |

*Drop-down-Menüs erleichtern die Eingabe für die Bodenbeschaffenheit. Es können auch eigene Beschreibungen eingegeben werden.*

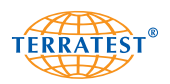

| TERRATELY 2.8                                                                                                    | <b>EINZELPROTOKOLL</b>                                                                                                    |                                         |                            | <b>STATISTIK</b> |                                                                                                    |                | $-10-0.0$<br>Geogle Maps<br>Statistik Utavalchi                                                                                                |               |                |  |
|----------------------------------------------------------------------------------------------------|----------------------------------------------------------------------------------------------------|-----------------------------------------|----------------------------|------------------|----------------------------------------------------------------------------------------------------|----------------|----------------------------------------------------------------------------------------------------|---------------|----------------|--|
| Datenträger rorbereiten:<br><b>Texascomputer leaser</b><br>Datentrager lessen<br><b>Massunger lader</b><br><b>fassungen sichern</b><br><b>BUCHE (4/4)</b><br>1 29.05.2013 09:33 Everet Material<br>Þ<br>1 29 86 2013 09 34 Ever64 19/80ml<br>2 29 05 2013 09:34 Everet IMIGHT<br><b>BERTHIN Leads Have</b> | Mustermann GmbH.<br>Mustermannistrasse 4<br>16565 Musterstadt<br>Fon: 03301-700 700 / Fax: 03301-55 44 0<br>Bestimmung des dynamischen Verformungsmoduls gemäß TP BF-01B Teil B 8.3<br>TERRATEST Gmidt<br>Autosageber<br>Testatrecks<br>Basehaten<br><b>Lage Profession</b> |                                         |                            |                  | <b>Dynamischer Plattendruckversuch</b><br>Schicht:<br><b><i><u><u>Sollanant</u></u></i></b><br>Budengruppe                                             |                | <b>TERRATEST</b><br>Genachsener Boden<br>۰<br>ä,<br>Sand<br>Enggestufte Sande<br>÷                                                             |               |                |  |
|                                                                                                    | Bemerkungen:<br><b>TERRATEST Great</b><br>Ausgelährt durch<br>29.86.2013 10:26<br><b>Politistum/United</b><br>E10088FEF10<br>Gerätenummer<br>521 44.6129NL 131 15.0014E<br>GPS Koordinates<br>Setzung als<br>Setzung all-<br>Setzung s4                                     |                                         |                            | <b>Mitaleet</b>  | Ggf: Kansistera:<br>Watter/Temperatur<br><b>Ostensatimummer</b><br><b>Hersteller</b><br><b>UTM Koordinaten</b><br><b>Geterbeter Evil</b><br><b>Evd</b> |                | leat drackers<br>٠<br>W. samig / T. 34°C<br><b>TERRATEST GmbH</b><br>E.33 362025.N 1845156<br>Gebroener Ev2<br>alvWet<br><b>Differenz Evit</b> |               |                |  |
|                                                                                                    | (mm)<br>0.296                                                                                                    | <b><i><u>Greenland</u></i></b><br>0.282 | <b>Driver</b><br>8.264     | (mm)<br>0.281    | (MM/m <sup>2</sup> )<br>80,1                                                                                                    | (Mind)<br>58.8 | (Miller)<br>30.1                                                                                                    | 10142<br>2,2% | (MNH)<br>2.8   |  |
|                                                                                                    | 0,00<br>$-0.10$<br>Į<br>$-0.20$<br>$-$ \$4.<br>35                                                                                                    |                                         |                            |                  |                                                                                                    |                | Stild emingen mit Rechtsleick.                                                                                                    |               |                |  |
| <b>Notabalit ara PCP</b><br><b>Retailed disclose</b>                                                                                                    | <b>Ara Presseate drucken</b>                                                                                                    |                                         | <b>Je Protokolu si PDF</b> |                  |                                                                                                    |                |                                                                                                    |               | <b>BEENDEN</b> |  |

*Prüfprotokoll mit manuellen Eingabedaten. Diese werden automatisch in alle mit einem Stiftsymbol zur* Bearbeitung freigegebenen Datensätze übernommen, außer "LAGE DES PRÜFPUNKTES" und "BEMER-*KUNGEN". Wird der geforderte Evd-Wert manuell eingefügt, so wird automatisch die Differenz zur jeweiligen Messung angezeigt.*

### **8.3.11 Protokoll drucken / als PDF-Datei exportieren**

Mit den Schaltflächen "PROTOKOLL DRUCKEN" bzw. "PROTOKOLL ALS PDF" kann das Einzelprotokoll für den aktuell dargestellten Datensatz gedruckt bzw. als PDF-Datei gesichert werden. Mit den anderen beiden Schaltflächen "ALLE PROTOKOLLE DRUCKEN" bzw. "ALLE PROTOKOLLE IN PDF" können die Berichte für alle mit einem Stiftsymbol zur Bearbeitung markierten Datensätze gedruckt bzw. als PDF-Datei gesichert werden.

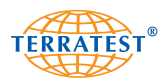

### **8.3.12 Statistische Auswertung erstellen**

Für die statistische Auswertung unterschiedlicher Messungen markieren Sie die Einzelmessungen in der Messdatenliste im linken Feld mit der linken Maustaste. Möchten Sie mehrere zusammenhängende Datensätze selektieren, markieren Sie den ersten Messwert und den letzten Messwert mit der linken Maustaste und halten Sie dabei die Shift-Taste gedrückt. Alle markierten Werte sind nun für die Bearbeitung ausgewählt. Möchten Sie mehrere nicht zusammenhängende Messwerte auswählen, so selektieren Sie die gewünschten Datensätze mit der linken Maustaste und halten Sie gleichzeitig die Strg-Taste gedrückt.

Alle ausgewählten Datensätze werden mit einem blauen Balken hinterlegt.

Geben Sie nun die ausgewählten Datensätze zur statistischen Auswertung durch Klick der rechten Maustaste und Auswahl des Menüpunktes "ZU STATISTISCHE AUSWERTUNG HINZUFÜGEN" frei. Alle für die statistische Auswertung ausgewählten Datensätze werden mit einem Berichtsymbol vor dem entsprechenden Datensatz gekennzeichnet. Wurde ein Datensatz versehentlich für die statistische Auswertung ausgewählt oder soll ein bestimmter Datensatz aus der statistischen Auswertung wieder entfernt werden, klicken Sie zum Entfernen den entsprechenden Datensatz an und wählen Sie mit der rechten Maustaste den Menüpunkt "AUS STATISTISCHE AUSWERTUNG ENTFERNEN".

Wenn alle für die statistische Auswertung gewünschten Datensätze ausgewählt sind und in der Messdatenliste mit einem Berichtsymbol vor dem jeweiligen Datensatz gekennzeichnet sind, klicken Sie auf der rechten Seite im oberen Bereich auf die Schaltfläche "STATISTIK".

Nun wird Ihnen die statistische Auswertung gemäß Deutscher Prüfvorschrift TP-BF-StB Teil B 8.3 angezeigt. Diese beinhaltet die von Ihnen zuvor ausgewählten Datensätze.

Für eine statistische Auswertung sind mindestens zwei Messungen notwendig.

Die statistische Auswertung gliedert sich in vier Bereiche:

**Protokollkopf** mit allgemeinen Angaben zu den Messungen, der Baustelle und zum Messgerät

**Messergebnistabelle** mit den ermittelten Messergebnissen und dem geforderten Evd-Wert, sowie, soweit vorhanden, die GPS Koordinaten der Prüfpunkte

**Statistik** mit dem geforderten Mindestquantil, dem Arithmetischen Mittel, der Standardabweichung, dem Variationskoeffizienten, der Qualitätszahl sowie dem Prüfkriterium

**Stellungnahme** hier können zusätzliche Anmerkungen zur Auswertung eingegeben werden. Per Rechtsklick und Auswahl "BILD LADEN" können hier auch zusätzliche Bilder, wie zum Beispiel eine Unterschrift eingefügt werden.

Die statistische Auswertung erfolgt nach dem Prinzip "Einfachplan-Variablenprüfung", wobei nur der dynamische Verformungsmodul Evd ausgewertet wird.

Im Protokollkopf werden automatisch Gerätehersteller und Gerätenummer eingetragen. Auftragsbezogene Daten können individuell in die weißen Felder eingetragen werden**.** Wurden bei den ausgewählten Messdaten bereits Einträge im Einzelprotokoll zur "Lage des Prüfpunktes" vorgenommen werden diese ebenfalls automatisch übernommen.

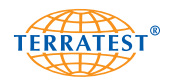

### **8.3.13 Statistische Auswertung drucken / als PDF-Datei exportieren**

Zum Ausdrucken der Statistischen Auswertung wählen Sie unten rechts die Schaltfläche "BERICHT DRU-CKEN". Wollen Sie Statistische Auswertung als PDF-Datei speichern, nutzen Sie die daneben liegende Schaltfläche "BERICHT ALS PDF".

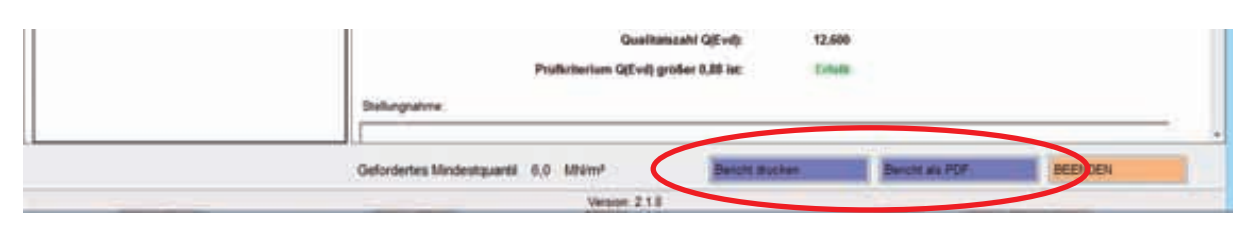

### **8.3.14 Google®-Maps Statistik-Übersicht**

Zusätzlich zur Statistischen Auswertung kann mit der Schaltfläche "GOOGLE®-MAPS STATISTIK-ÜBER-SICHT" eine Google®-Maps-Darstellung mit allen Messpunkten der Statistischen Auswertung aufgerufen werden. Die Darstellung enthält alle Google®-Maps-typischen Bedienelemente zum Skalieren der Darstellung, Umschalten zwischen Karten- und Satellitdarstellung sowie mit Rechtsklick in die Darstellung eine Umschaltung zwischen den beiden Markertypen "Evd-Wert, Datum, Uhrzeit" und "Reißzwecke", sowie die Möglichkeit, die Darstellung auszudrucken.

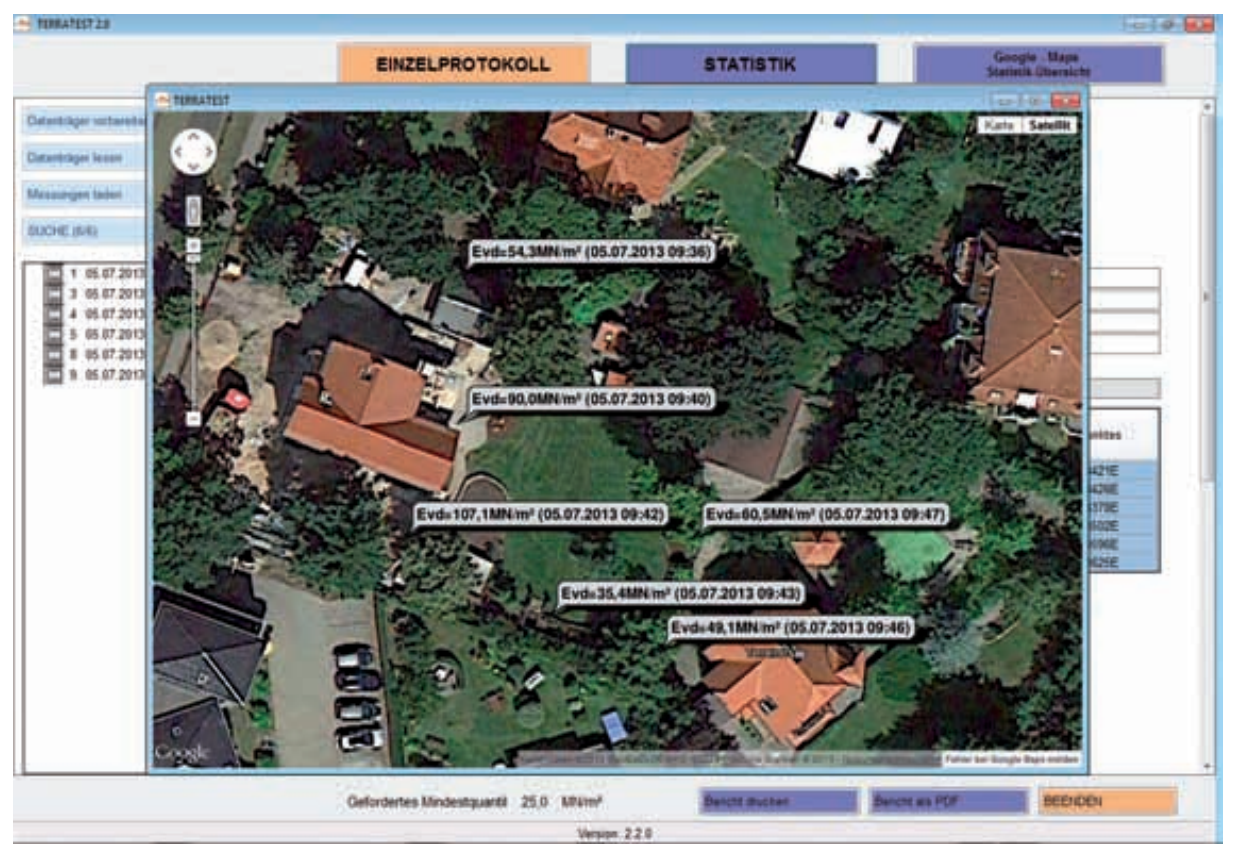

*Google®-Maps-Darstellung mit allen für die Statistische Auswertung ausgewählten Messpunkten mit der Angabe der Evd-Werte sowie Datum und Uhrzeit der Messung.*

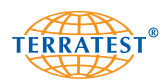

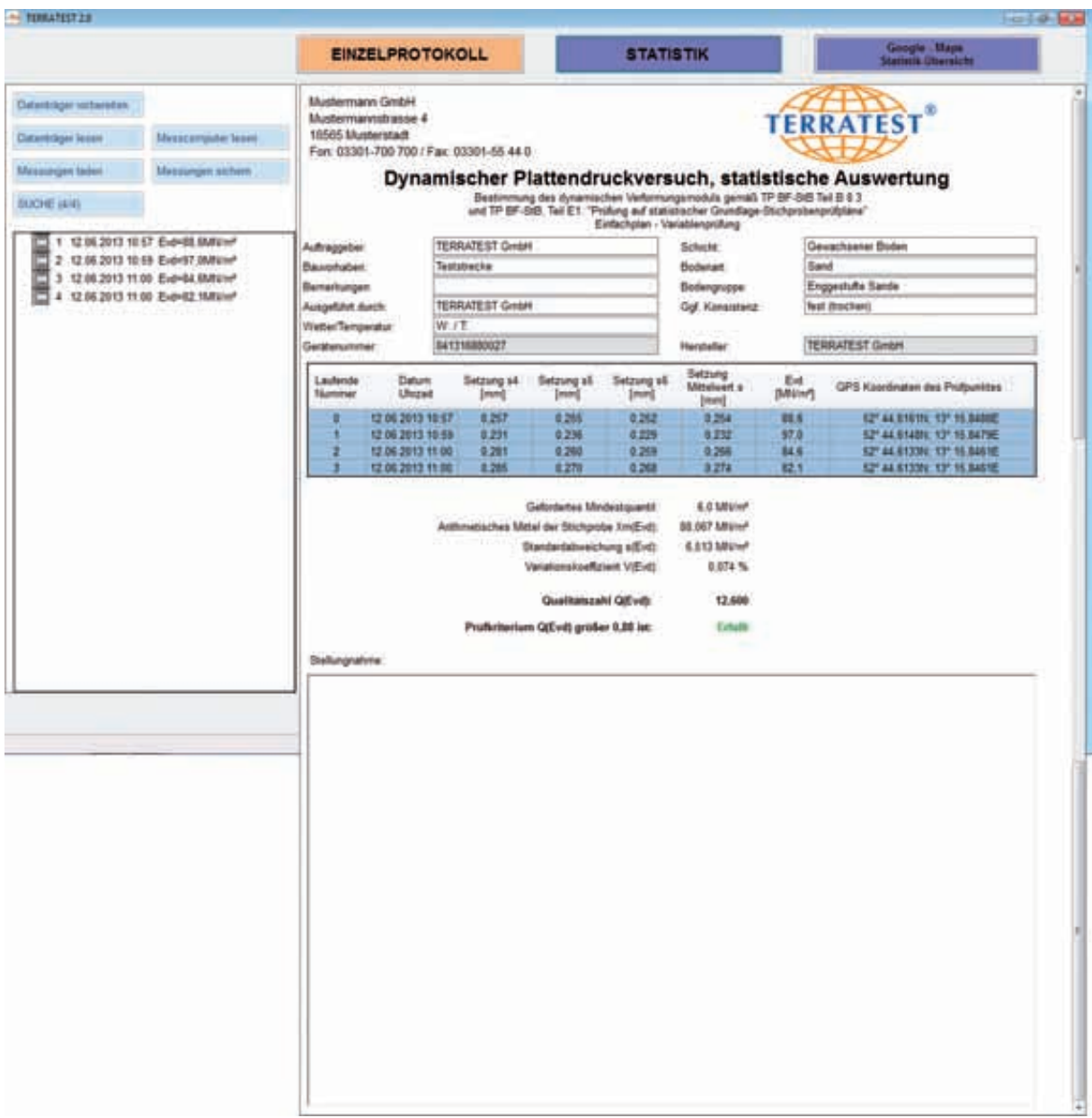

*Statistische Auswertung mit automatisch von den Einzelprotokollen übernommenen Eingabedaten.* 

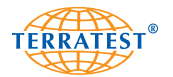

Mustermann GmbH Mustermannstrasse 4 16565 Musterstadt Fon: 03301-700 700 / Fax: 03301-55 44 0

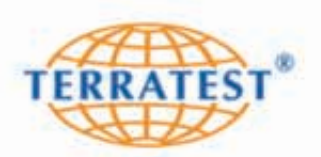

**Dynamischer Plattendruckversuch, statistische Auswertung**<br>Bestimmung des dynamischen Verformungsmoduls gemäß TP BF-StB Teil B 8.3<br>und TP BF-StB, Teil E1: "Prüfung auf statistischer Grundlage-Stichprobenprüfpläne"<br>Einfachp

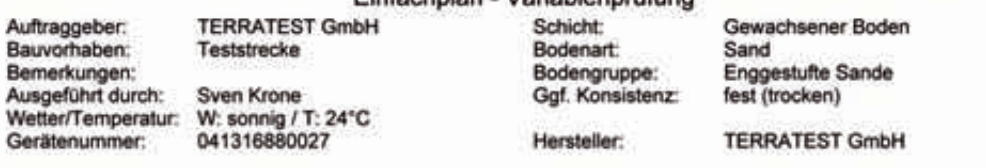

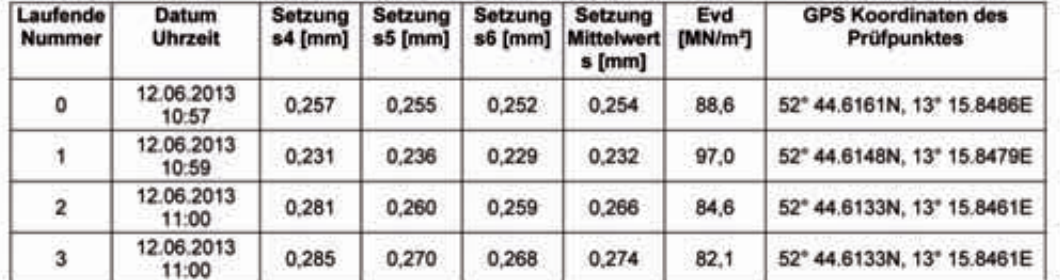

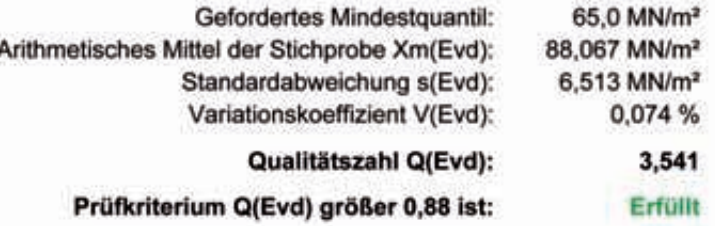

#### Stellungnahme:

Messungen durchgeführt nach Messplan 2548/K-25489 vom 11.06.2013

keine Besonderheiten

Lehnitz, den 12.06.2013

**CARGO** 

Krone, Sven Leiter Prüflabor

23.07.2013 16:21

Seite 1/1

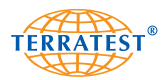

### **8.3.15 Sprache auswählen**

Mit Doppelklick auf die Versionsnummer, können Sie die gewünschte Sprache der Software auswählen.

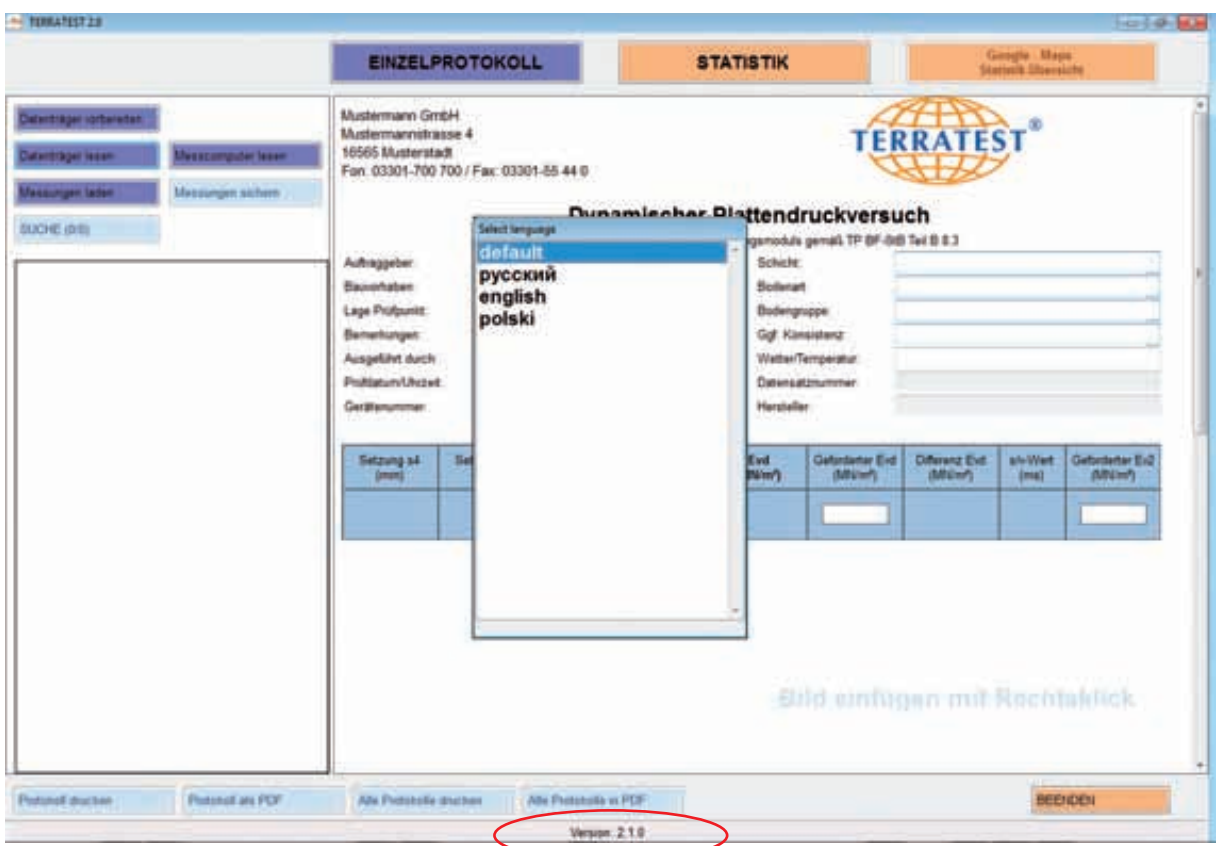

*Durch Doppelklick auf die Versionsnummer öffnet sich die Sprachauswahl*

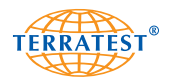

### **8.3.16 Suchfunktion für Einzelmessungen**

Die Suchfunktion lässt sich nur durchführen, wenn zuvor Messungen in das Programm "TERRATEST 2.0" geladen wurden. Durch Klicken des Buttons "SUCHE" über der Liste aller geladenen Messungen ist die Suchfunktion aktivierbar. Diese ermöglicht das Auffinden aller Messungen, die mit gleichem Suchbegriff in den Textfeldern "BAUVORHABEN", "BEMERKUNGEN" und/oder "GPS-KOORDINATEN" abgespeichert wurden. Eine Suche ist nur für diese Felder möglich. Dies vereinfacht das Auflisten von Beispielsweise allen Messungen, die auf einer bestimmten Baustelle ausgeführt wurden.

Die Suche wird verfeinert, in dem weitere Suchbegriffe hinzugefügt werden. Dies geschieht durch Anklicken des jeweiligen Kästchens vor dem Suchbegriff und Eingabe des Suchwortes in das entsprechende Textfeld hinter dem Suchbegriff. Es können bis zu drei Suchbegriffe miteinander kombiniert werden.

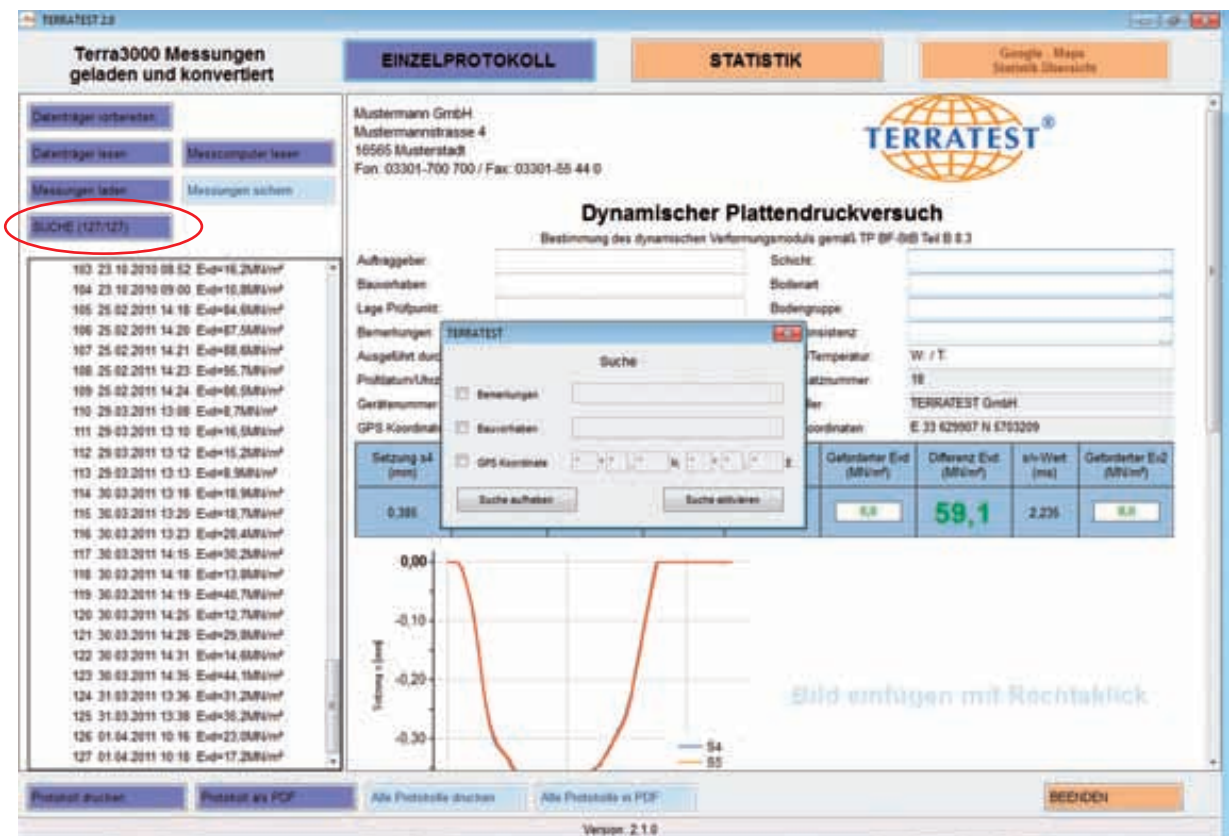

*Durch Klick auf den Button "SUCHE" öffnet sich die Filterfunktion*

Wie dargestellt, lassen sich die einzelnen Suchbegriffe "BEMERKUNGEN", "BAUVORHABEN", "GPS KOORDINATE" durch Anklicken über ein Häkchen ein- oder ausschalten. Werden mehrere Suchbegriffe ausgewählt, werden nur die Messungen aufgelistet, die ALLEN Suchkriterien entsprechen. Um den Filter nach der Eingabe der Suchwörter zu aktivieren klicken Sie auf den Button "SUCHE AKTIVIEREN". Nun werden alle Messungen aufgelistet, die der Suche entsprechen. Um den Filter zu deaktivieren klicken Sie auf den Button "SUCHE AUFHEBEN".

Die Suche ist deaktiviert (ausgegraut), wenn Messungen entweder zum Bearbeiten markiert oder zur statistischen Auswertung hinzugefügt wurden.

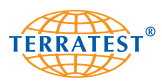

### **Suche nach Stichworten**

Möchte ein Bediener in Wörtern der Liste aller geladenen Messungen nur bestimmte Messungen sehen, die ein Stichwort in dem Feld "BEMERKUNGEN" oder "BAUVORHABEN" enthalten, so kann er den Filter mit einem Klick auf das Häkchen vor dem Filternamen aktivieren und in dem dahinterliegenden Filtertextfeld das Stichwort eingeben. Geben Sie in das Feld "BAUVORHABEN" z.B. "SPREE" ein, erfüllen Messungen mit Bauvorhaben "SPREETUNNEL 2A" und "IM SPREEWALD" diesen Filter und bleiben eingeblendet.

### **Suche nach GPS Koordinaten**

Durch Aktivierung des Häkchens vor der Suchfunktion "GPS KOORDINATE" wird automatisch die Formel: **\*° \*,\*N; \*° \*,\*E** in das dazugehörige Textfeld eingefügt. Diese Formel kann durch Eingabe der gewünschten GPS Koordinaten editiert werden. Je mehr Zahlen in die Formel eingefügt werden, um so exakter ist das Suchergebnis, wobei nur die Platzhalterzeichen \* editiert werden können. Die Eingabe einer Zahl mit anschließendem Stern steht für alle Werte die mit der eingegebenen Zahl beginnen. Steht dagegen ein Stern mit anschließender Zahl, so steht diese Eingabe für alle Zahlen, die auf die gewünschte Zahl enden.

Beispiele für die Suche "GPS KOORDINATE":

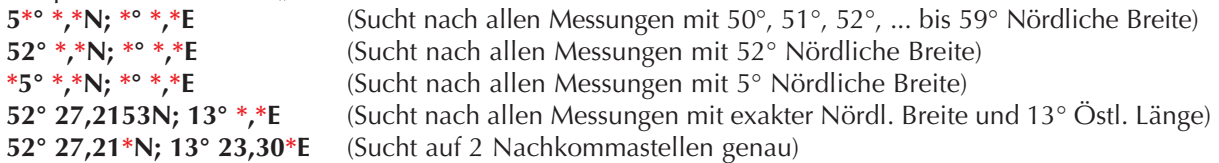

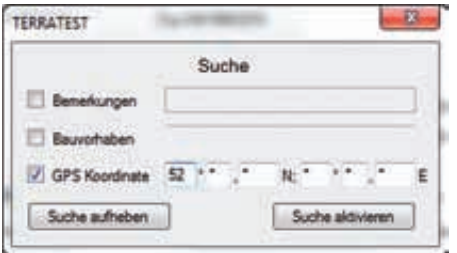

*Im Beispiel kann nach allen GPS Koordinaten gefiltert werden, die auf den Koordinaten 52° Nördliche Breite liegen, also z.B. 52° 27,2107N; 13° 23,3080E.* 

### **Für die Suche nach Messdaten mit Koordinaten in der westlichen bzw. südlichen Hemisphäre muss das** vorgetragene "N" durch "S" und "E" durch "W" ersetzt werden.

KS

Beachten Sie, dass die GPS Koordinaten der Messungen aus technischen Gründen Abweichungen aufweisen können. Daher sollten Sie bei der Suche "GPS KOORDINATE" nicht die vollständigen Koordinaten auf die Sekunde genau eingeben.

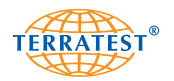

## **9. Garantie**

TERRATEST GmbH übernimmt für dieses Gerät eine Garantie für die Dauer von zwei Jahren ab Lieferdatum. Diese zusätzlich zu den gesetzlichen Bestimmungen gewährte 2-Jahresgarantie unterliegt den nachfolgenden Garantiebedingungen. Gesetzliche Garantieansprüche werden durch diese Garantieansprüche nicht berührt. Tritt innerhalb der Garantiezeit ein Material- oder Fabrikationsfehler auf, wird das Gerät auf Kosten von TERRATEST GmbH repariert oder ersetzt. Die Garantieleistung setzt voraus, dass ein ausreichender Beleg, zum Beispiel eine ordentliche Rechnung vorgelegt wird und der Garantieanspruch innerhalb der Garantiefrist erhoben wird. Die Garantie erstreckt sich nicht auf Geräte oder Geräteteile, die normaler Abnutzung ausgesetzt sind und somit als Verschleißteile angesehen werden können.

Die Garantie verfällt, wenn das Gerät beschädigt, nicht sachgerecht benutzt oder gewartet wurde (zum Beispiel die Bedienungsanleitung nicht beachtet wurde).

Die Garantiezeit verfällt, wenn das Gerät nicht spätestens vor Ablauf eines Jahres nach Kaufdatum bei einer von der Bundesanstalt für Straßenbau zugelassenen Kalibrierstelle kalibriert wird.

Reparaturen dürfen nur von TERRATEST GmbH oder von autorisierten Vertragswerkstätten durchgeführt werden.

Für eine sachgemäße Verwendung des Gerätes sind alle in der Bedienungsanleitung aufgeführten Anweisungen genau einzuhalten. Verwendungszwecke und Handlungen, von denen in der Bedienungsanleitung abgeraten oder vor denen gewarnt wird, sind unbedingt zu vermeiden.

Die Garantiezeit kann optional durch den Kauf eines Service-Paketes verlängert werden.

1. Geltungsbereich der Garantie

1.1. TERRATEST GmbH räumt Ihnen mit dieser Garantieerklärung (siehe "Ausschlüsse" und "Einschränkungen" in Abschnitt 2) bestimmte, nach Art und Inhalt begrenzte Rechte ein. Bitte lesen Sie dieses Dokument sorgfältig durch. Durch die Ausübung von aus dieser Garantie abgeleiteten Rechten erklären Sie konkludent, dass Sie deren Bedingungen verstanden und akzeptiert haben. Ihre gesetzlichen Rechte (Gewährleistung) gegenüber der Partei, von der Sie dieses Produkt unmittelbar erworben haben, bestehen, ohne durch diese Garantie berührt zu werden, neben und unabhängig von dieser Garantie.

1.2. TERRATEST GmbH garantiert, dass jedes "System" (siehe sogleich), das in einem Land des Europäischen Wirtschaftsraumes und der Schweiz (das "Einzugsgebiet") erstmalig von TERRATEST GmbH oder einem Händler verkauft wurde, bei normaler Verwendung für die Dauer der auf der mit Ihrem System mitgelieferten Garantie-Karte vermerkten Frist frei von Material- und Verarbeitungsfehlern ist. Als "System" gilt hier Ihr fabrikneues Produkt, zuzüglich aller Originalbauteile und Komponenten (sofern diese zum Kaufzeitpunkt als "Optionen" und/oder "Zubehör" angeboten worden waren und bereits im Zusammenhang mit dem Kauf Ihres Produktes installiert worden waren).

1.3. Software, die mit Ihrem System mitgeliefert wird, fällt nicht in den sachlichen Geltungsbereich dieser Garantie. TERRATEST GmbH garantiert nicht, dass diese Software ohne Unterbrechungen oder fehlerfrei funktioniert oder Ihren Anforderungen genügt.

1.4. Im Garantiefall repariert oder ersetzt TERRATEST GmbH nach billigem Ermessen schadhafte von dieser Garantie gedeckte Systeme oder deren Teile durch neue oder neuwertige Teile oder Systeme. Sollte TERRATEST GmbH neuwertige Teile oder Systeme verwenden, so handelt es sich dabei um generalüberholte original TERRATEST GmbH Produkte, deren Leistungsmerkmale denen fabrikneuer Produkte gleichkommen. Alle ausgetauschten Teile und Systeme, die im Rahmen dieser eingeschränkten Garantie ersetzt werden, gehen in das Eigentum der TERRATEST GmbH über.

1.5. Die Garantiefrist beginnt mit dem Zeitpunkt der Lieferung. Ihre Rechnung mit dem Kaufdatum des Systems ist Ihr Kaufbeleg.

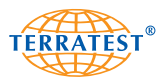

### **2. Ausschlüsse und Einschränkungen**

Diese Garantie unterliegt folgenden Ausschlüssen und Einschränkungen:

2.1. Ausschlüsse

Diese eingeschränkte Garantie erstreckt sich nicht auf:

2.1.1. Produkte, die nicht von oder für TERRATEST GmbH hergestellt wurden oder die ursprünglich in einem Land außerhalb des Einzugsgebiets dieser Garantie an einen Endabnehmer verkauft wurden.

2.1.2. Produkte, die durch folgende Handlungen beschädigt oder funktionsunfähig gemacht wurden.

2.1.2.1. Zweckentfremdete Verwendung des Produkts, einschließlich aber nicht beschränkt auf Nichtbeachtung der mit dem System gelieferten Benutzeranleitung oder anderer Missbrauch oder Vernachlässigung des Systems;

2.1.2.2. Veränderung des Systems, etwa durch Verwendung oder Einbau von Bestandteilen, die nicht von TERRATEST GmbH hergestellt und/oder verkauft wurden;

2.1.2.3. Service oder Reparatur durch unautorisierte Dritte, d.h. nicht von TERRATEST GmbH;

2.1.2.4. Unsachgemäßer Transport oder Verpackung bei Rücksendung des Systems an TERRATEST GmbH.

2.1.3. Verlust oder Beschädigung von Programmen, Daten oder Wechselspeichermedien (ausgenommen in Fällen der Produzentenhaftung entsprechend der Produkthaftungsgesetzgebung, die jeweils auf den erlittenen Schaden Anwendung findet). Sie sind für das Abspeichern (Backup) von Programmen, Daten und/oder für Wechselspeichermedien verantwortlich. Wie bereits erwähnt, behält TERRATEST GmbH es sich vor, zur Reparatur eingesandte Systeme durch neue oder generalüberholte Produkte von wenigstens vergleichbarer Qualität und Leistungsfähigkeit zu ersetzen, wodurch alle von Ihnen auf Ihrem Originalsystem gespeicherten Daten für Sie auf Dauer unzugänglich werden können.

2.1.4. Verbrauchsmaterialien, d.h. Teile, die bei der normalen Nutzung des Systems regelmäßig ausgetauscht werden müssen.

2.1.5. Geringfügige Mängel bei LC-Displays, die in Geräten auftreten, die mit LC-Display-Technologie ausgestattet sind.

2.2. Einschränkungen und Ausschluss der Gewährleistung

2.2.1. Andere als die hier ausdrücklich eingeräumten Rechte können aus dieser Garantie nicht abgeleitet werden. Dies gilt insbesondere für alle sonstigen ausdrücklichen, stillschweigenden oder gesetzlichen Garantien für die TERRATEST GmbH jegliche Haftung ablehnt. Dazu gehören u.A. stillschweigende Garantien für die Verkehrsfähigkeit oder Eignung für einen bestimmten Zweck. Jede nach dem jeweils geltenden Recht verpflichtend vorgeschriebene Gewährleistung ist auf die Bedingungen dieser Garantie beschränkt.

2.2.2. In keinem Fall haftet TERRATEST GmbH für Schäden aus Zufall oder für Mangelfolgeschäden, entgangenen Gewinn, Verlust von Erwerbsmöglichkeiten, Daten oder Nutzungsmöglichkeiten, unabhängig davon, ob sich solche Ansprüche auf vertragliche Ansprüche oder unerlaubte Handlungen gründen oder diese sich auf Zusicherungen stützen, die im Zusammenhang mit der Verwendung des Systems stehen oder dessen Leistungsfähigkeit betreffen, oder sich auf die von TERRATEST GmbH gelieferte Software beziehen, gleichwieviel ob diese vorinstalliert ist oder dem Produkt beiliegt. Dieser Haftungsausschluss gilt selbst dann, wenn TERRATEST GmbH auf die Möglichkeit solcher Schäden hingewiesen worden sein sollte.

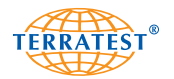

2.2.3. Die in Absatz 2.2.2. enthaltenen Einschränkungen oder Haftungsausschlüsse kommen nicht zur Anwendung, wenn die von Ihnen erlittenen Verluste oder Beschädigungen das direkte und unmittelbare Ergebnis einer willkürlichen Irreführung durch TERRATEST GmbH oder der Verletzung einer Rechtspflicht von TERRATEST GmbH sind, und TERRATEST GmbH wenigstens mit grober Fahrlässigkeit gehandelt hat, oder wenn deren Anwendung einen sonst zulässigen Anspruch gegen TERRATEST GmbH unter der Produkthaftungsgesetzgebung, die jeweils auf den Endverbraucher erlittenen Schaden Anwendung findet, einschränken würde.

2.3. Wenn Sie diese Garantie in Anspruch nehmen, erkennen Sie an, dass über die hier beschriebenen Garantie- und Ersatzleistungen hinaus keine weitergehenden Ansprüche im Zusammenhang mit dem Erwerb oder den Gebrauch Ihres Systems gegenüber TERRATEST GmbH bestehen.

2.4. Alle aus dieser Garantie erwachsenen Ansprüche sind verjährt, wenn sie nicht binnen eines Jahres nach Entstehung geltend gemacht werden.

3. Inanspruchnahme von Garantieleistungen

Bitte wenden Sie sich mit allen Reklamationen und/oder zur Inanspruchnahme von Garantieleistungen an die TERRATEST GmbH.

TERRATEST GmbH Friedrich-Wolf-Strasse 13 16515 Oranienburg Tel: +49 33 01 700 700 Fax: +49 33 01 55 44 0

www.terratest.de info@terratest.de

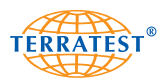

### **10. EG-Konformitätserklärung**

### **gemäß der EG-Niederspannungs-Richtlinie 2006/95/EG gemäß Anhang III B; vom 12. Dezember 2006**

Hiermit erklären wir, dass das nachstehend bezeichnete Produkt in ihrer Konzeption und Bauart sowie in der von uns in Verkehr gebrachten Ausführung den grundlegenden Sicherheits- und Gesundheitsanforderungen der EG-Richtlinie Niederspannung entspricht. Bei einer mit uns nicht abgestimmten Änderung des Produktes verliert diese Erklärung ihre Gültigkeit.

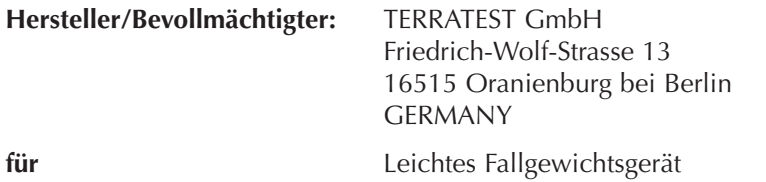

### **Beschreibung des elektrischen Betriebsmittels:**

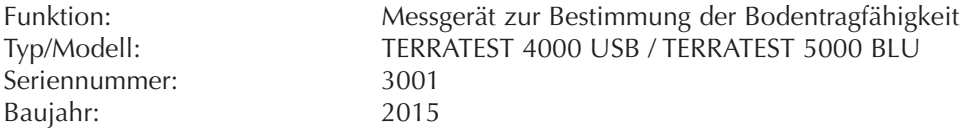

### **Es wird die Übereinstimmung mit weiteren, ebenfalls für das Produkt geltenden Richtlinien/Bestimmungen erklärt:**

- EG-Niederspannungs-Richlinie 2006/95/EG
- EMV-Richtlinie (2004/108/EG)
- Beanspruchungen Schutzarten durch Gehäuse (IP53) nach VDE 0470 Teil 1 (DIN EN 60529 Ausg. 09/2015)
- RoHS-Richtlinie 2002/95/EG
- WEEE-Richtlinie 2002/96/EG

### **Angewandte harmonisierte Normen insbesondere: Angewandte sonstige technische Normen und Spezifikationen:**

- EN ISO 12100-1:2003 Sicherheit von Maschinen – Grundbegriffe, allgemeine Gestaltungsleitsätze – Teil 1: Grundsätzliche Terminologie, Methodologie

- EN ISO 12100-1:2003/A1:2009 Sicherheit von Maschinen – Grundbegriffe, allgemeine Gestaltungsleitsätze – Teil 1: Grundsätzliche Terminologie, Methodologie – Änderung 1

- EN ISO 12100-2:2003 Sicherheit von Maschinen – Grundbegriffe, allgemeine Gestaltungsleitsätze – Teil 2: Technische Leitsätze

- EN ISO 12100-2:2003/A1: 2009 Sicherheit von Maschinen – Grundbegriffe, allgemeine Gestaltungsleitsätze – Teil 2: Technische Leitsätze – Änderung 1

- EN ISO 14121-1: 2007 Sicherheit von Maschinen – Risikobeurteilung – Teil 1: Leitsätze - EN 61010-1: 2001 Sicherheitsbestimmungen für elektrische Mess-, Steuer-, Regel- und Laborgeräte – Teil 1: Allgemeine Anforderungen

### **Jahreszahl der CE-Kennzeichenvergabe:** 10

**Ort/Datum:** Oranienburg, den 14.01.2015

### **Angabe/Identität zur Person des Unterzeichners:**

Frank G. Schulz Geschäftsführer

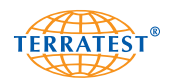

## **11. Zertifikat TÜV Rheinland - TÜV GS**

## **11.1 TÜV GS**

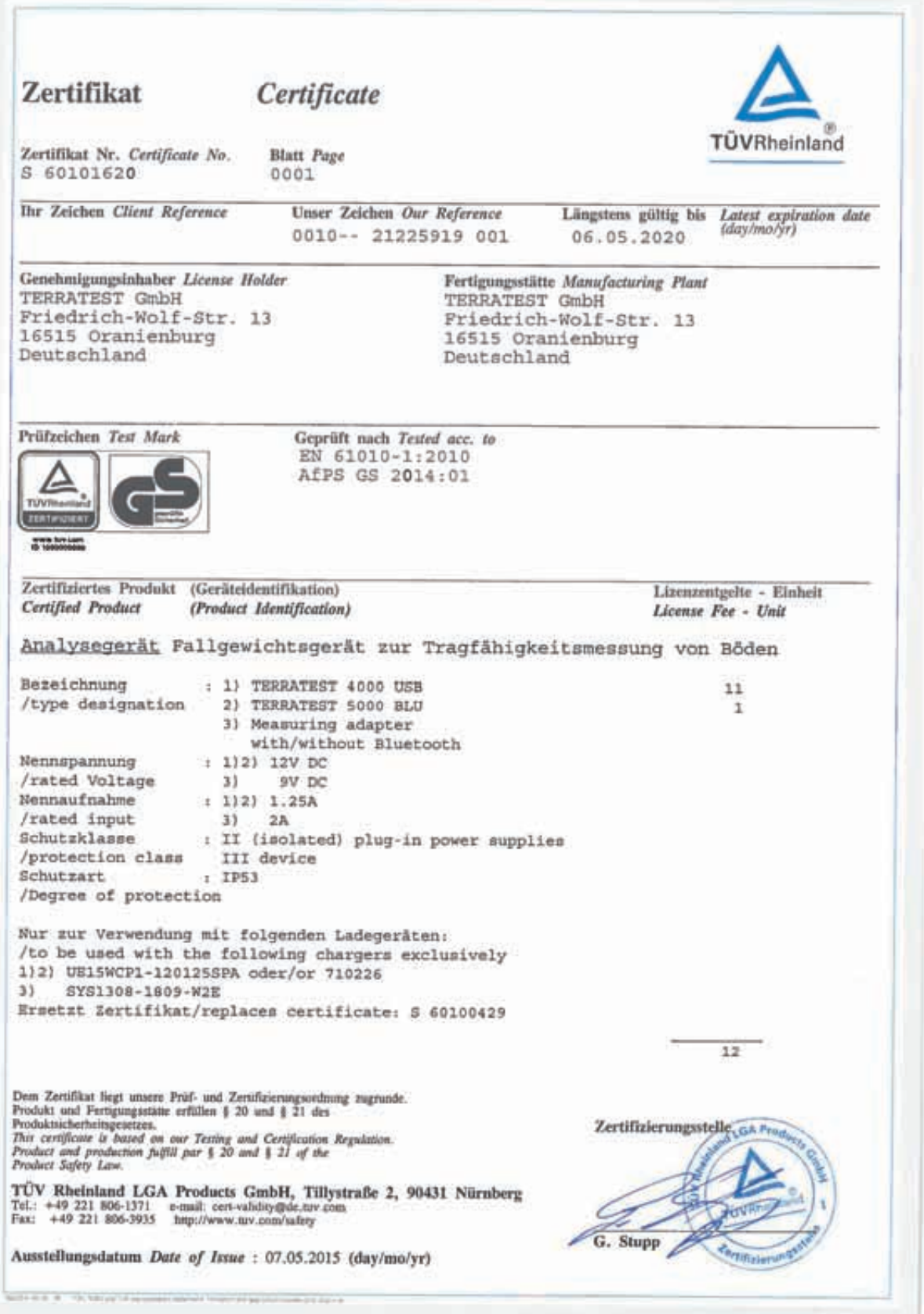

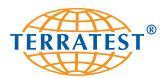

**11.2 cTÜVus**

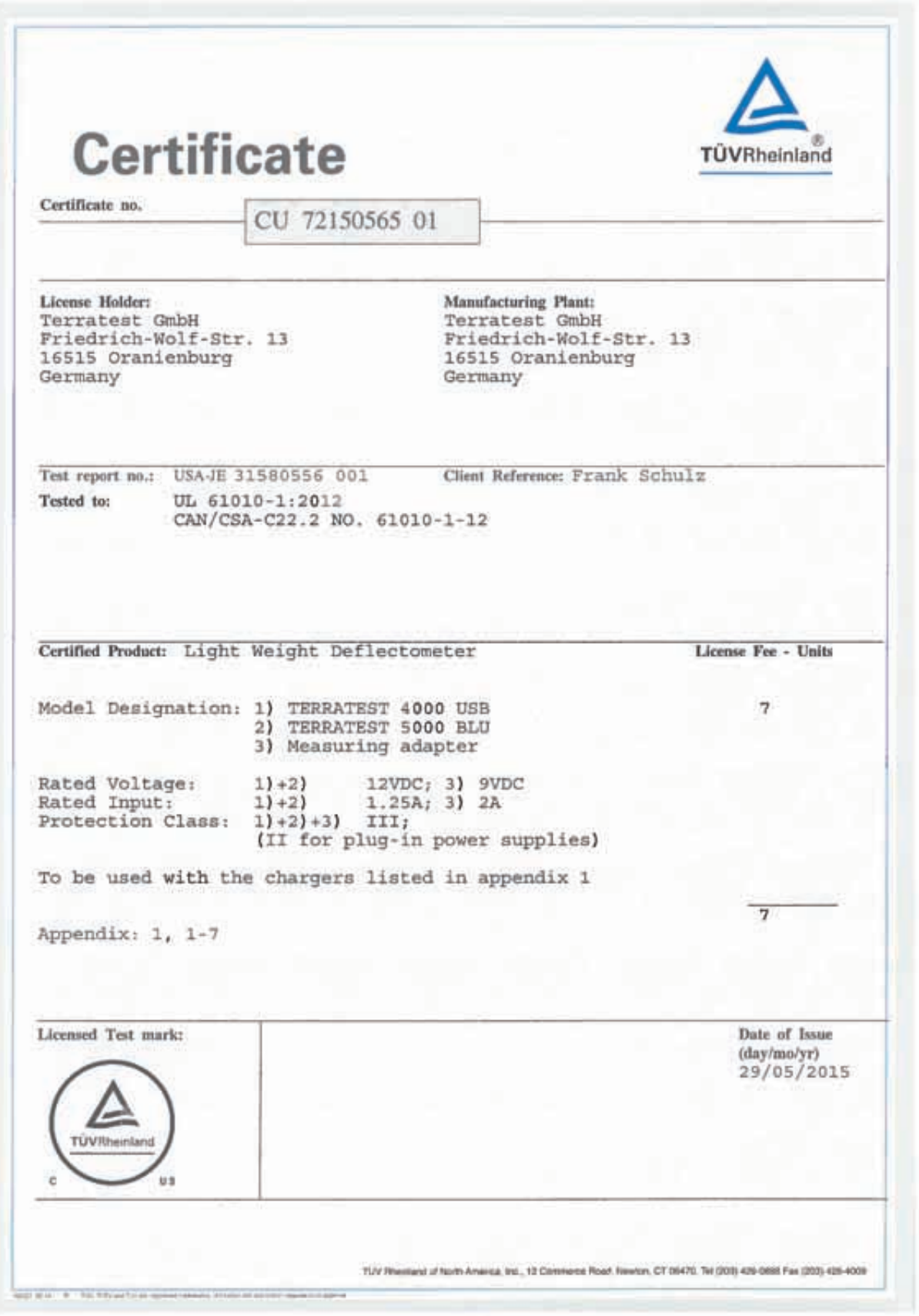

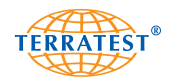

#### $\sqrt{2}$ **12. Prüfvorschriften**

### **12.1 ZTV-E-StB 09 Forschungsgesellschaft für Straßen- und Verkehrswesen (Ausgabe 2009)**

"..... 3.4.7.2 Anforderungen bezüglich des Verformungsmoduls

Die nach genannten Anforderungen beziehen sich auf das 10%-Mindestquantil. Bei einem Straßenoberbau der Bauklassen SV und I bis IV auf frostsicherem Untergrund bzw. Unterbau ist auf dem Planum ein Verformungsmodul von mindestens **E**<sub>v2</sub> = 120 MN/m<sup>2</sup> oder alternativ **E**<sub>vd</sub> = 65 MN/m<sup>2</sup> bei den Bauklassen V und VI ein Verformungsmodul von mindestens **E**<sub>v2</sub> = 100 MN/m<sup>2</sup> oder alternativ E<sub>vd</sub> = 50 MN/m<sup>2</sup> erforderlich. Der Verformungsmodul Ev2 wird mit dem statischen Plattendruckversuch nach DIN 18134 und der Verfor mungsmodul Evd mit dem dynamischen Plattendruckversuch nach TP BF-StB Teil B 8.3 nachgewiesen. Wenn diese Anforderungen erst durch das Verdichten der auf dem Planum einzubauenden Tagschichten erfüllt werden können, wird es bei den Bauklassen SV und I bis IV genügen, auf dem Planum einen Verformungsmodul von mindestens **Ev2 = 100 MN/m2 oder alternativ Evd = 50 MN/m2** bei den Bauklassen V und VI ein Verformungsmodul von mindestens **Ev2 = 80 MN/m2 oder alternativ Evd = 40 MN/m2** durch gesonderte Untersuchung nachweisen zu lassen bzw. zu ermitteln. Bei frostempfindlichen Untergrund bzw. Unterbau ist auf dem Planum ein Verformungsmodul von mindestens **E**<sub>v2</sub> = 45 MN/**m<sup>2</sup> oder alternativ E<sub>'d</sub> = 25 MN/m<sup>2</sup> erforderlich.Ist für die in diesem Abschnitt genannten Fälle in der Leistungs-<br>beschreibung nicht vorgesehen, ob der statische oder der dynamische Verformungsmodul nachzuweisen** ist, so ist immer der statische Verformungsmodul nachzuweisen. Alternativ kann eine Kalibrierung des dynamischen Verformungsmoduls am statischen Verformungsmodul nach TP BF-Stb Teil E4 erfolgen und dann der dynamische Verformungsmodul als Anforderung verwendet werden. Lässt sich der erforderliche Verformungsmodul auf dem Planum nicht durch Verdichten erreichen, ist entweder

(1) der Untergrund bzw. der Unterbau zu verbessern oder zu verfestigen oder

**Richtwerte für die Zuordnung vom statischen Verformungsmodul Ev2 oder dem** 

(2) die Dicke der ungebundenen Tragschichten zu vergrößern.

Die Maßnahmen sind in der Leistungsbeschreibung anzugeben.

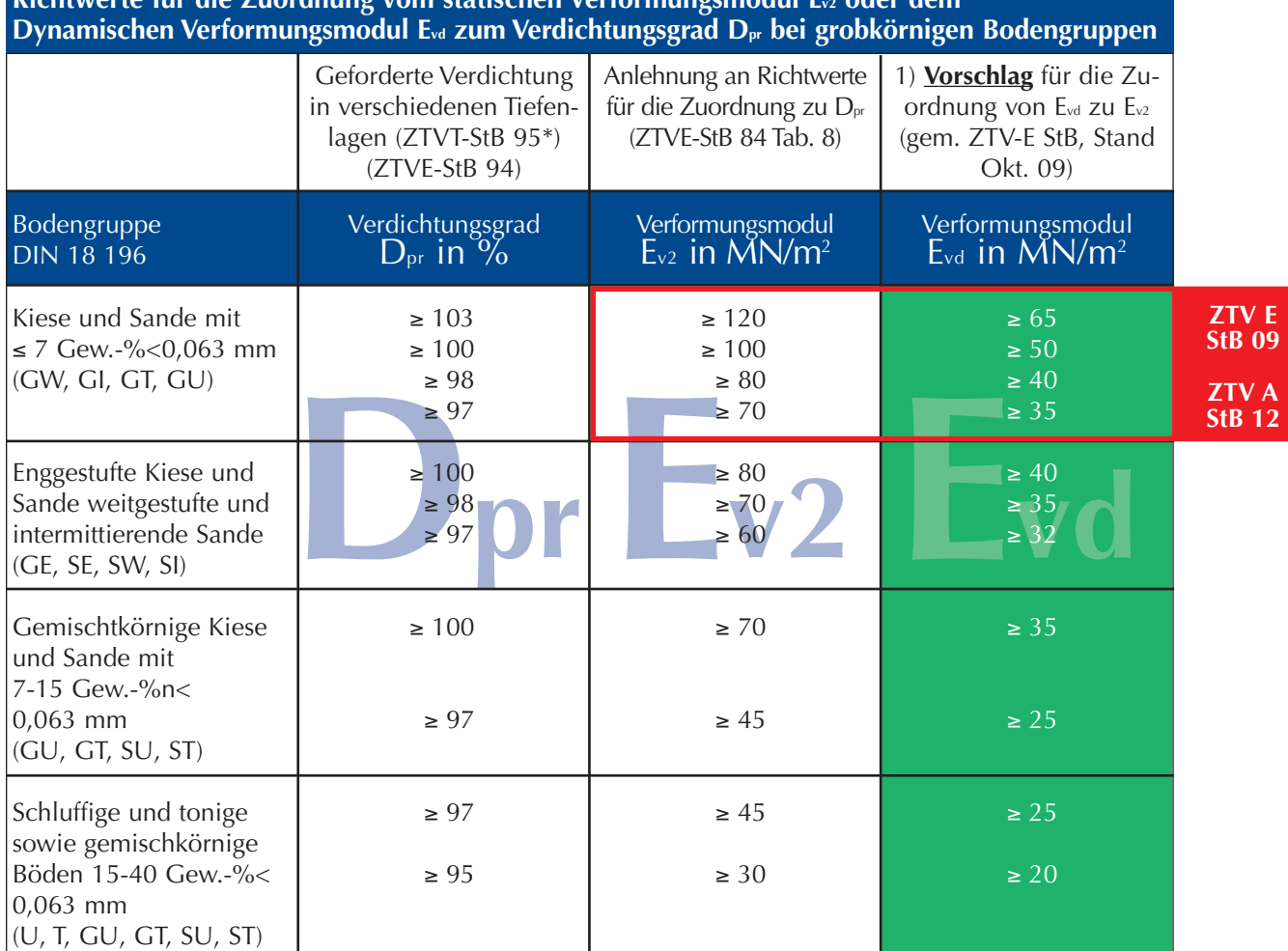

1) Diese Anhaltswerte können als Richtwerte für den Nachweis der erreichten Verdichtungen gem. ZTV E-StB 09 Abs. 14.2.5 bzw. ZTV E-StB 12 zwischen AN und AG vereinbart werden. **Führen Sie zur Sicherheit in jedem Fall immer eine Korrelationsmessung mit dem statischen Lastplattendruckversuch gem.DIN 18134 durch. Die Messung ist streng nach den Vorgaben der TP BF-StB Teil B 8.3 auszuführen und auszuwerten! Alle Angaben dienen nur zur Information und sind ohne Gewähr!** 

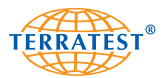

#### $K^{\mathcal{B}}$ **12.2 RIL 836 - Deutsche Bahn AG**

### **Auszug aus der RIL 836 - Deutsche Bahn AG**

836.501 RIL 836- Erdbauwerke planen, bauen und instand halten Seite 10 Erdkörper Grundsätze

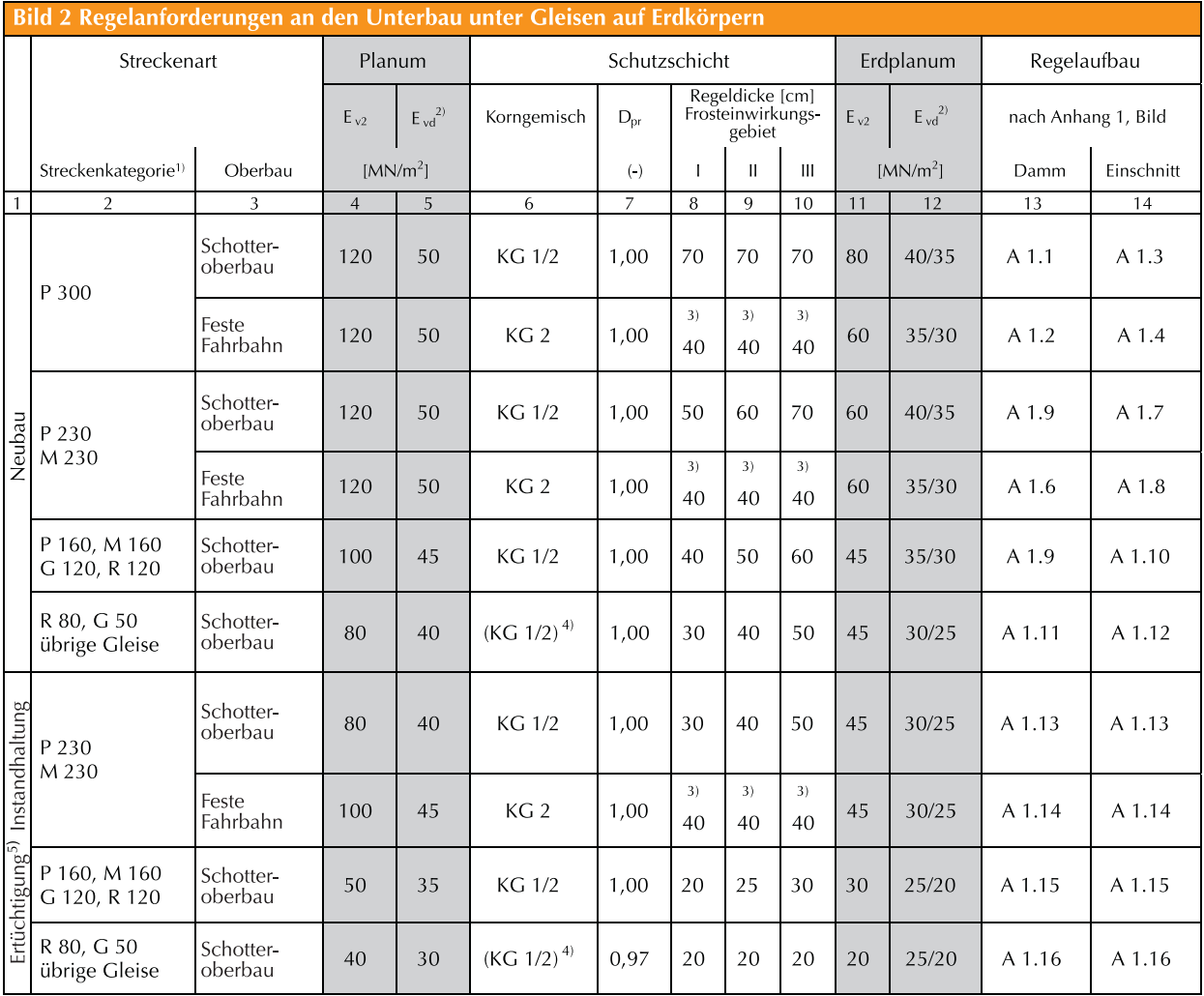

(1) Streckenkategorien nach Modul 413.0202

- P 300 Hochgeschwindigkeitsverkehr 300 km
- P 230 Personenverkehrsstrecke (ABS) 230 km<br>M 230 Mischverkehrsstrecke (ABS) 230 km
- M 230 Mischverkehrsstrecke (ABS)
- P 160 Personenverkehrsstrecke (I+II) 160 km
- M 160 Mischverkehrsstrecke 160 km<br>G 120 Güterverkehrsstrecke 120 km
- G 120 Güterverkehrsstrecke
- R 120 Regionalverkehrsstrecke 120 km<br>G 80 Regionalverkehrsstrecke 180 km
- G 80 Regionalverkehrsstrecke<br>G 50 Güterverkehrsstrecke Güterverkehrsstrecke 50 km

(2) Dynamischer Verformungsmodul: Anwendungsbedingungen siehe Abschnitt 6; Abs. 5 auf Erdplanum:

1. Wert bei grobkörnigen Böden

2. Wert bei gemischt- und feinkörnigen Böden

(3) Diese Dicke setzt eine hydraulisch gebundene Tragschicht unter der Festen Fahrbahn von mindestens 30 cm Dicke voraus.

(4) auch grobkörnige Böden GW, GI, SW und SI; siehe Modul 836.0503, Abschnitt 3

(5) bei Ertüchtigung von Strecken für den Hochgeschwindigkeitsverkehr

**Die Messung ist streng nach den Vorgaben der TP BF-StB Teil B 8.3 auszuführen und auszuwerten! Alle Angaben dienen nur zur Information und sind ohne Gewähr!** 

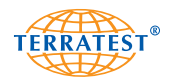

### **12.3 RVS 08.03.04 Österreichische Forschungsgesellschaft Strasse · Schiene · Verkehr**

### **Auszug aus RVS 08.03.04 - Verdichtungsnachweis mittels Dynamischen Lastplattenversuches; Ausgabe 1. März 2008; Österreichische Forschungsgesellschaft Strasse · Schiene · Verkehr**

### **8.1 Umrechnung von Mindestanforderungen**

Eine Mindestanforderung, welche sich auf den Erstbelastungsmodul Ev1 des statischen Lastplattenversuches bezieht, kann auch mit dem Dynamischen Lastplattenversuch überprüft werden. Die Umrechnung von Mindestanforderungen des Erstbelastungsmoduls des statischen Lastplattenversuches ( $E_y$ ) auf den Dynamischen Verformungsmodul des Dynamischen Lastplattenversuches (E<sub>vd</sub>) erfolgt für **nicht bindige Böden** mit folgenden Formeln:

**für** *E*<sub>v1</sub> ≥ 25 MN/m<sup>2</sup> gilt: *E*<sub>vd</sub> = 10 +  $\frac{4}{5}$  *E*<sub>v1</sub> **für**  $E_{V1} < 25 \text{ MN/m}^2 \text{ gilt: } E_{Vd} = \frac{6}{5} E_{V1}$ 

und für **bindige Böden** mit der Formel:

$$
E_{\rm vd} = 10 + \frac{4}{5} E_{\rm v1}
$$

Dieser Zusammenhang ist in Tabelle 1 dargestellt.

### **Hinweis:**

Mit Hilfe der Tabelle 1 können die Anforderungen (Grenzwerte) umgerechnet werden, sie dient jedoch nicht der Umrechnung von Messwerten (Evd-Ev1). Der Einfluss des bei bindigen Böden auftretenden dynamischen Porenwasserüberdruckes, die durch die erhöhte Versuchsanzahl gegebene Streuung sowie die bei hohen Steifigkeiten versuchstechnisch bedingten Abweichungen wurden bei der Erstellung berücksichtigt.

#### **Tabelle 1: Umrechnung der Mindestanforderungen von Ev1 nach Evd**

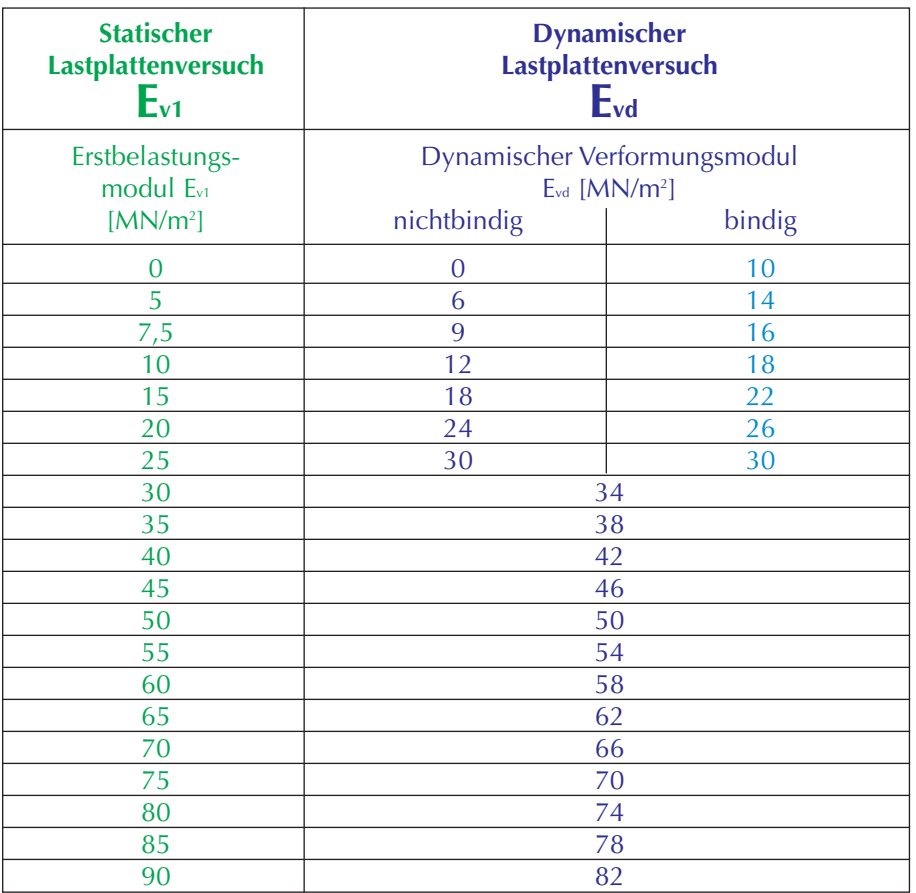

Die aktuelle Kalibriertabelle des verwendeten LFG ist mit dem Gerät mitzuführen. Der der Mindestanforderung Ev1 entsprechende Messwert Evd ist aus dieser Kalibriertabelle zu entnehmen und nachzuweisen.

**Die Messung ist streng nach den Vorgaben der RVS 08.03.04 auszuführen und auszuwerten! Alle Angaben dienen nur zur Information und sind ohne Gewähr!** 

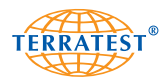

### **13. Kabelbelegungsplan**

### 12.1 LEMO-Push-Pull-Steckverbindung (NUR "TERRATEST 5000 BLU")

### **12.1.1 Kupplung**

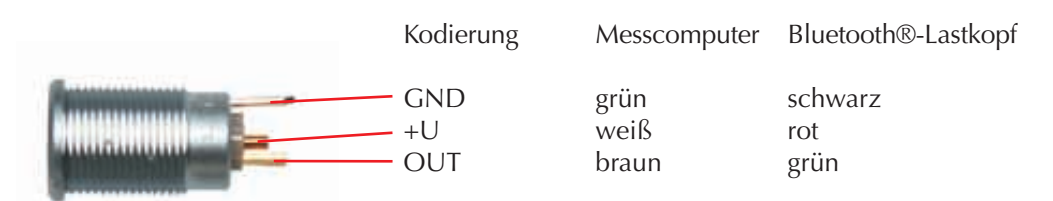

### **12.1.1 Stecker**

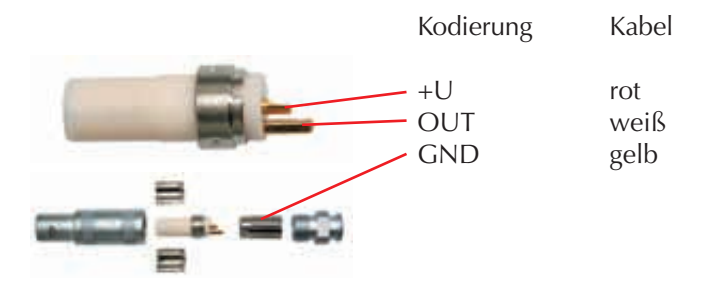

### 12.2 Klinken-Steckverbindung (NUR "TERRATEST 4000 USB")

### **12.2.1 Kupplung**

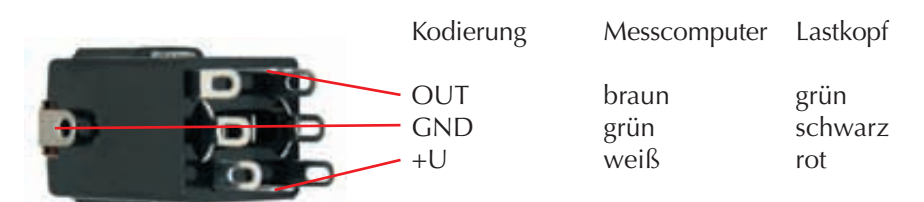

**12.2.1 Stecker**

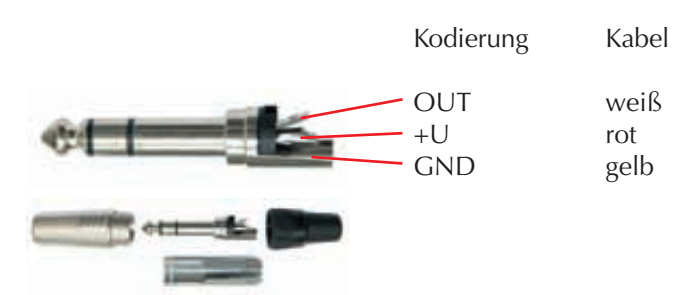

# **Notizen**

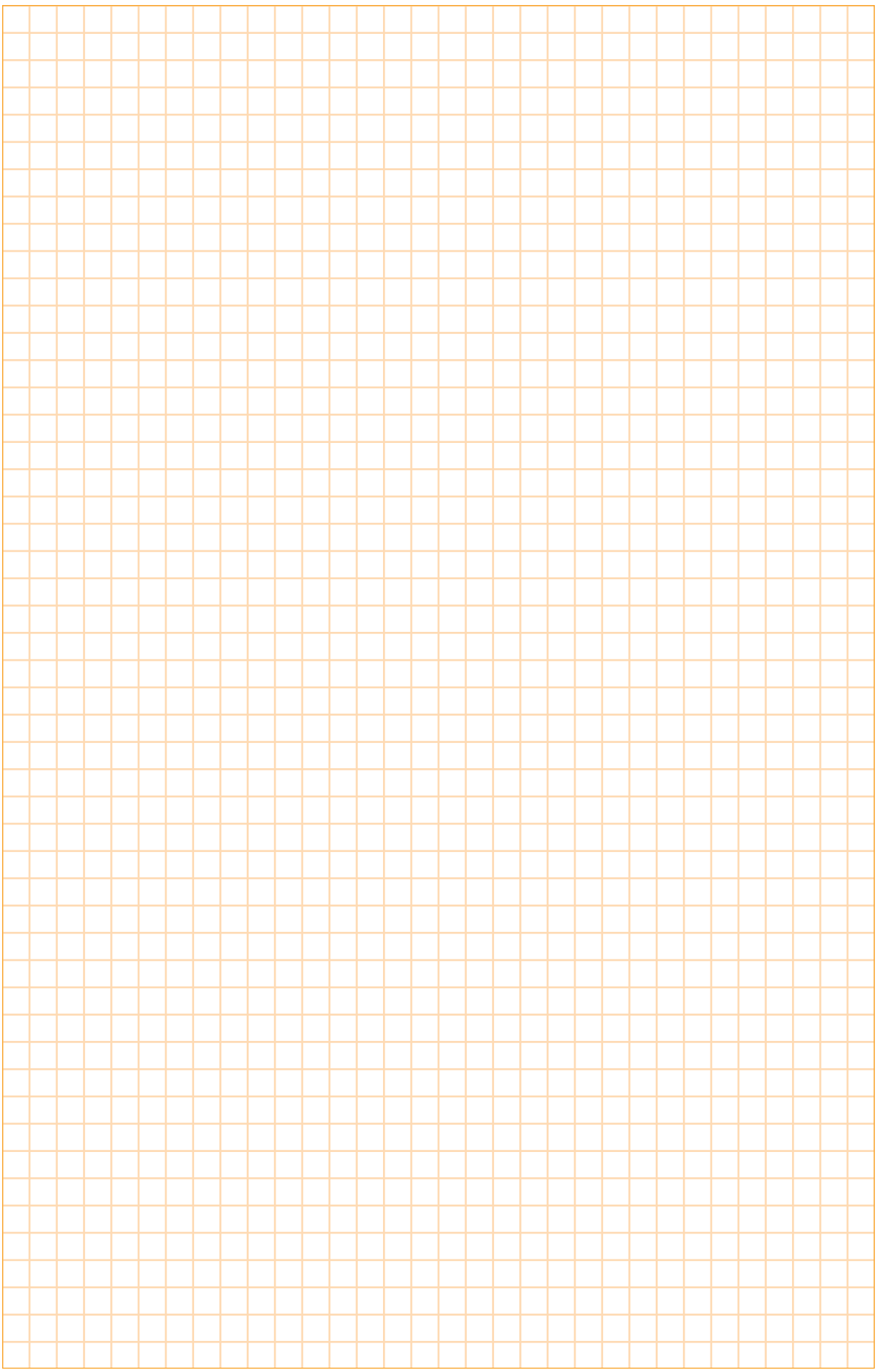

# **Notizen**

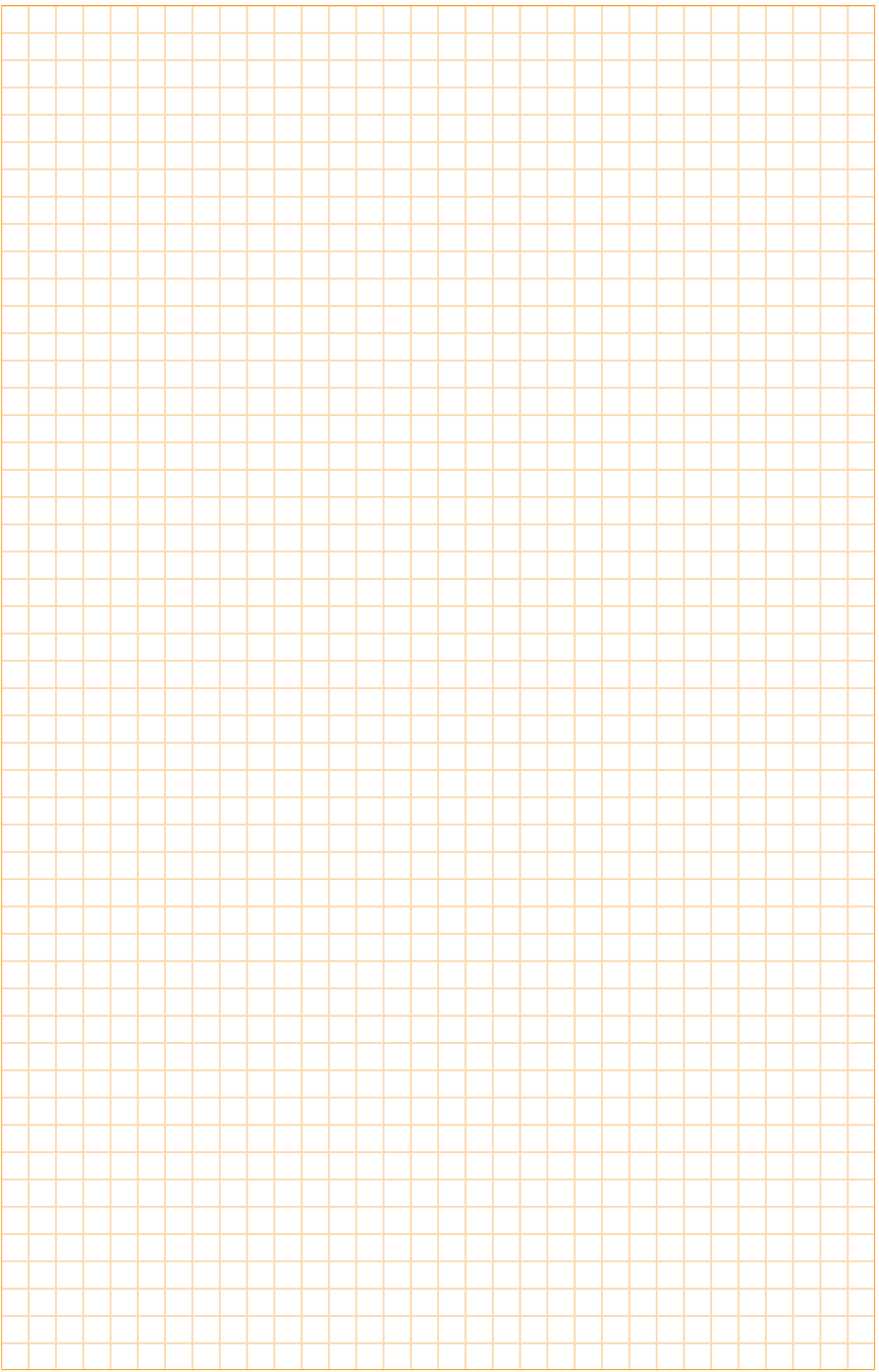

# **Notizen**

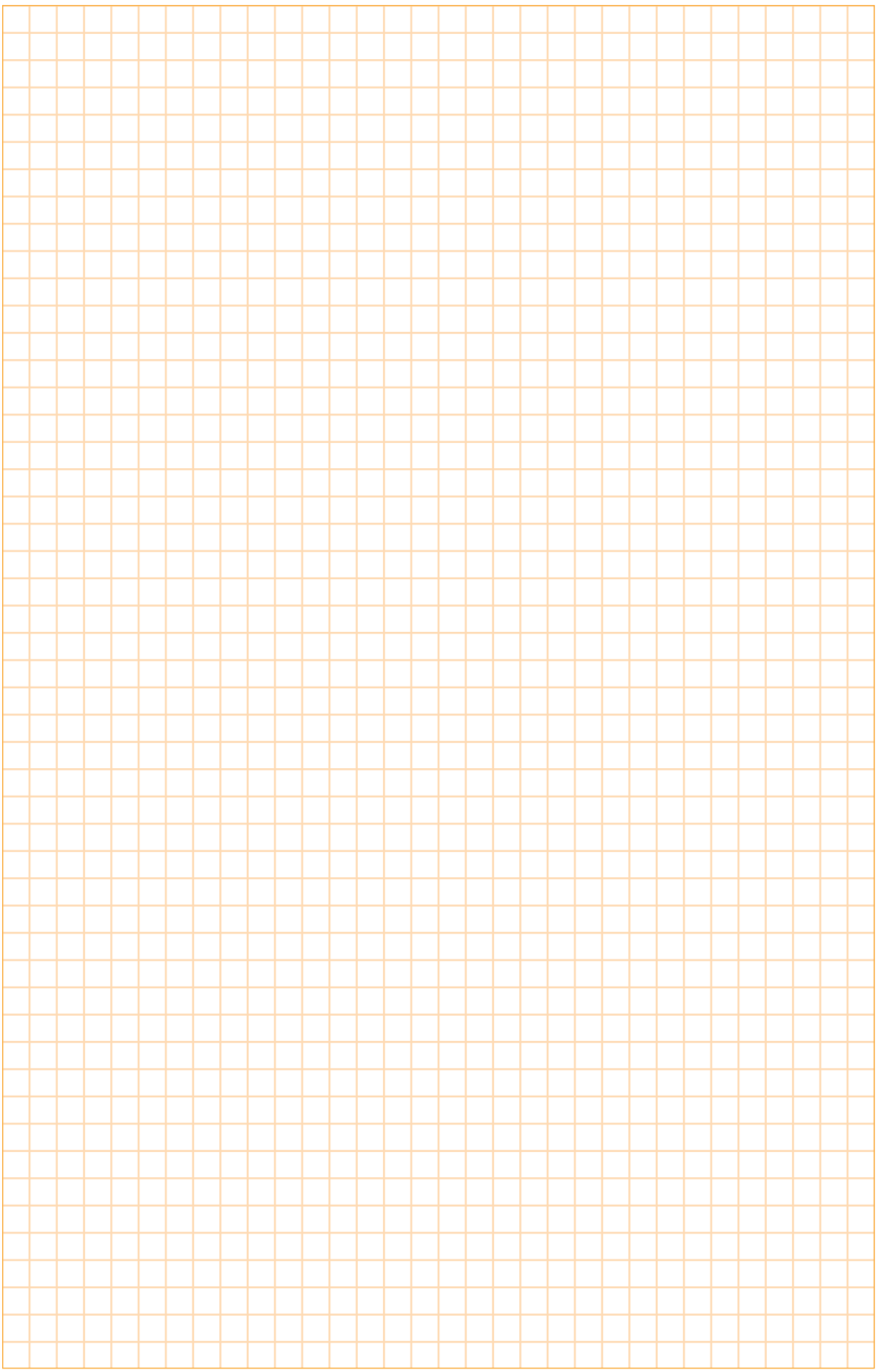

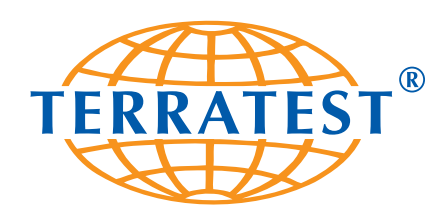

**TERRATEST GmbH** Friedrich-Wolf-Strasse 13 · 16515 Oranienburg bei Berlin GERMANY Tel.: +49 3301 700 700 · Fax: + 49 3301 55 44 0 www.terratest.de · info@terratest.de